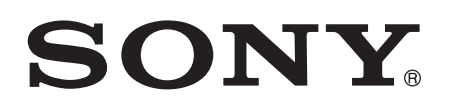

# Guida per l'utente

 tipo ST21i2/ST21a2

# **Indice**

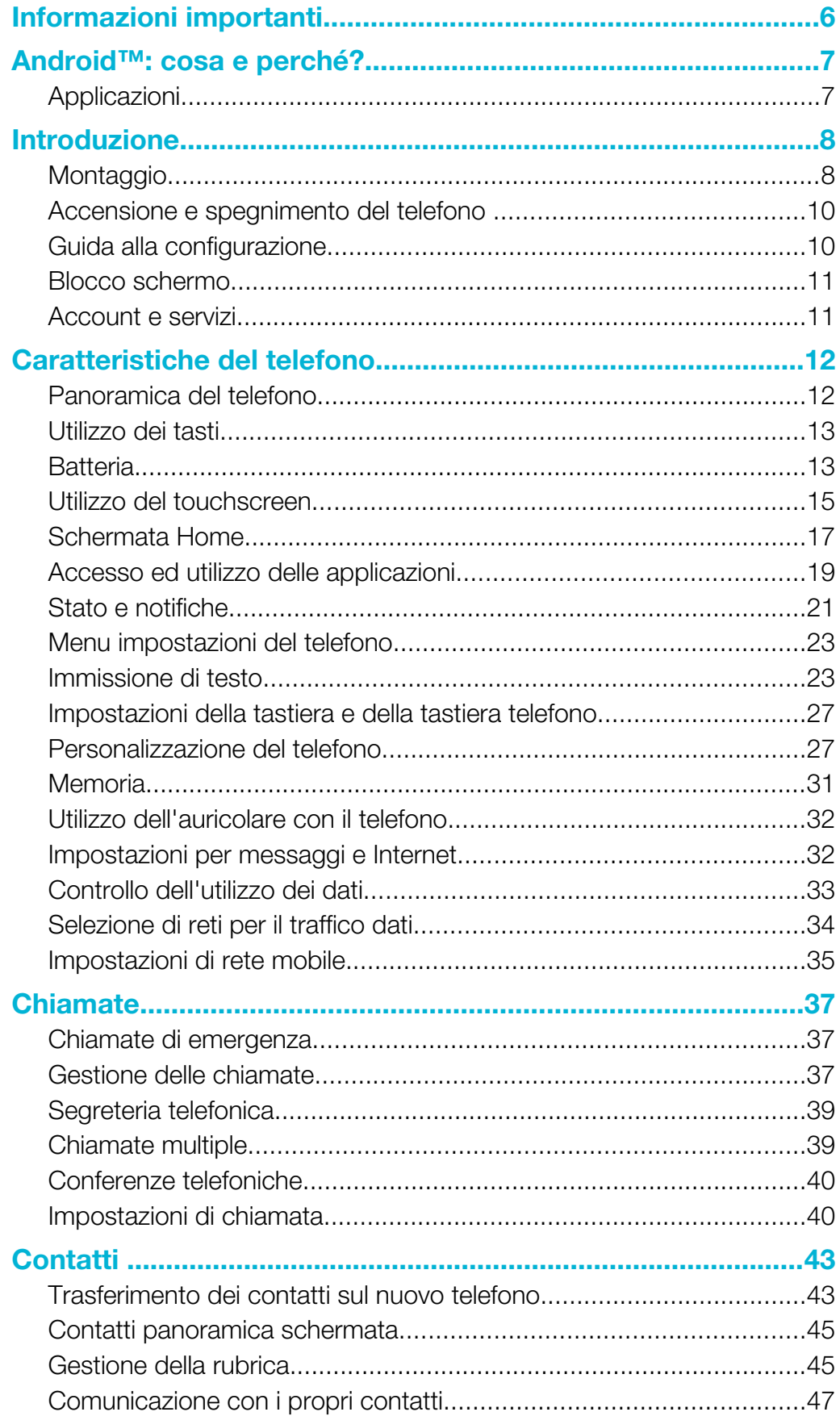

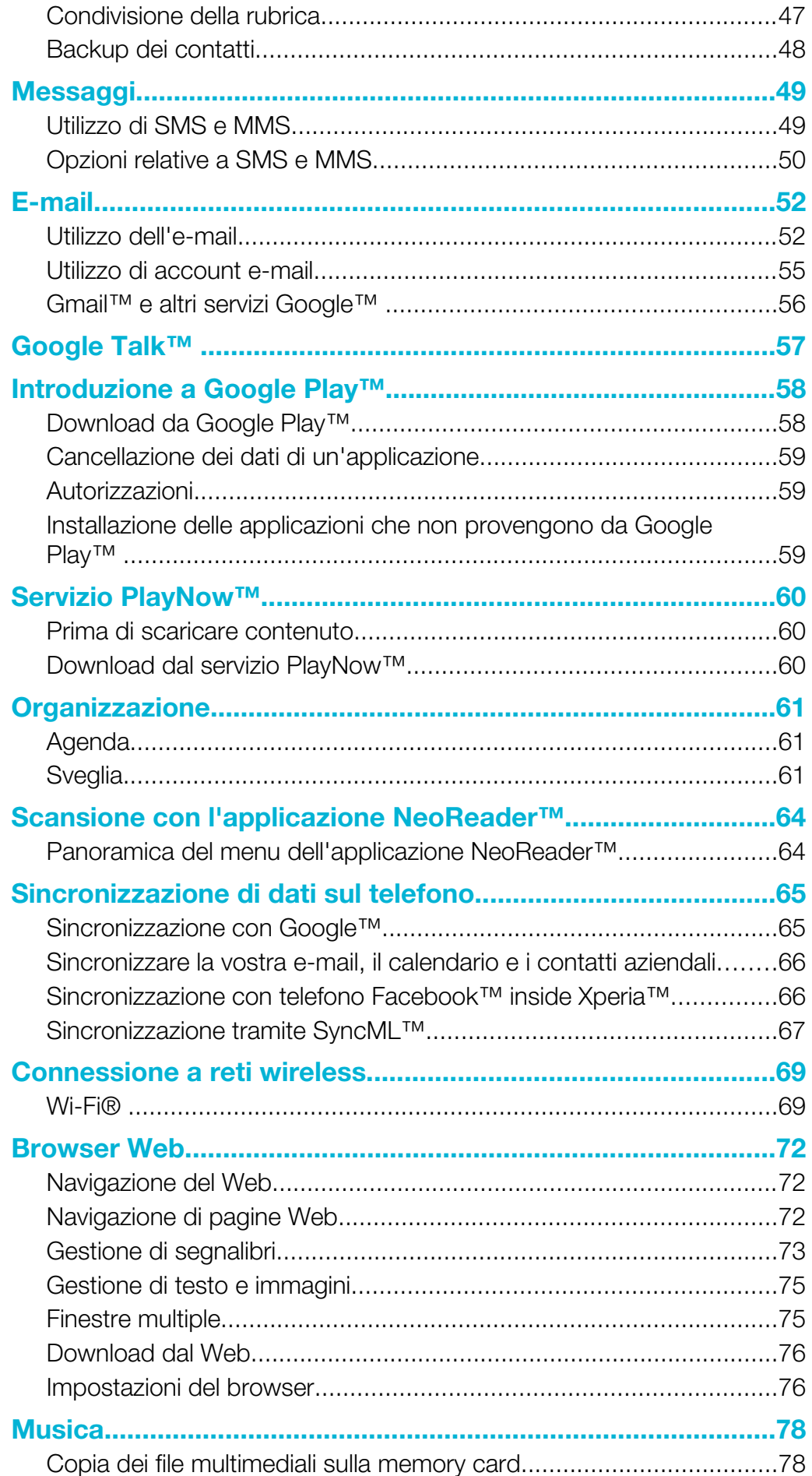

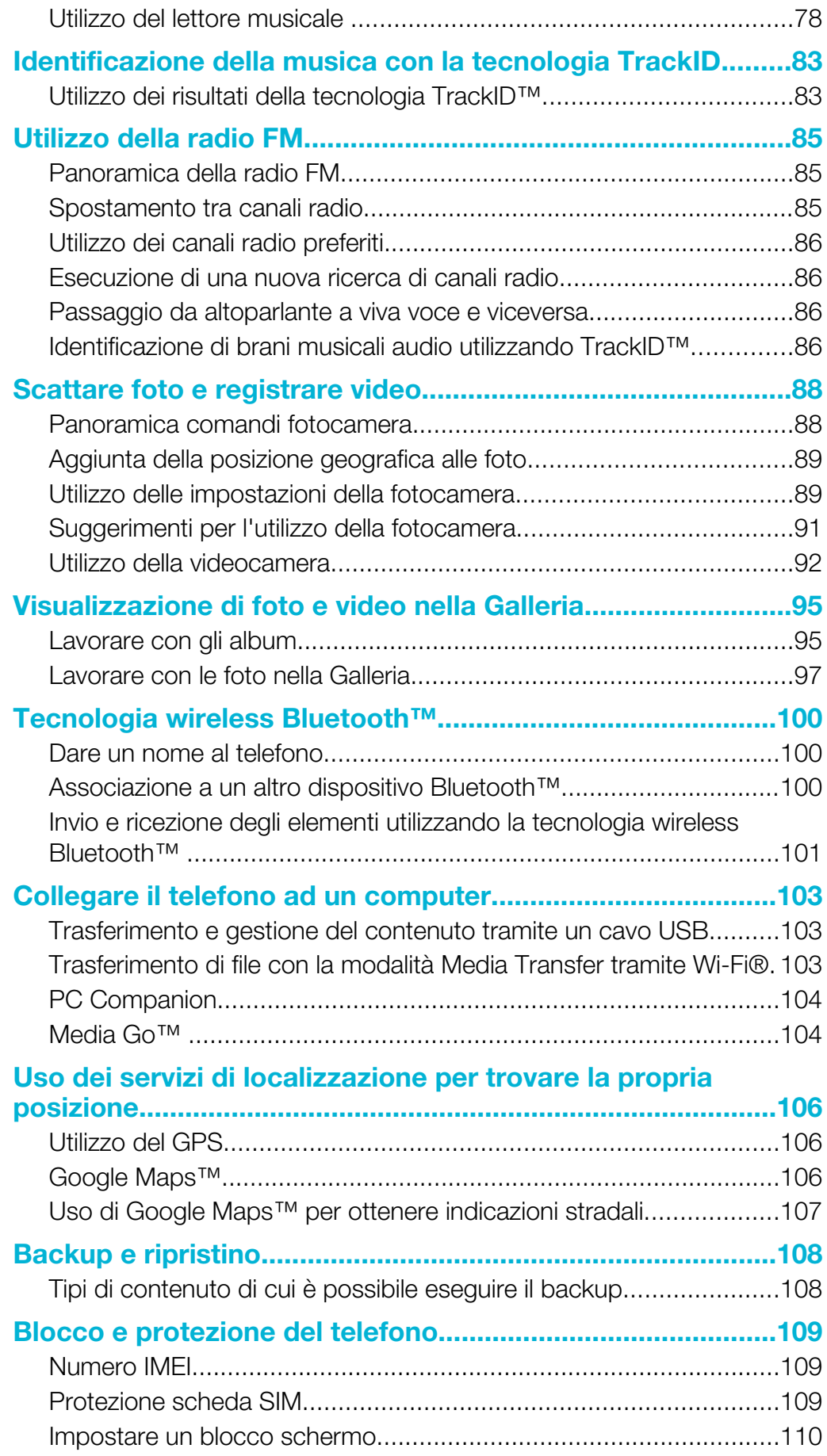

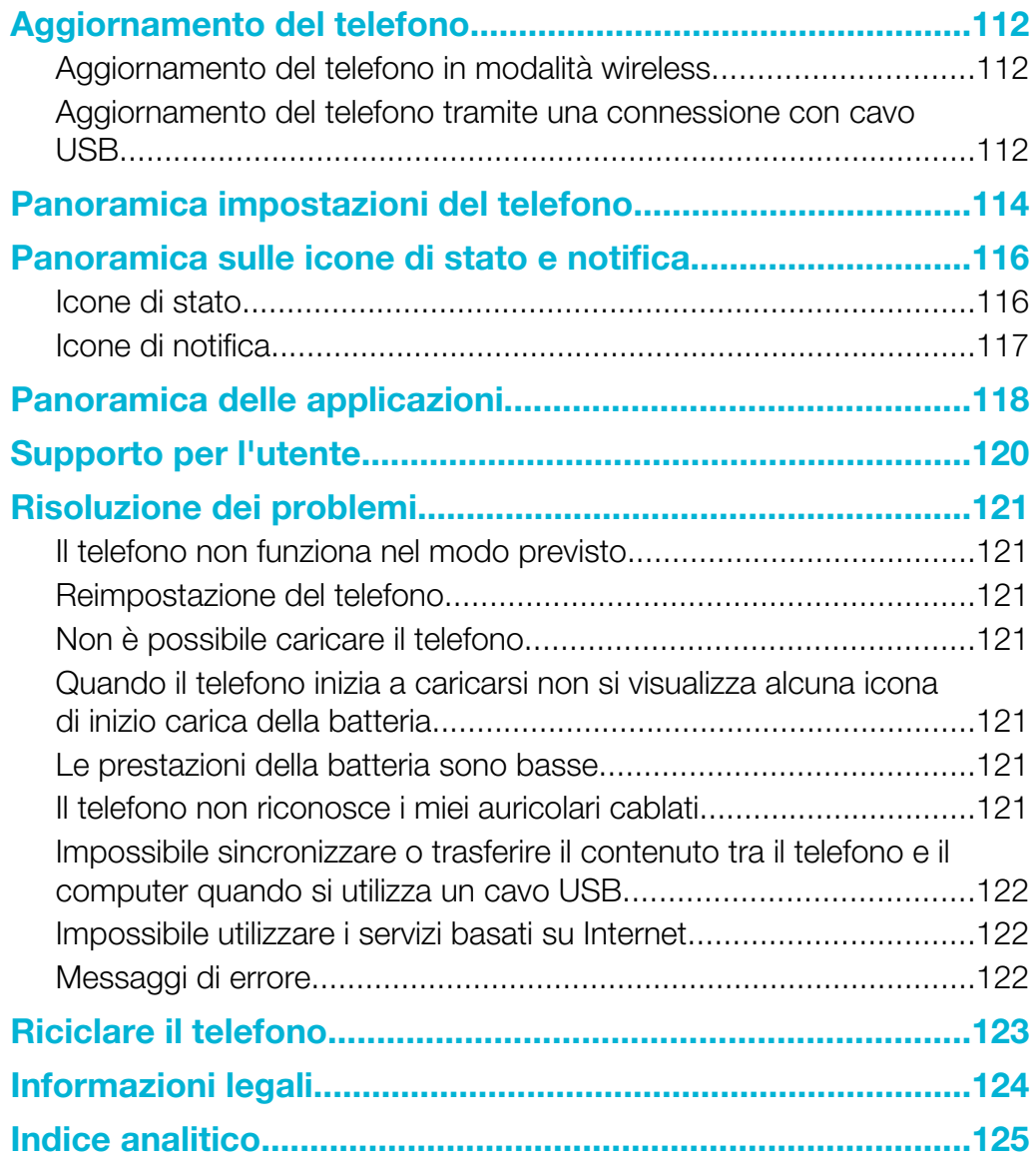

# <span id="page-5-0"></span>Informazioni importanti

Prima di utilizzare il telefono cellulare, leggere lo stampato *Informazioni importanti*.

Ţ alcuni dei servizi e delle funzionalità descritti in questa guida per l'utente non sono supportati da tutte le reti e/o da tutti i provider dei servizi in tutte le aree. Senza limitazioni, lo stesso vale per il numero internazionale di emergenza 112 GSM. Per individuare la disponibilità di un servizio o una funzionalità determinati o l'eventuale applicazione di tariffe aggiuntive per l'accesso o l'utilizzo, contattare l'operatore di rete o il provider di servizi.

L'utilizzo di alcune funzioni e applicazioni descritte in questa Guida può richiedere l'accesso a Internet. È possibile incorrere in costi aggiuntivi per la connessione, quando si accede a Internet dal telefono. Per ulteriori informazioni, contattare il provider di servizi wireless.

# <span id="page-6-0"></span>Android™: cosa e perché?

Lo smartphone Xperia di Sony funziona sulla piattaforma Android. I telefoni Android possono eseguire molte funzioni alla stessa stregua di un computer ed è possibile personalizzarli in base alle proprie esigenze. Ad esempio, è possibile aggiungere ed eliminare applicazioni o ottimizzare quelle esistenti per migliorarne la funzionalità. Con Google Play™ è possibile scaricare una serie di applicazioni e giochi da una collezione che si amplia costantemente. È inoltre possibile integrare le applicazioni sul proprio telefono Android™ con altre applicazioni e i servizi online utilizzati. As esempio, è possibile eseguire il backup dei propri contatti presenti sul telefono, accedere ai diversi account e-mail e ai calendari da un'unica posizione, tenere traccia degli appuntamenti e prendere parte a social network.

I telefoni Android™ si evolvono continuamente. Quando una nuova versione di un software è disponibile e il telefono supporta tale software, è possibile aggiornare il telefono e ottenere nuove funzioni e i miglioramenti più recenti.

- Il telefono Android™ presenta i servizi Google™ precaricati. Per ottenere il meglio dai servizi Google™, è necessario possedere un account Google™ ed accedervi quando si avvia per la prima volta il telefono. È inoltre necessario avere accesso ad Internet per molte delle funzioni presenti in Android™.
- Nuove versioni del software potrebbero non essere compatibili con tutti i telefoni.

# Applicazioni

Un'applicazione è un programma del telefono che aiuta ad eseguire un'attività. Ad esempio, esistono delle applicazioni per effettuare chiamate, scattare foto e scaricare più applicazioni.

# <span id="page-7-0"></span>Introduzione

# Montaggio

Per rimuovere il coperchio della batteria

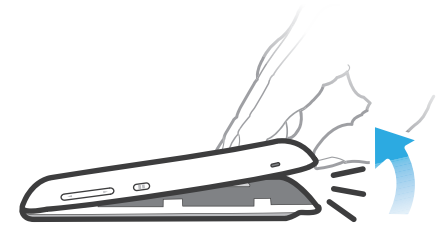

- Inserire la punta di un dito fermamente nell'apertura situata su un lato del telefono, tra il telefono stesso e il coperchio della batteria. Quindi sollevare il coperchio lentamente ma con decisione.
- Ţ Non utilizzare oggetti appuntiti, che potrebbero danneggiare i componenti del telefono.

#### Rimuovere la batteria

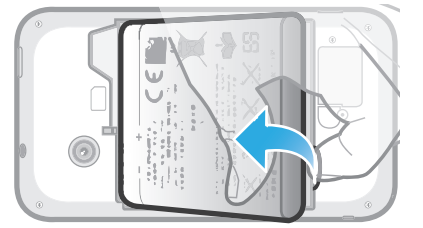

- 1 Rimuovere il copribatteria.
- 2 Posizionare la punta del dito nell'apertura sul lato in basso della batteria e sollevare la batteria.

#### Inserire una memory card

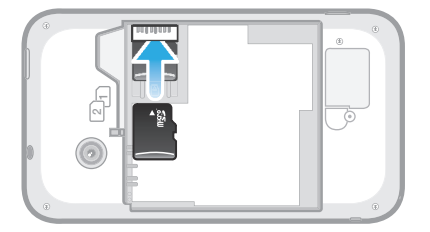

• Rimuovere il copribatteria e inserire la memory card con i contatti dorati verso il basso.

#### Per rimuovere la memory card

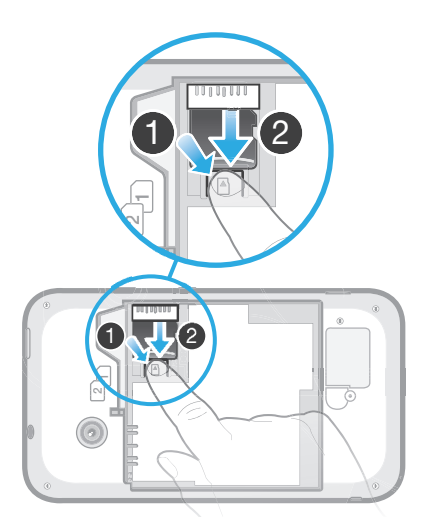

- 1 Rimuovere il copribatteria e la batteria.
- 2 Spingere verso il basso il fermo che fissa la memory card in posizione. Mentre si preme il fermo, utilizzare un'unghia per far scorrere verso l'esterno la memory card.

#### Inserire le schede SIM

Ţ Non inserire una carta SIM incompatibile come ad esempio una scheda SIM micro nello slot della carta SIM. Questa operazione potrebbe causare danni permanenti alla scheda SIM o al telefono.

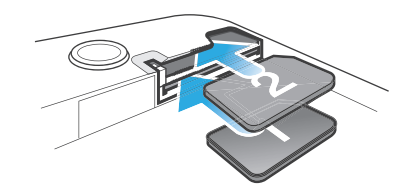

• Rimuovere il copribatteria, quindi inserire la carta SIM nel rispettivo slot con i contatti dorati rivolti verso il basso.

Rimuovere la scheda SIM 2

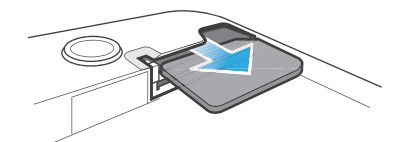

- 1 Rimuovere il copribatteria e la batteria.
- 2 Posizionare la punta del dito sulla scheda SIM SIM e farla scorrere fuori dallo slot.

#### Rimuovere la scheda SIM 1

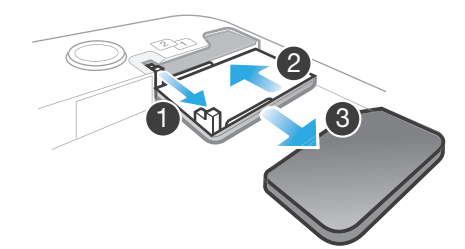

- <span id="page-9-0"></span>1 Dopo aver rimosso il copribatteria e la batteria, aprire piedino per estrarre il support della scheda SIM.
- 2 Rimettere il supporto della scheda SIM nella sua sede.
- 3 Estrarre la scheda SIM.

#### Per inserire il copribatteria

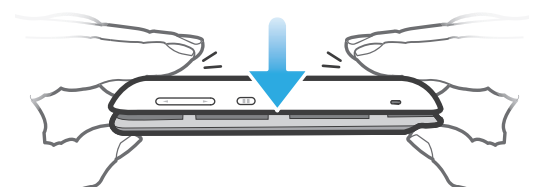

- 1 Posizionare il coperchio sulla parte posteriore del telefono di modo che il foro dell'obiettivo della fotocamera sia allineato con l'obiettivo della fotocamera.
- 2 Premere fermamente su tutti i bordi del copribatteria per essere sicuri che siano ben fissati.

# Accensione e spegnimento del telefono

#### Per accendere il telefono

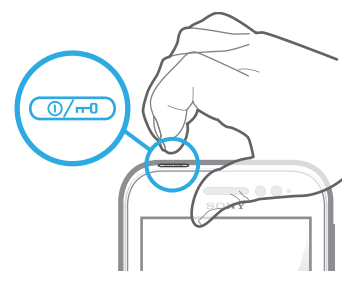

- 1 Premere e tenere premuto il tasto di accensione/spegnimento  $\overline{a}$  nella parte superiore del telefono fino a quando non vibra.
- 2 Se lo schermo si scurisce, premere rapidamente il tasto di accensione/ spegnimento  $\overline{w}$  per attivare lo schermo.
- 3 Per sbloccare lo schermo, trascinare **a** verso destra sullo schermo.
- 4 Quando richiesto, immettere il PIN della carta SIM e selezionare OK.
- Il PIN della carta SIM è fornito inizialmente dall'operatore di rete ma può essere cambiato in seguito dal menu Impostazioni. Se si desidera correggere un errore commesso durante l'immissione del PIN della carta SIM, sfiorare a.
- $\mathbf{y}$ L'avvio del telefono potrebbe richiedere del tempo.

#### Per disattivare il telefono

- 1 Tenere premuto il tasto di accensione  $\textcircled{m}$  fino all'apertura del menu delle opzioni.
- 2 Nel menu di opzioni, sfiorare Spegni.
- 3 Sfiorare OK.
- Lo spegnimento del telefono potrebbe richiedere del tempo.

# Guida alla configurazione

La prima volta che si avvia il telefono con doppia scheda SIM, si aprirà una Guida alla configurazione che spiega guida attraverso le impostazioni di base relative alla doppia scheda SIM e altre funzioni di base del telefono. Questo è il momento ideale per la configurazione del telefono in base alle proprie esigenze specifiche. È inoltre possibile accedere alla guida alla configurazione in un secondo tempo dalla schermata Applicazioni.

#### Per accedere alla guida all'installazione manualmente

- <span id="page-10-0"></span>1 Dalla Schermata principale, sfiorare ...
- 2 Trovare e sfiorare Guida all'imp..

# Blocco schermo

Quando il telefono è acceso e lasciato inattivo per un certo periodo di tempo, lo schermo si scurisce per risparmiare energia e si blocca automaticamente. Il blocco schermo impedisce azioni indesiderate sullo schermo touchscreen quando non si utilizza il telefono. Sul blocco schermo, è possibile ancora visualizzare le modifiche, ad esempio, notifiche di chiamate perse e messaggi arrivati dall'ultima volta che il telefono è stato bloccato.

#### Per attivare lo schermo

Fremere brevemente il tasto di accensione/spegnimento  $\textcircled{m}$ .

Per sbloccare lo schermo

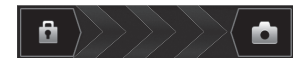

Trascinare **a** verso destra sulla schermata.

#### Per bloccare la schermata

Quando la schermata è attiva, premere brevemente il tasto di accensione  $\textcircled{\tiny{M}}$ .

# Account e servizi

Consente di accedere all'account del servizio online dal telefono e trarre beneficio di una gamma di servizi. È possibile infatti combinare i servizi e ottenere molto di più da essi. Ad esempio, è possibile prendere i contatti dagli account Google™ e Facebook™ ed integrarli nella rubrica in modo da potere il tutto in un'unica posizione.

È possibile accedere al servizio online sia dal telefono che da un computer. Quando si accede per la prima volta, viene creato un account con nome utente, password, impostazioni e informazioni personali. All'accesso successivo si avrà una vista personalizzata.

# Account Google™

Possedere un account Google™ permette di utilizzare una gamma di applicazioni e servizi con il telefono Android. Ad esempio, è necessario un account Google™ per utilizzare l'applicazione Gmail™ presente nel telefono, per chattare con gli amici utilizzando Google Talk™, per sincronizzare il calendario del telefono con il proprio Google Calendar™ e per scaricare applicazioni e giochi da Google Play™.

# Account Microsoft® Exchange ActiveSync®

Sincronizzare il telefono con l'account aziendale di Microsoft® Exchange ActiveSync®. In questo modo, è possibile tenere sempre con sé le e-mail, i contatti e il calendario aziendali.

# Account Facebook™

Facebook™ è un servizio di social network che collega con amici, parenti e colleghi in tutto il mondo. Configurare Facebook perché funzioni sul telefono in modo tale da rimanere in contatto ovunque ci si trovi.

# Account SyncML™

Sincronizzare il telefono con un server Internet tramite SyncML™. Visualizzare e gestire i contatti, eventi a calendario e segnalibri dal telefono in modo facile come lo si farebbe da un computer.

# <span id="page-11-0"></span>Caratteristiche del telefono

# Panoramica del telefono

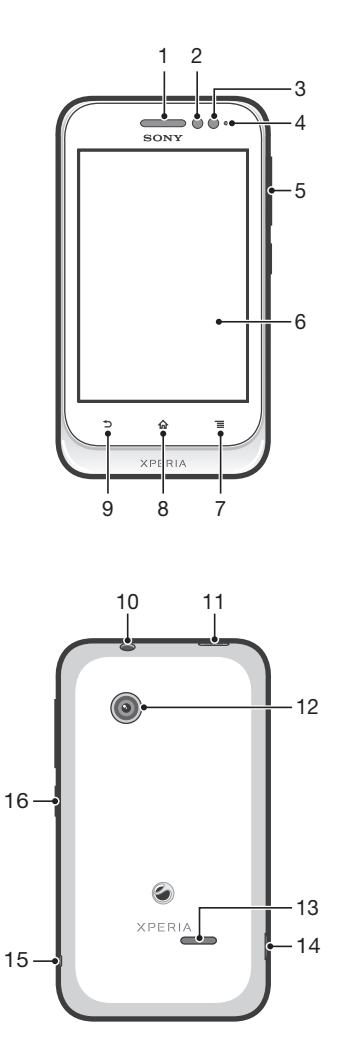

- 1. Altoparlante auricolare
- 2. Sensore di prossimità 1
- 3. Sensore di prossimità 2
- 4. LED di notifica
- 5. Tasto Volume/Zoom
- 6. Schermo touchscreen
- 7. Tasto Menu
- 8. Tasto Home
- 9. Tasto Indietro
- 10. Connettore auricolare (standard CTIA)
- 11. Tasto di accensione/spegnimento
- 12. Obiettivo fotocamera
- 13. Altoparlante
- 14. Connettore per caricabatterie/cavo USB
- 15. Aggancio laccetto
- 16. Tasto per alternare le schede SIM

# Utilizzo dei tasti

<span id="page-12-0"></span>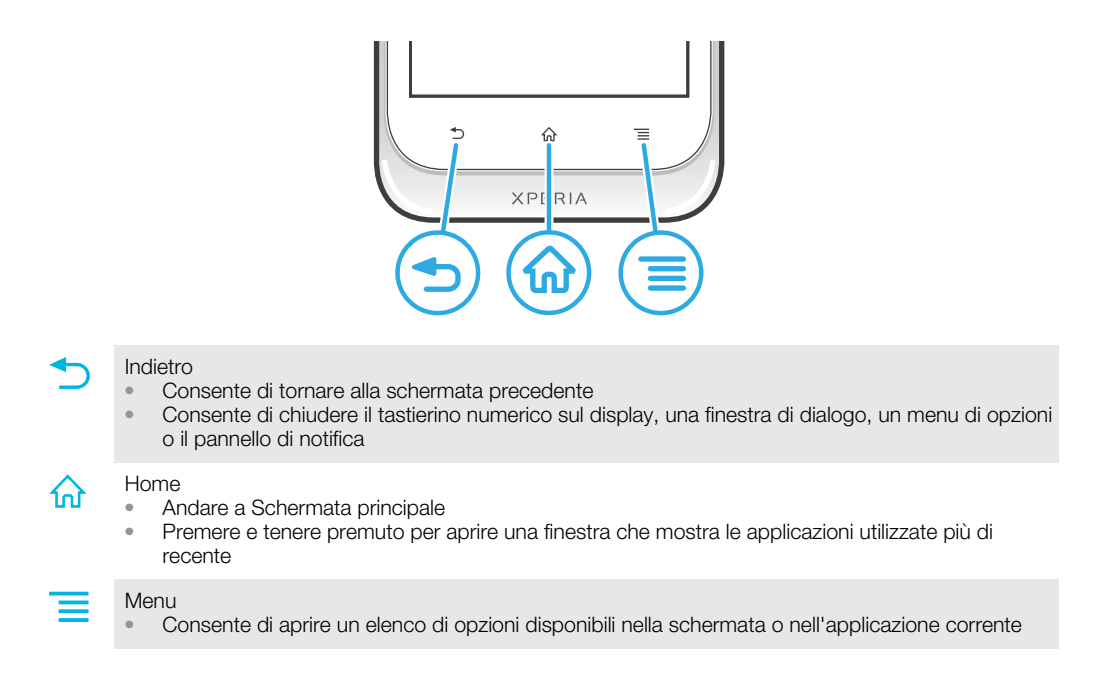

# **Batteria**

# Caricamento della batteria

La batteria è parzialmente carica al momento dell'acquisto del telefono. Quando si collega il telefono a una fonte di alimentazione, come un caricatore o una porta USB, potrebbero essere necessari alcuni minuti prima che sullo schermo venga visualizzata l'icona della batteria **. Mentre la batteria si sta caricando**, è comunque possibile utilizzare il telefono. Il caricamento del telefono per un periodo prolungato, ad esempio per tutta la notte, non danneggia la batteria o il telefono.

ļ Quando è collegata a una fonte di alimentazione, la batteria inizierà a scaricarsi poco dopo essere stata completamente caricata, per poi caricarsi nuovamente dopo un determinato intervallo di tempo. Tale meccanismo prolunga la durata della batteria e può causare la visualizzazione dello stato di carica ad un livello inferiore al 100%.

#### Per caricare il telefono

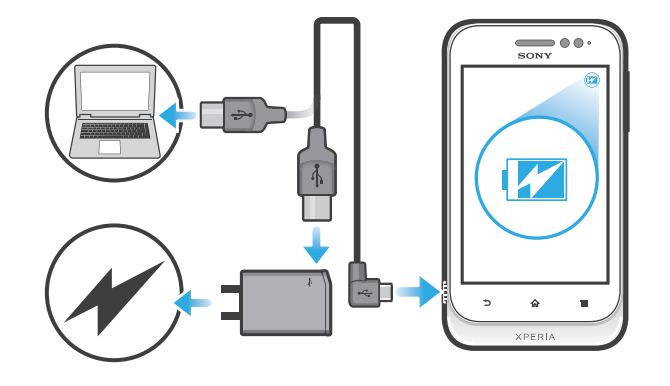

- <span id="page-13-0"></span>1 Collegare il caricatore a una presa di corrente.
- 2 Collegare un'estremità del cavo USB al caricatore (o alla porta USB di un computer).
- 3 Collegare l'altra estremità del cavo alla porta micro USB del telefono, con il simbolo USB rivolto verso l'alto. Il LED di stato della batteria si illumina quando si avvia la ricarica.

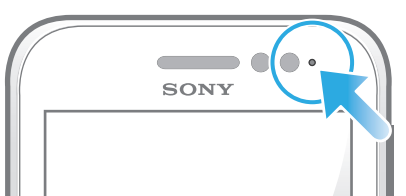

4 Quando il LED di stato della batteria diventa verde, il telefono è completamente carico. Scollegare il cavo USB dal telefono tirandolo verso l'esterno.

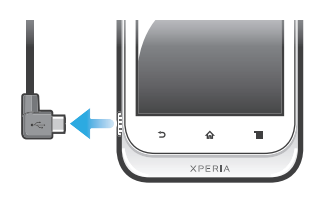

Non piegare il connettore durante la rimozione del cavo dal telefono.

# Stato del LED della batteria

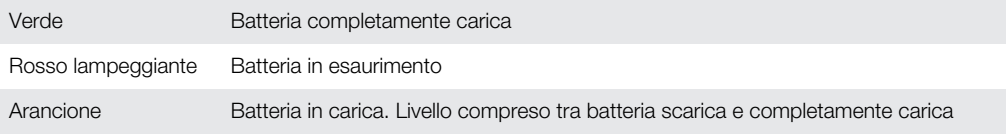

#### Per verificare il livello della batteria

- 1 Dalla Schermata principale, sfiorare ...
- 2 Trovare e sfiorare Impostazioni > Info sul telefono > Stato > Livello batteria.

# Migliorare le prestazioni della batteria

I seguenti suggerimenti contribuiranno a migliorare le prestazioni della batteria:

- Caricare spesso il telefono. Ciò non avrà effetti sulla durata della batteria.
- Scaricare dati da Internet consuma energia. Quando non si utilizza Internet, è possibile risparmiare energia disabilitando tutte le connessioni dati sulle reti mobili. Lo si può fare da Impostazioni > Altro... > Reti mobili > Dati attivati. Questa impostazione non impedisce al telefono di trasmettere i dati su altre reti wireless.
- Disattivare GPS, Bluetooth™ e Wi-Fi® quando non si utilizzando tali funzioni. È possibile attivarle o disattivarle più facilmente aggiungendo il widget di cambio dello stato alla Schermata principale. Non è necessario disattivare la funzione 3G.
- Impostare le applicazioni di sincronizzazione (utilizzate per sincronizzare l'e-mail, il calendario e i contatti) sull'opzione sincronizzazione manuale. Si può anche sincronizzare in modo automatico, ma aumentano gli intervalli di sincronizzazione.
- Verificare il menu di utilizzo della batteria nel telefono per vedere quali applicazioni consumano più energia. Il consumo della batteria è maggiore quando si utilizzano le applicazioni di video e musica in streaming, come YouTube™. Anche alcune applicazioni Android Market™ consumano più energia.
- Chiudere e uscire dalle applicazioni che non si stanno utilizzando.
- Diminuire il livello di luminosità dello schermo.
- · Disattivare il telefono o utilizzare la Modalità aereo se si è in un'area senza copertura di rete. Altrimenti, il telefono eseguirà ripetutamente la ricerca di reti disponibili con un conseguente consumo della batteria.
- Utilizzare un dispositivo vivavoce originale Sony per ascoltare musica. I dispositivi vivavoce richiedono meno batteria rispetto agli altoparlanti del telefono.
- <span id="page-14-0"></span>• Tenere il telefono in standby quando possibile. Il tempo di standby si riferisce al tempo durante il quale il telefono è collegato alla rete e non viene utilizzato.
- Accedere a *[www.sonymobile.com](http://www.sonymobile.com)* per ottenere gli ultimi suggerimenti sulle prestazioni della batteria per il proprio modello di telefono.

#### Per accedere al menu di utilizzo della batteria

- 1 Dalla Schermata principale, sfiorare ...
- 2 Trovare e sfiorare *Impostazioni* > Batteria per vedere quali applicazioni installate consumano più batteria.

#### Per aggiungere il widget del traffico dati alla schermata iniziale

- 1 Dalla Schermata principale, premere  $\equiv$
- 2 Sfiorare Aggiungi > Widget > Strumenti.
- 3 Toccare rapidamente a sinistra per trovare e selezionare il Traffico datiwidget. Ora è possibile attivare e disattivare la connessione dati con maggiore facilità.

# Utilizzo del touchscreen

Quando si acquista il telefono, sullo schermo è applicata una pellicola protettiva. Prima di utilizzare il touchscreen, è necessario rimuoverla. Altrimenti, il touchscreen potrebbe non funzionare correttamente.

Quando il telefono è acceso e lasciato inattivo per un certo periodo di tempo, lo schermo si scurisce per risparmiare energia e si blocca automaticamente. Il blocco schermo impedisce azioni indesiderate sul touchscreen quando non si sta utilizzando il telefono. È inoltre possibile impostare dei blocchi personali per proteggere la sottoscrizione e assicurarsi di essere gli unici a poter accedere al contenuto del telefono.

Lo schermo del telefono è in vetro. Non toccarlo se lo schermo è spaccato o ridotto in pezzi. Evitare di cercare di riparare uno schermo danneggiato. Gli schermi in vetro sono sensibili alle cadute ed agli shock meccanici. Casi di cura negligente non sono coperti dal servizio di riparazione in garanzia Sony.

#### Per aprire o selezionare un elemento

• Sfiorare l'elemento.

#### Per contrassegnare o deselezionare opzioni

• Sfiorare la casella di controllo pertinente o l'opzione nell'elenco.

Casella di controllo contrassegnata

Casella di controllo deselezionata

Opzione dell'elenco contrassegnata

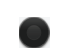

Opzione dell'elenco deselezionata

# Zoom

Le opzioni di zoom dipendono dall'applicazione utilizzata.

#### Per eseguire lo zoom

- Toccare le icone  $\sim$  o  $\rightarrow$  (se disponibili) per ingrandire o ridurre.
- Per visualizzare le icone di zoom potrebbe essere necessario trascinare lo schermo in una direzione qualsiasi.

#### Per effettuare lo zoom con due dita

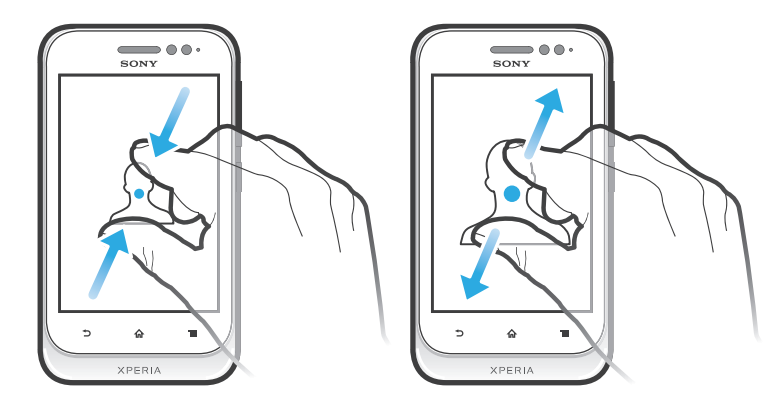

- Posizionare le due dita sullo schermo nello stesso momento e pizzicare verso l'interno (per ridurre) o allontanarle (per ingrandire).
- Utilizzare la funzione zoom quando si visualizzano foto e mappe o quando si naviga nel Web.

# **Scorrimento**

Scorrere muovendo il dito verso l'alto e il basso sulla schermata. In alcune pagine Web è inoltre possibile scorrere ai lati.

Ţ Il trascinamento o il tocco rapido non attiveranno nessuna funzione sulla schermata.

### Per scorrere

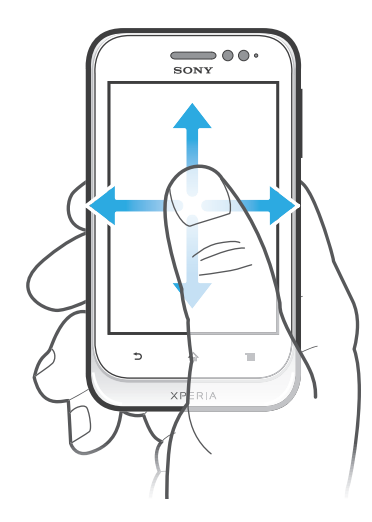

- Trascinare il dito nella direzione in cui si desidera scorrere sulla schermata.
- Per scorrere in modo più rapido, toccare rapidamente con il dito nella direzione in cui si desidera andare sulla schermata.

#### <span id="page-16-0"></span>Per toccare rapidamente

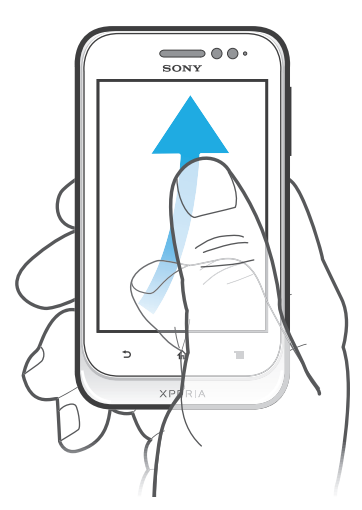

• Per scorrere in modo più rapido, toccare rapidamente con il dito nella direzione in cui si desidera andare sullo schermo. Si può attendere l'arresto dello scorrimento oppure fermarlo immediatamente toccando lo schermo.

#### Sensori

Il telefono possiede dei sensori che rilevano luminosità e prossimità. Il sensore di luminosità rileva il livello di illuminazione dell'ambiente e regola la luminosità dello schermo. Il sensore di prossimità disattiva lo schermo touchscreen quando il volto dell'utente tocca lo schermo. Ciò impedisce di attivare involontariamente le funzioni del telefono durante una chiamata.

# Schermata Home

La Schermata principale del telefono è l'equivalente del desktop di un computer. È il gateway per le principali funzioni nel telefono. È possibile personalizzare la propria Schermata principale con widget, scelte rapide, cartelle, temi, sfondi e altri elementi.

La Schermata principale si estende oltre l'ampiezza regolare dello schermo e, pertanto, è necessario toccare rapidamente a destra e a sinistra per visualizzare il contenuto in una delle quattro estensioni dello schermo. occo mostra la parte della Schermata principale in cui ci si trova.

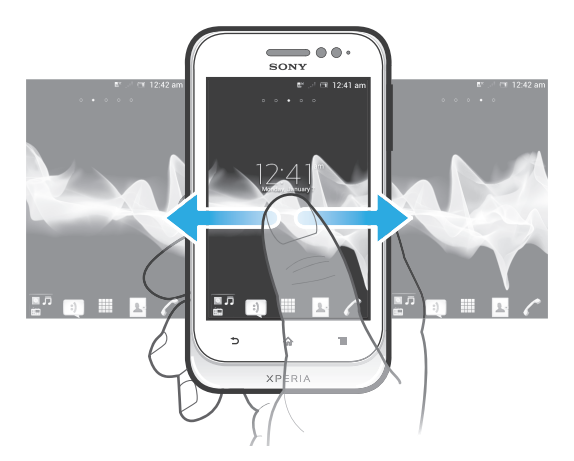

Gli elementi nella barra in fondo alla schermata sono sempre disponibili per l'accesso rapido.

#### Per accedere alla schermata iniziale

Premere  $\bigcap$ .

#### Per navigare nella schermata iniziale

• Toccare rapidamente a destra o sinistra.

#### Per condividere un elemento dalla schermata iniziale

- 1 Premere  $\bigcap_{n=1}^{\infty}$  per aprire la Schermata principale.
- 2 Toccare e tenere premuto un elemento fino a che si ingrandisce ed il telefono vibra, quindi trascinarlo in  $\leq 1$ .
- 3 Selezionare un'opzione e confermare, se necessario. È ora possibile condividere con i propri amici le applicazioni e i widget desiderati in modo che possano scaricarli e utilizzarli.

# **Widget**

I widget sono piccole applicazioni che è possibile utilizzare direttamente sulla Schermata principale. Ad esempio, il widget del lettore musicale consente di avviare direttamente la riproduzione musicale.

### Per aggiungere un widget alla schermata Home

- 1 Dalla Schermata principale, premere  $\equiv$ .
- 2 Sfiorare Aggiungi > Widget.
- 3 Sfiorare un widget.

#### Per ridimensionare un widget

- 1 Toccare e tenere premuto un widget a che si ingrandisce e il telefono vibra, quindi, rilasciare il widget. Se il widget può essere ridimensionato, verranno visualizzati una cornice evidenziata e dei puntini di ridimensionamento.
- 2 Trascinare i puntini all'interno o all'esterno per ridurre o espandere il widget.
- 3 Per confermare la nuova dimensione del widget, sfiorare ovunque sul Schermata principale.

#### Per ottenere una panoramica di tutti i widget sulla schermata Home

- Pizzicare su un'area della Schermata principale. Tutti i widget contenuti nelle differenti aree della Schermata principale sono ora contenuti in un'unica vista.
- Quando tutti i widget della Schermata principale vengono combinati in un'unica vista, sfiorare su qualsiasi widget per accedere all'area della Schermata principale contenente quel widget.

# Widget amici Timescape<sup>™</sup>

Il widget amici Timescape™ avvisa sulle ultime attività relative a social network e amici. Si possono visualizzare tutte le attività e comunicare con gli amici utilizzando commenti, come le riposte su twitter.

# Widget di condivisione Timescape™

È possibile condividere il proprio stato attraverso uno dei servizi a cui si è effettuato il login dal telefono. Ad esempio, è possibile pubblicare degli aggiornamenti su Facebook™ o Twitter™.

# Personalizzazione della schermata Home

È possibile personalizzare l'aspetto della schermata Home e cambiare le funzionalità a cui si può accedere da essa. Ad esempio, è possibile modificare lo sfondo della schermata, spostare elementi, creare cartelle e aggiungere scelte rapide ai contatti.

#### Per aprire il menu delle opzioni della schermata Home

Il menu delle opzioni per la Schermata principale può essere aperto in due modi:

- Dalla Schermata principale, premere  $\equiv$
- Toccare e tenere premuto un qualsiasi punto della Schermata principale.

#### Per aggiungere un collegamento di scelta rapida alla schermata iniziale

- <span id="page-18-0"></span>1 Dalla Schermata principale, premere  $\equiv$
- 2 Sfiorare Aggiungi > Scelte rapide.
- 3 Trovare e selezionare un collegamento.
- Aggiungere un collegamento dell'applicazione direttamente dalla schermata Applicazioni toccando e continuando a toccare l'applicazione.

#### Per aggiungere una cartella alla schermata iniziale

- 1 Dalla Schermata principale, premere  $\equiv$
- 2 Sfiorare Aggiungi > Cartella.
- 3 Immettere un nome per la cartella e sfiorare Fine.
- -`**o**`-Trascinare e rilasciare un elemento sopra un altro nella schermata Home per creare automaticamente una cartella.

#### Per aggiungere elementi a una cartella

• Toccare e tenere premuto un elemento fino a che si ingrandisce ed il telefono vibra, quindi trascinarlo nella cartella.

#### Per rinominare una cartella

- 1 Sfiorare la cartella per aprirla.
- 2 Sfiorare la barra del titolo della cartella per mostrare il campo Nome cartella.
- 3 Immettere la nuova cartella e sfiorare Fine.

#### Per spostare un elemento sulla schermata Home

- 1 Premere  $\bigcap_{n=1}^{\infty}$  per aprire la Schermata principale.
- 2 Toccare e tenere premuto un elemento fino a che si ingrandisce ed il telefono vibra, quindi trascinarlo in una nuova posizione.

#### Per eliminare un elemento dalla schermata iniziale

• Toccare e tenere premuto un elemento fino a che si ingrandisce ed il telefono vibra, quindi trascinarlo in **...** 

#### Modifica dello sfondo della schermata iniziale

È possibile adattare la Schermata principale allo stile personale usando gli sfondi e temi differenti.

#### Per modificare lo sfondo della schermata Home

- 1 Dalla Schermata principale, premere  $\equiv$ .
- 2 Sfiorare **Sfondo**, quindi selezionare uno sfondo.
- $\bullet$ È possibile utilizzare una foto scattata o un'animazione. È possibile accedere a Android Market™ ed altre risorse per scaricare ad esempio, sfondi live che cambiano al cambiare delle ore della giornata.

#### Per impostare un tema

- 1 Dalla Schermata principale, premere  $\equiv$
- 2 Sfiorare Motivo, quindi selezionare un tema.
- Ñ Quando si modifica un tema, in alcune applicazioni si modifica anche lo sfondo.

# Accesso ed utilizzo delle applicazioni

Aprire le applicazioni dai collegamenti sulla Schermata principale o dalla schermata dell'applicazione.

# Schermata Applicazioni

La schermata Applicazioni, che viene aperta dalla Schermata principale, contiene le applicazioni installate sul telefono e quelle che si scaricano.

La schermata Applicazioni si estende oltre l'ampiezza della schermata regolare e pertanto è necessario toccare rapidamente verso destra e sinistra per visualizzare tutti i contenuti.

#### Per aprire la schermata Applicazione

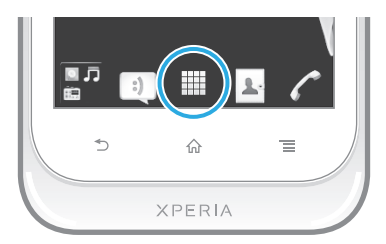

 $\bullet$  Dalla Schermata principale, sfiorare  $\pm$ .

#### Per navigare nella schermata Applicazione

• Dalla schermata Applicazione, toccare rapidamente a destra o a sinistra.

#### Per creare un collegamento ad un'applicazione sulla schermata iniziale

- 1 Dalla Schermata principale, sfiorare ...
- 2 Toccare e tenere premuto un'applicazione fino a che visualizzata sulla Schermata principale, quindi trascinarla nella posizione desiderata.

#### Per condividere un'applicazione dalla schermata Applicazioni

- 1 Dalla Schermata principale, sfiorare  $\mathbf{H}$ .
- 2 Toccare e tenere premuta un'applicazione finché non viene visualizzata sulla Schermata principale, quindi trascinare l'elemento in  $\sqrt{2}$ .
- 3 Selezionare un'opzione e confermare, se necessario. È ora possibile condividere con i propri amici le applicazioni desiderate in modo che possano scaricarle e utilizzarle.

# Apertura e chiusura delle applicazioni

#### Per aprire un'applicazione

• Dalla Schermata principale o dalla schermata Applicazione, sfiorare l'applicazione.

#### Per chiudere un'applicazione

- Premere **b**.
- Alcune applicazioni vengono interrotte quando si preme  $\bigcap_{n=0}^{\infty}$  per uscire, mentre delle altre potrebbero continuare in sottofondo. Nel primo caso, la volta successiva che si apre l'applicazione, sarà possibile continuare ciò che si è interrotto. Ricordarsi che alcune applicazioni richiedono una spesa per la connessione dati quando funzionano in sottofondo, ad esempio, servizi di social network.

# Finestra applicazioni usate di recente

La finestra consente la visualizzazione e l'accesso alle applicazioni usate di recente.

#### Per aprire la finestra delle applicazioni utilizzate di recente

Tenere premuto  $\bigcap_{n\geq 0}$ .

# <span id="page-20-0"></span>Menu Applicazione

Quando si utilizza un'applicazione, è possibile aprire un menu in qualsiasi momento premendo il tasto sul telefono. L'aspetto del menu sarà diverso a seconda dell'applicazione utilizzata.

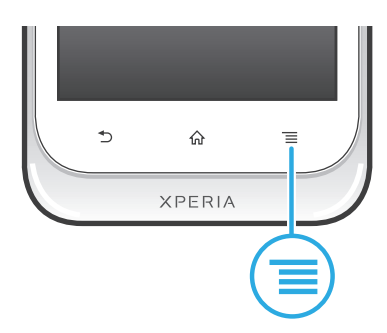

#### Per accedere a un menu in un'applicazione

- Durante l'utilizzo dell'applicazione, premere  $\equiv$
- È possibile che un menu non sia disponibile in tutte le applicazioni.

# Ridisposizione della schermata Applicazione

Muovere le applicazioni sulla schermata Applicazione in base alle proprie preferenze.

#### Per organizzare le applicazioni sulla schermata Applicazioni

- 1 Dalla Schermata principale, sfiorare **et per aprire la schermata Applicazione.**
- 2 Sfiorare e selezionare un'opzione.

#### Per spostare un'applicazione sulla schermata Applicazione

- 1 Aprire la schermata Applicazione, quindi sfiorare
- 2 Toccare e tenere premuto un elemento fino a che si ingrandisce ed il telefono vibra, quindi trascinarlo in una nuova posizione.
- 3 Sfiorare per uscire dalla modalità di modifica.
- È possibile solo spostare l'applicazione quando de selezionato.

#### Per rimuovere un'applicazione dalla schermata Applicazioni

- 1 Dalla Schermata principale, sfiorare ...
- 2 Sfiorare ... Tutte le applicazioni che possono essere rimosse, sono contrassegnate con un'icona **x**.
- 3 Sfiorare l'applicazione che si desidera rimuovere, quindi sfiorare OK.

# Stato e notifiche

La barra di stato nella parte superiore dello schermo mostra cosa accade nel telefono. Sul lato sinistro sono presenti le notifiche relative a eventi nuovi o in corso. Ad esempio, è qui che vengono visualizzate le notifiche di un nuovo messaggio o del calendario. Il lato destro mostra invece la potenza del segnale, lo stato della batteria e altre informazioni.

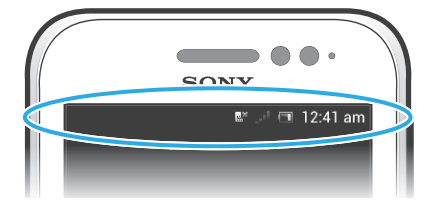

Una spia di notifica fornisce inoltre informazioni sullo stato della batteria e alcune notifiche. Ad esempio, una spia blu intermittente indica che è presente un nuovo messaggio o una chiamata persa. La spia di notifica potrebbe non funzionare quando la batteria è in esaurimento.

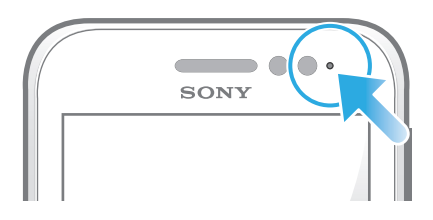

# Verifica delle notifiche e delle attività in corso

È possibile trascinare in basso la barra di stato per aprire il pannello di notifica ed ottenere maggiori informazioni. Ad esempio, è possibile utilizzare il pannello per aprire un nuovo messaggio o visualizzare un evento di calendario. È anche possibile aprire alcune applicazioni da eseguire in background, come il lettore musicale.

# Per aprire il Pannello di notifica

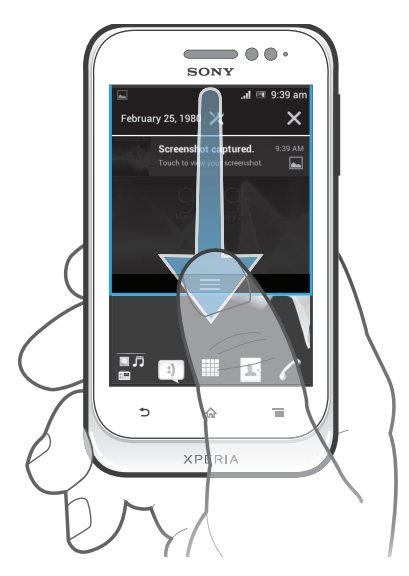

• Trascinare la barra di stato verso il basso.

Per chiudere il pannello di notifica

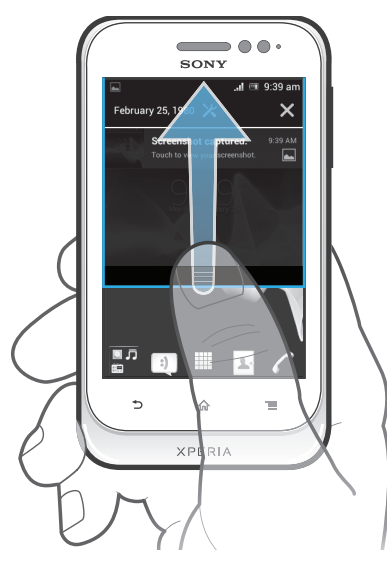

• Trascinare la scheda in basso al pannello di notifica verso l'alto.

Per aprire un'applicazione in esecuzione dal pannello di notifica

• Sfiorare l'icona dell'applicazione in esecuzione per aprirla.

#### Per aprire il menu impostazioni del telefono dal pannello di modifica

<span id="page-22-0"></span>• Sfiorare  $\chi$ .

#### Per ignorare una notifica dal pannello di notifica

• Posizionare il dito su una notifica e toccare rapidamente a destra o a sinistra.

#### Per cancellare tutte le notifiche dal pannello di notifica

• Sfiorare  $\mathbf{\times}$ .

# Menu impostazioni del telefono

Visualizzare e modificare le impostazioni del telefono dal menu Impostazioni.

#### Per accedere alle impostazioni del telefono

- 1 Dalla Schermata principale, sfiorare ...
- 2 Sfiorare Impostazioni.

# Immissione di testo

#### Tastiera sul display

Sfiorare i tasti della tastiera QWERTY sul display per scrivere testo in modo pratico. Alcune applicazioni aprono automaticamente la tastiera sul display. L'utente può aprire la tastiera sfiorando un campo di testo.

#### Utilizzo della tastiera sul display

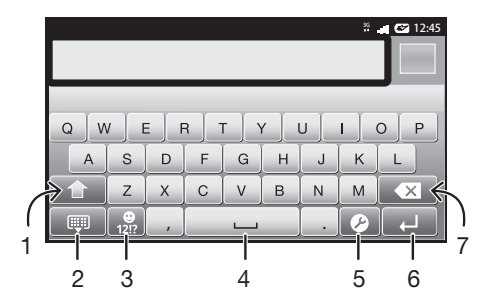

- 1 Consente di passare da maiuscole a minuscole e viceversa e di attivare il blocco delle maiuscole. Per alcune lingue, questo tasto viene utilizzato per visualizzare caratteri aggiuntivi della lingua.
- 2 Consente di chiudere la visualizzazione della tastiera sul display
- 3 Consente di visualizzare numeri e simboli. Toccare e tenere premuto per visualizzare emoticon.
- 4 Consente di immettere uno spazio
- 5 Consente di aprire il menu di impostazioni per l'immissione di testo, ad esempio, la Lingue scrittura. Con questo tasto è inoltre possibile cambiare la lingua di scrittura, quando sono selezionate più lingue.
- 6 Consente di immettere un ritorno a capo o di confermare il testo immesso
- 7 Consente di eliminare un carattere prima del cursore
- Tutte le illustrazioni vengono fornite a titolo puramente indicativo e potrebbero non rappresentare esattamente il telefono.

#### Per visualizzare la tastiera sul display e immettere testo

• Sfiorare un campo per l 'immissione di testo.

#### Per nascondere la tastiera sul display

• Quando la tastiera sul display è aperta, premere ...

#### Per utilizzare la tastiera sul display in orientamento orizzontale

- Quando si immette del testo, girare il telefono da un lato.
- Perché la tastiera supporti questa funzionalità, è necessario che l'applicazione utilizzata supporti la modalità orizzontale e che le impostazioni di orientamento dello schermo siano automatiche.

#### Per modificare testo tramite la tastiera sul display

- Per immettere un carattere visibile sulla tastiera, sfiorare il carattere.
- Per immettere la variante di una lettera, tenere premuta una lettera normale della tastiera per visualizzare un elenco delle opzioni disponibili, quindi selezionare dall'elenco. Ad esempio, per immettere "é", toccare e tenere premuto "e" fino a visualizzare le altre opzioni, quindi tenendo premuto il dito sulla tastiera, trascinare e selezionare "é".

#### Per passare dalle lettere maiuscole a quelle minuscole e viceversa

• Prima di immettere una lettera, sfiorare una lettera  $\triangle$  per cambiare in lettera maiuscola  $\blacktriangle$ , o viceversa.

#### Per attivare il blocco maiuscole

• Prima di digitare una parola, sfiorare  $\widehat{\Phi}$  o  $\blacktriangle$  fino a visualizzare  $\blacktriangle$ .

#### Per immettere numeri o simboli

• Durante l'immissione di testo, sfiorare ... Viene visualizzata una tastiera con numeri e simboli. Sfiorare per visualizzare altre opzioni.

#### Per immettere comuni segni di punteggiatura

- 1 Dopo aver inserito una parola, sfiorare la barra spazio.
- 2 Selezionare un segno di punteggiatura dalla barra delle voci proposte. Il segno di punteggiatura selezionato viene inserito prima dello spazio.
- Per immettere rapidamente un punto, sfiorare due volte la barra spazio dopo aver inserito una parola.

#### Per inserire un'emoticon

- 1 Durante l'immissione di testo, toccare e tenere premuto ...
- 2 Selezionare un'emoticon.

#### Per eliminare caratteri

• Sfiorare per posizionare il cursore dopo il carattere che si desidera eliminare e quindi sfiorare x.

#### Per immettere un ritorno a capo

• Quando si immette del testo, sfiorare **per immettere un ritorno a capo.** 

#### Per selezionare un testo

- 1 Quando viene immesso un testo, toccare e tenere premuto il campo di testo o sfiorarlo due volte.
- 2 Il termine toccato viene evidenziato da schede su entrambi i lati. Trascinare le schede di destra o sinistra per selezionare altro testo.

#### Per modificare un testo in orientamento verticale

- 1 Durante l'immissione di testo, toccare e tenere premuto il campo di testo fino a visualizzare una barra delle applicazioni.
- 2 Selezionare il testo che si desidera modificare e utilizzare la barra delle applicazioni per effettuare le modifiche desiderate.
- Per incollare il testo dalla funzione Appunti, è anche possibile tenere premuto il campo di testo fino a quando non viene visualizzato Incolla, quindi sfiorare Incolla.

# Barra delle applicazioni

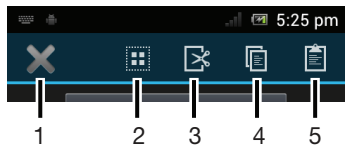

- 1 Chiudi barra delle applicazioni
- 2 Seleziona tutto il testo
- 3 Taglia testo
- 4 Copia testo
- 5 Incolla testo
- í viene visualizzato solo quando si dispone di testo archiviato nella funzione Appunti.

# Utilizzo della Scorri per scrivere funzione per scrivere parole

Si può immettere testo facendo scorrere un dito da una lettera all'altra sulla tastiera sul display. Si può sollevare il dito tra le parole perché il telefono le riconosca.

Scorri per scrivere è disponibile solo quando si utilizza la tastiera sul display.

#### Modificare le Scorri per scrivere impostazioni

- 1 Quando si digita testo utilizzando la tastiera sul display, sfiorare **.** Se sono state selezionate più lingue di scrittura, sfiorare e tenere premuto ...
- 2 Sfiorare Impostazioni immissione testo.
- 3 Contrassegnare o deselezionare la Scorri per scrivere casella di controllo.
- 4 Se si desidera aggiungere automaticamente uno spazio tra due istruzioni gestuali senza dover sfiorare ogni volta la barra spazio, contrassegnare la Spazio tra scorrimenti casella di controllo.

#### Per immettere testo utilizzando la funzione Scorri per scrivere

- 1 Quando si immette del testo utilizzando la tastiera sul display, far scorrere il dito da lettera a lettera per tracciare la parola che si desidera scrivere. Sollevare il dito quando la parola è stata immessa.
- 2 Il telefono suggerisce una parola in base alle lettere tracciate. Se necessario, selezionare la parola corretta nella barra delle voci proposte. Per visualizzare più opzioni, scorrere a destra o a sinistra nella barra delle voci proposte. Se non si riesce a trovare la parola desiderata, sfiorare  $\times$  una sola volta per eliminare l'intera parola. Quindi è possibile riprovare a tracciare la parola utilizzando Scorri per scrivere sfiorare ogni lettera per immettere la parola.
- 3 Se l'impostazione Spazio tra scorrimenti è attivata, tracciare la successiva parola che si desidera immettere. Se non lo è, sfiorare la barra spazio e quindi tracciare la successiva parola che si desidera immettere.
- Per immettere parole composte quando l'impostazione Spazio tra scorrimenti è attivata, potrebbe essere necessario scorrere per immettere la prima parte della parola, quindi sfiorare ciascuna lettera per inserire il resto della parola.

# Tastiera telefono

La tastiera telefono è simile a una normale tastiera di telefono a 12 tasti e fornisce suggerimenti alla scrittura e opzioni di input a sfioramento multiplo. Il metodo di input dalla tastiera telefono può essere attivato nelle impostazioni della tastiera. La tastiera telefono è disponibile solo in orientamento verticale dello schermo.

# Utilizzo della tastiera telefono

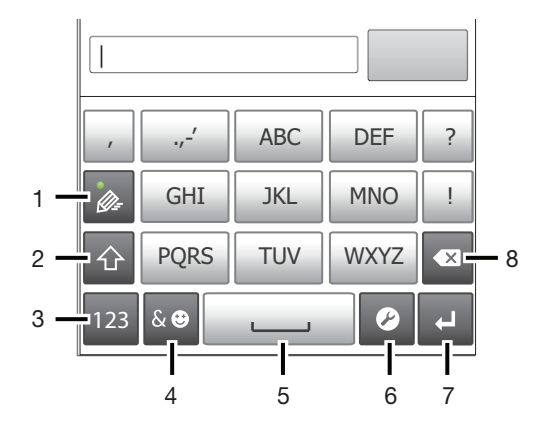

- 1 Consente di scegliere un'opzione per l'immissione di testo
- 2 Consente di passare da maiuscole a minuscole e viceversa e di attivare il blocco delle maiuscole
- 3 Consente di visualizzare numeri
- 4 Consente di visualizzare emoticon e simboli
- 5 Consente di immettere uno spazio
- 6 Consente di aprire il menu di impostazioni per l'immissione di testo, ad esempio, la Lingue scrittura. Con questo tasto è inoltre possibile cambiare la lingua di scrittura, quando sono selezionate più lingue.
- 7 Consente di immettere un ritorno a capo o di confermare il testo immesso
- 8 Consente di eliminare un carattere prima del cursore
- Tutte le illustrazioni vengono fornite a titolo puramente indicativo e potrebbero non rappresentare esattamente il telefono.

#### Per aprire il tastierino telefonico per la prima volta

- Sfiorare un campo per l'immissione di testo, quindi sfiorare  $\triangledown$  o toccare e tenere premuto se si è già selezionata più di una lingua di immissione. Sfiorare Tastiera verticale e selezionare un'opzione.
- Una volta completate le impostazioni, è possibile attivare il tastierino telefonico sfiorando un campo per l'immissione di testo.

#### Per passare dalla tastiera sul display al tastierino telefonico e viceversa

- 1 Quando si immette del testo, sfiorare  $\bullet$  o toccare e tenere premuto  $\bullet$  se si è già selezionata più di una lingua di immissione.
- 2 Sfiorare Tastiera verticale e selezionare un'opzione.
- ļ Tenere presente che il tastierino è disponibile solo in orientamento verticale dello schermo.

#### Per inserire testo dal tastierino telefonico

Quando si utilizza il tastierino telefonico si può scegliere tra due opzioni di input:

- Quando si visualizza e nel tastierino telefonico, sfiorare ogni tasto carattere una sola volta, anche se la lettera che si desidera immettere non è la prima di quel tasto. Sfiorare la parola che compare o sfiorare  $\rightarrow$  per visualizzare un elenco di suggerimenti tra cui scegliere una parola.
- Se nel tastierino telefonico si visualizza  $\bullet$ , sfiorare il tasto sullo che contiene il carattere che si desidera immettere. Continuare a premere fino a selezionare il carattere desiderato. Ripetere l'operazione per il carattere successivo che si desidera immettere e così via.

#### Per immettere numeri dalla tastiera telefono

<span id="page-26-0"></span>• Quando è aperta la tastiera telefono, sfiorare . Viene visualizzata una tastiera telefono con dei numeri.

#### Per inserire simboli ed emoticon con la tastiera telefono

- 1 Quando è aperta la tastiera telefono, sfiorare & . Viene visualizzata una griglia con emoticon e simboli.
- 2 Scorrere in alto o in basso per visualizzare altre opzioni. Sfiorare un emoticon o un simbolo per selezionarlo.

# Impostazioni della tastiera e della tastiera telefono

È possibile selezionare le impostazioni per la tastiera sul display e la tastiera telefono, quali la lingua di scrittura e la correzione automatica.

#### Per accedere alle impostazioni della tastiera e del tastierino telefonico

• Quando si digita testo utilizzando la tastiera sul display o il tastierino telefonico, sfiorare  $\sqrt{2}$ . Se è stata selezionata più di una lingua per la scrittura, toccare e tenere premuto  $\bigoplus_{n=1}^{\infty}$ 

Per modificare la lingua di scrittura utilizzando il tastierino telefonico o la tastiera sul display

- 1 Quando si immette del testo, sfiorare  $\curvearrowright$  o toccare e tenere premuto  $\curvearrowright$  se si è già selezionata più di una lingua di immissione.
- 2 Sfiorare Lingue scrittura e selezionare le lingue che si desidera utilizzare per la scrittura.
- 3 Se sono state selezionate più lingue di immissione, sfiorare @ per passare da una lingua di scrittura all'altra.

#### Per cambiare tastiera

- 1 Quando viene immesso del testo, trascinare la barra di stato verso il basso per aprire il pannello di notifica.
- 2 Sfiorare Seleziona metodo di inserimento e selezionare un'opzione.

# Impostazioni per l'input di testo

Mentre si immette del testo, è possibile accedere al menu per le impostazioni dell'input di testo, che consente di configurare le opzioni per il metodo di scrittura intuitiva. Ad esempio, è possibile decidere come si desidera che il telefono indichi le parole alternative e corregga le parole mentre le si digita o abilitare la funzione grazie alla quale l'applicazione di immissione testo può ricordare le nuove parole che si scrivono.

#### Per modificare le impostazioni per l'input di testo

- 1 Quando si digita testo utilizzando la tastiera sul display o il tastierino telefonico, sfiorare  $\oslash$  o toccare e tenere premuto  $\spadesuit$ .
- 2 Sfiorare Impostazioni immissione testo.
- 3 Selezionare le impostazioni desiderate.

# Personalizzazione del telefono

Consente di adattare il telefono alle proprie esigenze regolando ad esempio, la propria suoneria, la lingua del telefono e le impostazioni sulla Privacy.

# Utilizzare più schede SIM

Il telefono funziona con una o due schede SIM inserite. Le comunicazioni in arrivo sono ricevute su entrambe le schede SIM ed è possibile selezionare da quale numero si desidera posizionare le comunicazioni in uscita. È possibile alternare manualmente le schede SIM o impostare il telefono in modo che le alterni automaticamente in base ad

esempio all'ora del giorno o al tipo di comunicazione. Prima di utilizzare entrambe le schede SIM è necessario abilitare le schede SIM nelle impostazioni del telefono.

#### Abilitare l'utilizzo di due schede SIM

- 1 Dalla Schermata principale, sfiorare ...
- 2 Trovare e sfiorare Impostazioni > Impostazioni Dual SIM.
- 3 Contrassegnare le caselle di controllo SIM1 e SIM2.

#### Rinominare una scheda SIM

- 1 Dalla Schermata principale, sfiorare  $\mathbb{H}$ .
- 2 Trovare e sfiorare Impostazioni > Impostazioni Dual SIM.
- 3 Sfiorare una scheda SIM e immettere un nome per essa.
- 4 Sfiorare OK.

#### Alternare le due schede SIM

È possibile selezionare quale scheda SIM utilizzare e la scheda SIM selezionata verrà utilizzata per tutte le chiamate e i messaggi in uscita. Il traffico dati deve e essere impostato per essere funzionante solo una una delle schede SIM. Si riceveranno chiamate e messaggi su entrambe le schede SIM ma, durante una chiamata, solo la scheda SIM attiva è disponibile per le comunicazioni.

#### Alternare tra le schede SIM manualmente

- 1 Assicurarsi che entrambe le schede SIM siano abilitate in Impostazioni > Impostazioni Dual SIM.
- 2 Per alternare l'altra scheda SIM, premere  $\Box$ .
- È possibile verificare nella barra di stato quale scheda SIM è selezionata al momento. L'icona della scheda SIM selezionata correntemente è colorata.

# Impostazione del telefono per alternare tra le schede SIM automaticamente

È possibile impostare il telefono per alternare le schede SIM automaticamente ad un orario stabilito. In questo modo, tutte le comunicazioni verranno effettuate dalla scheda SIM selezionata per le ora che si desidera.

#### Impostare il telefono per alternare tra le schede SIM automaticamente

- 1 Dalla Schermata principale, sfiorare ...
- 2 Trovare e sfiorare Impostazioni > Impostazioni Dual SIM.
- 3 Contrassegnare le caselle di controllo Chiamate & messaggi e Traffico dati.
- 4 In Cambio automatico, selezionare un'opzione.
- 5 Sfiorare una scheda SIM e impostare il periodo di tempo.

# Regolazione del volume

È possibile regolare il volume della suoneria sia delle telefonate e delle notifiche che della riproduzione di video e musica.

#### Per regolare il volume della suoneria con il tasto Volume

• Premere il tasto Volume in alto o in basso.

#### Per regolare il volume del file multimediale in riproduzione con il tasto del volume

• Quando si riproduce la musica o si guarda un video, premere il tasto del volume in alto o in basso.

#### Per impostare il telefono in modalità silenziosa

- 1 Dalla Schermata principale, sfiorare ...
- 2 Trovare e sfiorare Impostazioni > Audio.
- 3 Selezionare Modalità silenzioso, quindi scegliere No audio.

#### Per impostare il telefono in modalità vibrazione

- 1 Dalla Schermata principale, sfiorare ...
- 2 Trovare e sfiorare Impostazioni > Audio.
- 3 Selezionare Modalità silenzioso, quindi scegliere Vibrazione.

#### Per impostare il telefono in modalità vibrazione e suoneria

- 1 Dalla Schermata principale, sfiorare ...
- 2 Trovare e sfiorare Impostazioni > Audio.
- 3 Selezionare Modalità silenzioso, quindi scegliere Disattiva.
- 4 Selezionare la casella di controllo Vibrazione e suoneria.

#### Per migliorare la resa dell'altoparlante

- 1 Dalla Schermata principale, sfiorare ...
- 2 Trovare e sfiorare Impostazioni > Audio.
- 3 Selezionare la casella di controllo xLOUD™.

# Data e ora

È possibile modificare data e ora del telefono.

#### Per impostare la data manualmente

- 1 Dalla Schermata principale, sfiorare ...
- 2 Trovare e sfiorare Impostazioni > Data e ora.
- 3 Deselezionare la casella di controllo **Data e ora automatiche**, se contrassegnata.
- 4 Sfiorare Imposta data.
- 5 Regolare la data scorrendo verso l'alto e verso il basso.
- 6 Sfiorare Imposta.

#### Impostare l'ora manualmente

- 1 Dalla Schermata principale, sfiorare ...
- 2 Trovare e sfiorare Impostazioni > Data e ora.
- 3 Deselezionare la casella di controllo Data e ora automatiche, se contrassegnata.
- 4 Sfiorare **Imposta ora.**
- 5 Scorrere verso l'alto o verso il basso per regolare l'ora e i minuti.
- 6 Se applicabile, scorrere AM verso l'alto fino a PM o viceversa.
- 7 Sfiorare Imposta.

#### Per impostare il fuso orario

- 1 Dalla Schermata principale, sfiorare ...
- 2 Trovare e sfiorare Impostazioni > Data e ora.
- 3 Deselezionare la casella di controllo Fuso orario automatico, se contrassegnata.
- 4 Sfiorare Seleziona fuso orario.
- 5 Selezionare un'opzione.

#### Per impostare il formato della data

- 1 Dalla Schermata principale, sfiorare ...
- 2 Trovare e sfiorare Impostazioni > Data e ora > Seleziona formato data.
- 3 Selezionare un'opzione.

#### Impostazioni suoneria

#### Per impostare una suoneria del telefono

- 1 Dalla Schermata principale, sfiorare
- 2 Trovare e sfiorare Impostazioni > Audio > Suoneria telefono.
- 3 Sfiorare un nome per la scheda SIM.
- 4 Selezionare una suoneria.
- 5 Sfiorare Fine.

#### Per abilitare i toni DTMF

- 1 Dalla Schermata principale, sfiorare ...
- 2 Trovare e sfiorare Impostazioni > Audio.
- 3 Contrassegnare le caselle di controllo Toni tastierino numerico e Suoni alla pressione.

#### Selezionare una suoneria di notifica

- 1 Dalla Schermata principale, sfiorare ...
- 2 Trovare e sfiorare Impostazioni > Audio > Notifica predefinita.
- 3 Selezionare una suoneria.
- 4 Sfiorare Fine.

### Impostazioni dello schermo

#### Per regolare la luminosità dello schermo

- 1 Dalla Schermata principale, sfiorare ...
- 2 Trovare e sfiorare Impostazioni > Display > Luminosità.
- 3 Per ridurre la luminosità dell'immagine, trascinare la barra di scorrimento a sinistra.
- Per aumentare la luminosità, trascinare la barra di scorrimento a destra.
- 4 Sfiorare OK.
- Il livello di luminosità ha effetti sulle prestazioni della batteria. Per informazioni su come sbloccare i tasti, consultare *[Migliorare le prestazioni della batteria](#page-13-0)* a pagina 14.

#### Per impostare la vibrazione dello schermo

- 1 Dalla Schermata principale, sfiorare
- 2 Trovare e sfiorare Impostazioni > Audio.
- 3 Selezionare la casella di controllo Vibra alla pressione. Lo schermo ora vibrerà quando si sfiorano i tasti funzione ed alcune applicazioni.

#### Per regolare il tempo di inattività prima dello spegnimento dello schermo

- 1 Dalla Schermata principale, sfiorare ...
- 2 Trovare e sfiorare Impostazioni > Display > Sospensione.
- 3 Selezionare un'opzione.
- $\cdot \bullet$  Per spegnere lo schermo con rapidità, premere brevemente il tasto di accensione  $\circled{e}$ .

# Per mantenere lo schermo attivo durante la ricarica del telefono

- 1 Dalla Schermata principale, sfiorare ...
- 2 Trovare e sfiorare Impostazioni > Opzioni sviluppatore.
- 3 Selezionare la casella di controllo Rimani attivo.

# Lingua del telefono

È possibile selezionare una lingua da utilizzare nel telefono.

#### Per modificare la lingua utilizzata nel telefono

- 1 Dalla Schermata principale, sfiorare
- 2 Trovare e sfiorare Impostazioni > Lingua e immissione > Lingua.
- 3 Selezionare un'opzione.
- Se viene selezionata la lingua errata e non è possibile leggere il testo del menu, trovare e sfiorare l'icona Impostazioni . Quindi selezionare la voce affianco a e e selezionare la prima voce nel menu che segue. È possibile selezionare la lingua desiderata.

# Modalità Aereo

In modalità Aereo la rete e i ricetrasmettitori sono disattivati per evitare disturbi alle apparecchiature sensibili. È comunque possibile giocare, ascoltare musica, riprodurre <span id="page-30-0"></span>video ed altri contenuti, se tali contenuti sono salvati sulla memory card o nell'archivio interno. È inoltre possibile ricevere notifiche con sveglie, se attivate.

L'attivazione della modalità Aereo riduce il consumo di batteria.

#### Per attivare la modalità Aereo

- 1 Dalla Schermata principale, sfiorare ...
- 2 Trovare e sfiorare Impostazioni > Altro....
- 3 Selezionare la casella di controllo Modalità aereo.
- È inoltre possibile selezionare Modalità aereo dal menu Opzioni telefono. Per accedere al menu Opzioni telefono, tenere premuto il tasto di accensione  $\textcircled{m}$ .

# Memoria

È possibile salvare il contenuto nella memory card, nella memoria interna e nella memoria del telefono. Musica, video e foto vengono salvati nella memoria interna o nella memory card mentre applicazioni, contatti e messaggi vengono salvati nella memoria del telefono.

È possibile spostare alcune applicazioni dalla memoria del telefono alla memoria interna.

#### Per spostare un'applicazione nella memoria interna del telefono

- 1 Dalla Schermata principale, sfiorare  $\pm\pm\frac{1}{2}$ .
- 2 Trovare e sfiorare Impostazioni > Applicazioni.
- 3 Selezionare l'applicazione che si desidera spostare nella memoria interna.
- 4 Sfiorare Sposta nella memoria interna.
- Non è possibile spostare alcune applicazioni dalla memoria del telefono alla memoria interna.

#### Memory card

Potrebbe essere necessario acquistare una memory card separatamente.

Il telefono supporta una memory card microSD™, che viene utilizzata per il contenuto multimediale. Questo tipo di card può anche essere utilizzata come memory card portatile con altri dispositivi compatibili.

#### Formattazione della memory card

È possibile formattare la memory card nel telefono ad esempio, per liberare memoria. Ciò significa che si cancellano tutti i dati sulla scheda.

Quando si esegue la formattazione, tutto il contenuto della memory card viene cancellato. Assicurarsi di aver effettuato i backup di tutto ciò che si desidera salvare prima di formattare la memory card. Per eseguire il backup del contenuto, lo si può copiare nel computer. Per maggiori informazioni, fare riferimento al capitolo *[Collegare il telefono ad un computer](#page-102-0)* a pagina 103.

#### Per formattare la memory card

- 1 Dalla Schermata principale, sfiorare  $\mathbb{H}$ .
- 2 Trovare e sfiorare Impostazioni > Memoria > Smonta scheda SD.
- 3 Dopo avere disinserito la memory card, sfiorare Cancella scheda SD.

# <span id="page-31-0"></span>Utilizzo dell'auricolare con il telefono

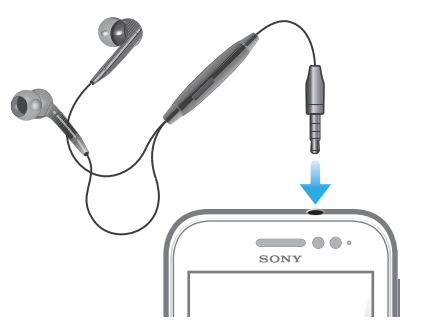

ļ Per prestazioni ottimali, utilizzare gli accessori forniti con il telefono, o altri accessori compatibili.

#### Utilizzare un auricolare

- 1 Collegare l'auricolare al telefono.
- 2 Per rispondere ad una chiamata, premere il tasto per la gestione della chiamata.
- 3 Per chiamare la chiamata, premere il tasto di chiamata.
- Se un auricolare non è incluso in dotazione con il telefono, è possibile acquistarlo separatamente.
- Se si sta ascoltando musica, la musica si interrompe quando si risponde ad una chiamata e riprende al termine della chiamata.

# Impostazioni per messaggi e Internet

Per inviare SMS e MMS e per accedere a Internet, è necessario disporre di una connessione dati mobile 2G/3G e delle impostazioni corrette. Esistono diversi modi per ottenere queste impostazioni:

- Per la maggiore parte delle reti e dei gestori di telefonia mobile, le impostazioni per messaggi e Internet sono preinstallate nel telefono. Si può quindi iniziare immediatamente a utilizzare Internet e a inviare messaggi.
- In alcuni casi sarà possibile scegliere se scaricare le impostazioni per messaggi e Internet alla prima accensione del telefono. Queste impostazioni potranno anche essere scaricate in un secondo tempo dal menu Impostazioni.
- È possibile aggiungere e modificare manualmente le impostazioni Internet e di rete in qualsiasi momento. Per maggiori informazioni sulle impostazioni per messaggi e Internet, contattare il gestore di rete.

#### Per scaricare impostazioni per messaggistica e Internet

- 1 Dalla Schermata principale, sfiorare ...
- 2 Trovare e sfiorare Impostazioni > Xperia™ > Download impostazioni.
- 3 Selezionare la scheda SIM or le schede SIM per le quali si desidera scaricare le impostazioni per Internet e messaggistica.

#### Per visualizzare il nome del punto di accesso (APN) corrente

- 1 Dalla Schermata principale, sfiorare ...
- 2 Trovare e sfiorare Impostazioni > Altro... > Reti mobili.
- 3 Sfiorare Selezionare scheda SIM, quindi selezionare la scheda SIM per cui si desidera verificare l'APN.
- 4 Sfiorare Nomi punti di accesso.
- Se sono disponibili numerose connessioni, un pulsante selezionato sulla destra indica la connessione di rete attiva.

#### Per configurare manualmente le impostazioni APN

- <span id="page-32-0"></span>1 Dalla Schermata principale, sfiorare ...
- 2 Trovare e sfiorare Impostazioni > Altro... > Reti mobili.
- 3 Sfiorare Selezionare scheda SIM, quindi selezionare la scheda SIM che si desidera configurare per le impostazioni APN.
- 4 Sfiorare **Nomi punti di accesso**, quindi premere
- 5 Sfiorare Nuovo APN.
- 6 Sfiorare Nome e immettere il nome del profilo di rete che si desidera creare.
- 7 Sfiorare APN e immettere il nome del punto di accesso.
- 8 Immettere tutte le altre informazioni richieste dal gestore di rete.
- 9 Premere  $\equiv$  e sfiorare Salva  $\equiv$ .
- Per ulteriori informazioni sulle impostazioni di rete, contattare il gestore di rete.

#### Per azzerare le impostazioni Internet predefinite

- 1 Dalla Schermata principale, sfiorare
- 2 Sfiorare Impostazioni > Altro... > Reti mobili.
- 3 Sfiorare Selezionare scheda SIM, quindi selezionare la scheda SIM per cui si desidera reimpostare le impostazioni.
- 4 Sfiorare Nomi punti di accesso, quindi premere  $\equiv$
- 5 Sfiorare Ripristina impost. predef..

# Controllo dell'utilizzo dei dati

Tenere traccia e controllare la quantità dei dati trasferiti da e al telefono durante un determinato periodo. Ad esempio, è possibile impostare le avvertenze e i limiti dell'utilizzo dei dati per il telefono in modo da evitare spese aggiuntive. Inoltre, è possibile limitare la quantità dei dati utilizzati dalle applicazioni personali.

Regolare le impostazioni dell'utilizzo dei dati può aiutare a tenere sotto stretto controllo questo aspetto, tuttavia non garantisce la prevenzione da costi aggiuntivi.

#### Per accedere alle impostazioni dell'utilizzo dei dati

- 1 Dalla Schermata principale, sfiorare ...
- 2 Trovare e sfiorare Impostazioni > Utilizzo dati.
- 3 Selezionare la scheda SIM per le impostazioni di utilizzo dei dati a cui si desidera accedere.

#### Per attivare il traffico dati

- 1 Dalla Schermata principale, sfiorare
- 2 Trovare e sfiorare Impostazioni > Utilizzo dati.
- 3 Selezionare la scheda SIM per abilitare una connessione di rete dei dati.
- 4 Se la connessione di rete dei dati non è attivata, sfiorare accanto a **Dati mobili** in modo da 〇 modificare in |.
- $-\bullet$ Inoltre, è possibile attivare il traffico dati contrassegnando la Dati attivati casella di controllo sotto Impostazioni > Altro... > Reti mobili.

#### Per impostare un'avvertenza sull'utilizzo dei dati

- 1 Assicurarsi di aver attivato il traffico dati.
- 2 Dalla Schermata principale, sfiorare ...
- 3 Trovare e sfiorare Impostazioni > Utilizzo dati.
- 4 Selezionare la scheda SIM.
- 5 Per impostare il livello di avvertenza, trascinare la linea ai valori desiderati. Quando la quantità dei del traffico dati si avvicina al livello impostato, si riceverà una notifica di avvertenza.

#### Per impostare un limite dell'utilizzo dei dati

- <span id="page-33-0"></span>1 Assicurarsi di aver attivato il traffico dati.
- 2 Dalla Schermata principale, sfiorare ...
- 3 Trovare e sfiorare Impostazioni > Utilizzo dati.
- 4 Selezionare una scheda SIM.
- 5 Contrassegnare Imposta limite dati mobili la casella di controllo se non è già spuntata, quindi sfiorare OK.
- 6 Per impostare il limite di utilizzo dei dati, trascinare la linea dei valori desiderati.
- Se l'utilizzo dei dati raggiunge il limite delle impostazioni, il traffico dati sulla specifica scheda SIM verrà automaticamente disattivato.

#### Per controllare l'utilizzo dei dati di applicazioni personali

- 1 Dalla Schermata principale, sfiorare
- 2 Trovare e sfiorare Impostazioni > Utilizzo dati.
- 3 Selezionare una scheda SIM.
- 4 Trovare e sfiorare l'applicazione desiderata.
- 5 Effettuare i miglioramenti necessari per modificare il limite di utilizzo dei dati, limitare i dati in background o limitare tutto il traffico dati per l'applicazione.
- 6 Per accedere ad ulteriori impostazioni specifiche per l'applicazione, sfiorare Visualizza impostazioni applicaz. ed effettuare le modifiche desiderate.
- Le impostazioni specifiche per un'applicazione potrebbero non essere sempre accessibili.
- Le prestazioni di applicazioni personali potrebbero variare se vengono modificate le impostazioni relative all'utilizzo dei dati.

# Selezione di reti per il traffico dati

È possibile utilizzare il traffico dati su entrambe le schede SIM nel telefono o selezionare la possibilità di utilizzare il traffico dati solo su una scheda. È inoltre possibile impostare il telefono per alternare le schede SIM automaticamente, ad esempio ad una determinata ora.

È possibile configurare la rete di dati da una Guida alla configurazione la prima volta che si avvia il telefono con doppia scheda.

#### Per selezionare la rete di dati preferita

- 1 Dalla Schermata principale, sfiorare ...
- 2 Trovare e sfiorare Impostazioni > Scheda Dual SIM > Scheda SIM traffico dati.
- 3 Selezionare una scheda SIM.
- Per velocità di trasmissione più veloci, selezionare una scheda SIM che supporti 3G.

Abilitare o disabilitare l'alternanza automatica del traffico dati tra schede SIM

- 1 Dalla Schermata principale, sfiorare ...
- 2 Trovare e sfiorare Impostazioni > Scheda Dual SIM.
- 3 In Cambio automatico, contrassegnare o deselezionare la casella di spunta affianco a Traffico dati.

#### Impostare il periodo di traffico dati per il telefono con doppia scheda SIM

- 1 Dalla Schermata principale, sfiorare ...
- 2 Trovare e sfiorare Impostazioni > Scheda Dual SIM.
- 3 In Cambio automatico, sfiorare Traffico dati.
- 4 Impostare il periodo di traffico dati per schede SIM diverse come richiesto.
- $\bullet$ È possibile impostare il periodo di traffico dati solo quando entrambe le schede SIM sono abilitate nel telefono.

# <span id="page-34-0"></span>Impostazioni di rete mobile

Il telefono alterna automaticamente tra reti mobili in base alle reti disponibili nelle differenti aree. È inoltre possibile impostare manualmente l'accesso ad un particolare tipo di rete mobile come ad esempio WCDMA o GSM.

#### Selezionare un tipo di rete

- 1 Dalla Schermata principale, sfiorare ...
- 2 Trovare e sfiorare Impostazioni > Altro... > Reti mobili.
- 3 Sfiorare Selezionare scheda SIM, quindi selezionare una scheda SIM.
- 4 Sfiorare Modalità rete.
- 5 Selezionare un tipo di rete.
- 1 Il telefono supporta l'utilizzo contemporaneo di una rete WCDMA e di una GSM o due reti GSM.

#### Per selezionare un'altra rete manualmente

- 1 Dalla Schermata principale, sfiorare ...
- 2 Trovare e sfiorare Impostazioni > Altro... > Reti mobili.
- 3 Sfiorare Selezionare scheda SIM, quindi selezionare la scheda SIM per cui si desidera selezionare manualmente un'altra rete.
- 4 Sfiorare Operatori di rete.
- 5 Quando viene visualizzata una finestra di popup, sfiorare Modalità di ricerca > Manuale.
- 6 Selezionare una rete.
- Se si seleziona una rete manualmente, il telefono non cerca altre reti, anche se l'utente si sposta fuori della portata di tale rete.

#### Per attivare la selezione automatica della rete

- 1 Dalla Schermata principale, sfiorare ...
- 2 Trovare e sfiorare Impostazioni > Altro... > Reti mobili.
- 3 Sfiorare Selezionare scheda SIM, quindi selezionare una scheda SIM per la selezione automatica.
- 4 Sfiorare Operatori di rete.
- 5 Quando viene visualizzata una finestra di popup, sfiorare Modalità di ricerca.
- 6 Sfiorare Automatica.

# Disattivazione del traffico dati

Per evitare download e sincronizzazioni di dati indesiderati sulle reti 2G/3G, è possibile disabilitare tutte le connessioni dati con il telefono. Per ulteriori informazioni sul piano di sottoscrizione e sui costi del traffico dati, contattare il gestore di rete.

Quando il traffico dati è disattivato, è ancora possibile utilizzare le connessioni Wi-Fi™ e Bluetooth™. È inoltre possibile inviare e ricevere gli MMS.

#### Per disattivare tutto il traffico dati

- 1 Dalla Schermata principale, sfiorare  $\frac{1}{2}$ .
- 2 Trovare e sfiorare Impostazioni > Altro... > Reti mobili.
- 3 Deselezionare la casella di controllo Dati attivati.

# Roaming dati

A seconda dell'operatore di rete, potrebbe essere possibile consentire le connessioni dati mobili tramite 2G/3G al di fuori della rete domestica (roaming). È possibile che vengano applicate le tariffe per la trasmissione dati. Per ulteriori informazioni, contattare il gestore di rete.

Talvolta le applicazioni utilizzano la connessione Internet della rete domestica senza previa notifica, ad esempio per l'invio di richieste di ricerca e sincronizzazione. Potrebbero applicarsi costi aggiuntivi per il roaming dei dati. Contattare il proprio provider di servizi.

# Per attivare il roaming dei dati

- 1 Dalla Schermata principale, sfiorare ...
- 2 Trovare e sfiorare Impostazioni > Altro... > Reti mobili.
- 3 Selezionare la casella di controllo Roaming dati.
- Non è possibile attivare il roaming dei dati quando il traffico dei dati è disattivato
# Chiamate

# Chiamate di emergenza

Il telefono supporta i numeri di emergenza internazionali, ad esempio 112 o 911. Questi numeri possono essere generalmente utilizzati per le chiamate di emergenza in qualsiasi paese, con o senza carta SIM inserita se ci si trova in una zona coperta da una rete.

## Per effettuare una chiamata di emergenza

- 1 Dalla Schermata principale, sfiorare ...
- 2 Trovare e sfiorare Telefono.
- 3 Immettere il numero di emergenza, quindi sfiorare Chiama. Per eliminare un numero, sfiorare ...
- Le chiamate di emergenza possono essere effettuate quando non è inserita nessuna carta SIM o quando le chiamate in uscita sono bloccate.

#### Per effettuare una chiamata di emergenza con la carta SIM bloccata

- 1 Sfiorare Chiam. di emerg..
- 2 Immettere il numero di emergenza, quindi sfiorare Chiama. Per eliminare un numero, sfiorare ...

# Gestione delle chiamate

È possibile utilizzare due schede SIM e alternare tra le due come si desidera. Quando si utilizza una scheda SIM per le chiamate, l'altra viene disabilitata automaticamente.

È possibile effettuare una chiamata manualmente componendo un numero di telefono, sfiorando un numero salvato nell'elenco contatti del telefono o sfiorando il numero di telefono nella visualizzazione del registro chiamate. È possibile utilizzare la funzione di composizione intelligente per trovare in maniera più veloce i numeri dall'elenco contatti e dal registro chiamate.

Quando si effettua una chiamata, il microfono principale e quello secondario del telefono lavorano insieme per ridurre i rumori e i suoni sullo sfondo.

 $\bullet$ Non coprire il microfono secondario durante una chiamata.

#### Per effettuare una chiamata componendo il numero

- 1 Dalla Schermata principale, sfiorare ...
- 2 Trovare e sfiorare Telefono.
- 3 Immettere il numero del destinatario e sfiorare Chiama. Per eliminare un numero, sfiorare  $\approx$ .

## Eseguire una chiamata utilizzando la ricerca intelligente

- 1 Dalla Schermata principale, sfiorare ...
- 2 Trovare e sfiorare Telefono.
- 3 Utilizzare il tastierino numerico per immettere lettere o numeri che corrispondono al contatto che si desidera chiamare. Nel momento in cui si digita ogni lettera o numero, verrà visualizzata una lista di contatti che potrebbero corrispondere.
- 4 Sfiorare il contatto che si desidera chiamare.

#### Per terminare una chiamata

• Sfiorare **A** 

#### Per effettuare una chiamata internazionale

- 1 Dalla Schermata principale, sfiorare ...
- 2 Trovare e sfiorare Telefono.
- 3 Toccare e tenere premuto 0 finché non viene visualizzato un segno "+".
- 4 Immettere il prefisso internazionale, quello nazionale (senza lo zero iniziale) e il numero di telefono, quindi sfiorare Chiama.

#### Per rispondere a una chiamata

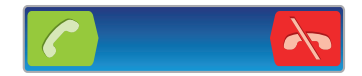

- Trascinare *e* verso destra sulla schermata.
- 1 Se si utilizzano delle cuffie normali senza microfono, è necessario rimuoverle dal connettore delle cuffie per poter rispondere alla chiamata.

#### Per rifiutare una chiamata

• Trascinare  $\leftrightarrow$  verso sinistra attraverso lo schermo.

#### Per rifiutare una seconda chiamata

• Quando si avvertono dei segnali acustici ripetuti durante una chiamata, trascinare **A** nella schermata.

Per modificare il volume dell'altoparlante durante una chiamata

• Premere il tasto del volume in alto o in basso.

### Per attivare l'altoparlante durante una chiamata

• Sfiorare  $\Box$ ).

## Per disattivare il microfono durante una chiamata

• Sfiorare &

## Per attivare la schermata durante una chiamata

• Premere  $\bigcap$ 

#### Per immettere numeri durante una chiamata

- 1 Nel corso di una chiamata, sfiorare . Viene visualizzato un tastierino numerico.
- 2 Immettere numeri.

#### Per disattivare la suoneria di una chiamata in entrata

• Quando si riceve una chiamata, premere il tasto del volume.

## Chiamate recenti

Il registro chiamate visualizza le chiamate perse in ricevute de deffettuate di recente.

#### Per visualizzare le chiamate perse

- 1 In presenza di una chiamata persa, nella barra di stato viene visualizzato  $\blacksquare$ . Trascinare la barra di stato verso il basso.
- 2 Sfiorare Chiamata senza risposta.

#### Per chiamare un numero dal registro chiamate

- 1 Dalla Schermata principale, sfiorare  $\mathbb{H}$ .
- 2 Trovare e sfiorare Telefono. La visualizzazione registro chiamate appare nella parte superiore dello schermo.
- 3 Per chiamare un numero direttamente, sfiorare il numero. Per modificare un numero prima di chiamare, toccare e tenere premuto il numero, quindi sfiorare Modif. n. prima di chiam..
- $\stackrel{\bullet}{\bullet}$  È inoltre possibile chiamare un numero sfiorando  $\stackrel{\bullet}{\bullet}$  > Richiama.

## Per aggiungere ai contatti un numero dal registro chiamate

- 1 Dalla Schermata principale, sfiorare ...
- 2 Trovare e sfiorare **Telefono**. La visualizzazione registro chiamate appare nella parte superiore dello schermo.
- 3 Toccare e tenere premuto il numero, quindi sfiorare Aggiungi ai contatti.
- 4 Sfiorare il contatto desiderato, o sfiorare Crea nuovo contatto.
- 5 Modificare i dettagli del contatto e sfiorare Fatto.

# Segreteria telefonica

Se la propria sottoscrizione include un servizio di segreteria telefonica, i chiamanti possono lasciare messaggi vocali quando risulta impossibile rispondere alle chiamate. Il numero del servizio di segreteria telefonica è generalmente salvato sulla carta SIM. In caso contrario, è possibile ottenerlo dal provider di servizi e immetterlo manulamente.

#### Per immettere il numero della segreteria telefonica

- 1 Dalla Schermata principale, sfiorare  $\pm\pm\frac{1}{2}$ .
- 2 Trovare e sfiorare Impostazioni > Impostazioni chiamate > Selezionare scheda SIM.
- 3 Selezionare una scheda SIM.
- 4 Sfiorare Impostazioni segreteria >Numero segreteria.
- 5 Immettere il numero della segreteria telefonica.
- 6 Sfiorare OK.

#### Per chiamare il servizio di segreteria telefonica

- 1 Dalla Schermata principale, sfiorare ...
- 2 Trovare e sfiorare Telefono.
- 3 Toccare e tenere premuto 1.

# Chiamate multiple

Se è stato attivato l'avviso di chiamata, è possibile gestire più chiamate simultaneamente. Se l'avviso di chiamata è attivo, l'utente udirà un segnale acustico al momento di ricevere un'altra chiamata.

## Per attivare o disattivare l'avviso di chiamata

- 1 Dalla Schermata principale, sfiorare ...
- 2 Trovare e sfiorare Impostazioni > Impostazioni chiamate > Selezionare scheda SIM.
- 3 Selezionare una scheda SIM.
- 4 Sfiorare Altre impostazioni.
- 5 Per attivare o disattivare l'avviso di chiamata, sfiorare Avviso di chiamata.

#### Per rispondere a una seconda chiamata e terminare quella in corso

• Quando si avvertono dei segnali acustici ripetuti durante una chiamata, sfiorare Termina chiamata e rispondi.

#### Per rispondere a una seconda chiamata e mettere in attesa quella in corso

• Quando si avvertono dei segnali acustici ripetuti durante una chiamata, trascinare conella schermata.

#### Per effettuare una seconda chiamata

- 1 Durante una chiamata in corso, sfiorare
- 2 Immettere il numero del destinatario e sfiorare .
- 3 Se il destinatario risponde, la prima chiamata verrà messa in attesa.
- La stessa procedura verrà applicata alle chiamate successive.

#### Per passare tra più chiamate

• Per passare a un'altra chiamata e mettere in attesa la chiamata corrente, sfiorare il numero o il contatto desiderato.

Per terminare la chiamata in corso e tornare alla prossima chiamata in attesa

• Sfiorare **.** 

# Conferenze telefoniche

Una conferenza telefonica o una chiamata con più partecipanti corrisponde a una conversazione con due persone o più.

#### Per effettuare una conferenza telefonica

- 1 Durante una chiamata in corso, sfiorare
- 
- 2 Comporre il numero del secondo partecipante e sfiorare ...<br>3 Se il secondo partecipante risponde la prima chiamata verrà 3 Se il secondo partecipante risponde, la prima chiamata verrà messa in attesa.
- 4 Sfiorare .
- $-\dot{\bullet}$  Per aggiungere altri partecipanti, ripetere i passaggi da 1 a 4.

#### Tenere una conversazione privata con un partecipante alla conferenza

- 1 Durante una conferenza telefonica, sfiorare Gestisci.
- 2 Sfiorare il numero del partecipante con cui si desidera parlare privatamente.
- 3 Per terminare la conversazione privata e tornare alla conferenza, sfiorare  $\odot$ .

#### Per chiudere la chiamata con un partecipante a una conferenza telefonica

- 1 Durante una conferenza telefonica, sfiorare il pulsante che mostra il numero di partecipanti. Ad esempio, sfiorare 3 partecipantise si partecipa a una conferenza a con tre partecipanti.
- 2 Sfiorare  $\Lambda$  accanto al partecipante con cui si vuole chiudere la chiamata.

#### Per terminare una conferenza telefonica

• Nel corso della chiamata, sfiorare  $\mathbf h$ .

# Impostazioni di chiamata

## Blocco delle chiamate

È possibile bloccare tutte o alcune categorie di chiamate in entrata e in uscita. Quando si utilizza il blocco delle chiamate per la prima volta, è necessario inserire il codice PUK (Personal Unblocking Key), quindi una nuova password per attivare la funzione di blocco delle chiamate.

#### Per bloccare le chiamate in entrata o in uscita

- 1 Dalla Schermata principale, sfiorare ...
- 2 Trovare e sfiorare Impostazioni > Impostazioni chiamate > Selezionare scheda SIM.
- 3 Selezionare una scheda SIM.
- 4 Sfiorare **Blocco chiamate.**
- 5 Selezionare un'opzione.
- 6 Immettere la password e sfiorare Attiva.

# Rifiutare una chiamata con un messaggio

È possibile rifiutare una chiamata con un messaggio predefinito. Nel momento in cui si rifiuta una chiamata con un messaggio del genere, il messaggio verrà automaticamente inviato al chiamante e salvato sul telefono.

Sono presenti sei messaggi predefiniti sul telefono. È possibile selezionare tali messaggi predefiniti che possono essere anche modificati se necessario.

#### Rifiutare una chiamata con un messaggio predefinito.

Trascinare **Rifiuta con messaggio** verso l'alto, quindi selezionare un messaggio.

#### Per rifiutare una seconda chiamata con un messaggio predefinito

• Quando si sentono dei segnali acustici ripetuti durante una chiamata, trascinare Rifiuta con messaggio verso l'alto, quindi selezionare un messaggio.

### Modificare il messaggio usato per rifiutare una chiamata

- 1 Dalla Schermata principale, sfiorare ...
- 2 Trovare e sfiorare Impostazioni > Impostazioni chiamate > Rifiuta chiam. con messaggio.
- 3 Sfiorare il messaggio che si desidera modificare, quindi effettuare i cambi necessari.
- 4 Al termine, sfiorare OK.

## Inoltro di chiamate

È possibile inoltrare le chiamate, ad esempio, a un altro numero di telefono o a un servizio di segreteria.

#### Per deviare le chiamate

- 1 Dalla Schermata principale, sfiorare ...
- 2 Trovare e sfiorare Impostazioni > Impostazioni chiamate > Selezionare scheda SIM.
- 3 Selezionare una scheda SIM.
- 4 Sfiorare Deviazione chiamate.
- 5 Selezionare un'opzione.
- 6 Immettere il numero verso cui deviare le chiamate e sfiorare Attiva.

### Per disattivare la deviazione delle chiamate

- 1 Dalla Schermata principale, sfiorare ...
- 2 Trovare e sfiorare Impostazioni > Impostazioni chiamate > Selezionare scheda SIM.
- 3 Selezionare una scheda SIM.
- 4 Sfiorare Deviazione chiamate.
- 5 Selezionare un'opzione, quindi sfiorare Disattiva.

## Procedura per mostrare o nascondere il numero di telefono

È possibile scegliere di mostrare o nascondere il proprio numero di telefono sui dispositivi dei destinatari al momento di effettuare la chiamata.

## Per mostrare o nascondere il numero di telefono

- 1 Dalla Schermata principale, sfiorare ...
- 2 Trovare e sfiorare Impostazioni > Impostazioni chiamate > Selezionare scheda SIM.
- 3 Selezionare una scheda SIM.
- 4 Sfiorare Altre impostazioni >ID chiamante.

# Abilitazione numeri

Se è stato ricevuto un codice PIN2 dal provider di servizi, è possibile utilizzare un elenco di numeri abilitati (FDN, Fixed Dialling Number) per limitare le chiamate in uscita.

## Per abilitare o disabilitare l'abilitazione numeri

- 1 Dalla Schermata principale, sfiorare ...
- 2 Trovare e sfiorare Impostazioni > Impostazioni chiamate > Selezionare scheda SIM.
- 3 Selezionare una scheda SIM.
- 4 Sfiorare Numeri selezione fissa > Attiva FDN o Disattiva FDN.
- 5 Inserire il PIN2, quindi sfiorare OK.

### Per accedere all'elenco di destinatari accettati

- 1 Dalla Schermata principale, sfiorare ...
- 2 Trovare e sfiorare Impostazioni > Impostazioni chiamate > Selezionare scheda SIM.
- 3 Selezionare una scheda SIM.
- 4 Sfiorare Numeri selezione fissa >Elenco FDN.

# **Contatti**

Utilizzare l'applicazione Contatti per memorizzare e gestire tutti i numeri, gli indirizzi email e altri dati di contatto in una posizione. Basta sfiorare un contatto per vedere tutte le comunicazioni con quel contatto in una semplice panoramica.

Si possono aggiungere nuovi contatti sul proprio telefono e sincronizzarli con i contatti

salvati sul proprio account Google™, Microsoft<sup>®</sup> Exchange ActiveSync®, o altri account che supportano la sincronizzazione. L'applicazione Contatti crea automaticamente nuove voci e guida la corrispondenza di dati come indirizzi e-mail con dati esistenti. È possibile gestire questo processo anche manualmente. Per ulteriori informazioni, vedere *[www.sonymobile.com/support](http://www.sonymobile.com/support)*.

# Trasferimento dei contatti sul nuovo telefono

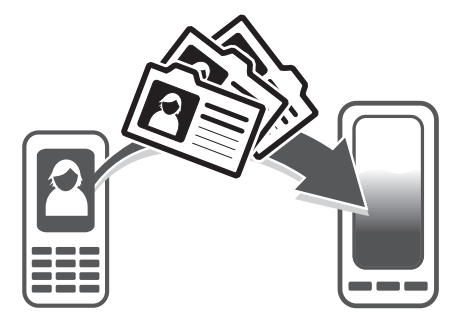

Esistono diversi modi di trasferire i contatti sul nuovo telefono. Selezionare un metodo di trasferimento che più risponde alle vostre esigenze.

# Trasferimento di contatti tramite computer

Per trasferire contatti da diversi marchi telefonici, tra cui iPhone, Samsung, HTC e Nokia, è possibile utilizzare un computer.

È necessario quanto segue:

- Un computer connesso a Internet con Windows®
- Un cavo USB per il vecchio telefono
- Un cavo USB per il nuovo telefono Android™
- Il vecchio telefono
- Il nuovo telefono Android™
- Se non si ha accesso a tutti gli elementi sopra elencati, accedere a *[www.sonymobile.com/](http://www.sonymobile.com/support/contacts) [support/contacts](http://www.sonymobile.com/support/contacts)* per trovare informazioni su altri modi di trasferire i contatti.

# Utilizzo del programma PC Companion per trasferire contatti

Se vengono trasferiti dei contatti utilizzando un PC, utilizzare il programma PC Companion. È gratuito e i file di installazione sono già salvati sul nuovo telefono. PC Companion offre anche una vasta gamma di funzionalità, inclusa l'assistenza all'aggiornamento del software del telefono.

#### Per installare PC Companion

- 1 Nuovo telefono: Accendere il nuovo telefono Android™ e collegarlo ad un PC con un cavo USB.
- 2 Nuovo telefono: Sfiorare Installa per installare PC Companion sul PC.
- 3 Computer: Se viene visualizzata una finestra popup, selezionare *Run Startme.exe*. Nella nuova finestra popup che viene visualizzata, fare clic su *Install* per avviare l'installazione e quindi seguire le istruzioni per completarla.

#### Per trasferire i contatti al nuovo telefono con PC Companion

- 1 Assicurarsi che PC Companion sia installato sul PC.
- 2 Aprire il programma PC Companion sul PC, quindi fare clic su *Contacts Setup* e seguire le istruzioni per trasferire i contatti.

### Trasferimento di contatti tramite computer Apple® Mac®

Per istruzioni dettagliate sull'utilizzo di un computer Apple Mac per il trasferimento di contatti dal vecchio telefono, accedere a *[www.sonymobile.com/support/contacts](http://www.sonymobile.com/support/contacts)*.

## Trasferimento di contatti tramite sincronizzazione di account

Il telefono funziona con popolari account di sincronizzazione on-line quali Google Sync™, Microsoft® Exchange ActiveSync®o Facebook™. Se sono stati sincronizzati i contatti del vecchio telefono o del computer con un account on-line, è possibile trasferirli sul nuovo telefono utilizzando tale account. Per informazioni più dettagliate sulla sincronizzazione, vedere *[Sincronizzazione di dati sul telefono](#page-64-0)* a pagina 65.

## Per sincronizzare la rubrica del telefono con un account di sincronizzazione

- 1 Dalla Schermata principale, sfiorare  $\mathbf{H}$ , quindi sfiorare  $\mathbf{L}$ .
- 2 Premere  $\equiv$ , quindi sfiorare Impostazioni > Account e sincronizz..
- 3 Per configurare un account di sincronizzazione, sfiorare **Aggiungi account** e seguire le istruzioni sullo schermo. Se si è già configurato un account di sincronizzazione e si desidera sincronizzarsi con quell'account, sfiorare l'account, premere  $\equiv$ , e sfiorare Sincronizza ora.

#### Per importare contatti dalla scheda SIM

- 1 Dalla Schermata principale, sfiorare  $\mathbb{H}$ , quindi sfiorare  $\mathbb{L}$ .
- 2 Premere  $\equiv$ , quindi sfiorare Importa contatti.
- 3 Sfiorare SIM1 o SIM2 per selezionare una scheda SIM da cui si desidera importare i contatti.
- 4 Se è stato configurato un account di sincronizzazione, è possibile scegliere di aggiungere i contatti della scheda SIM a questo account. In alternativa, è possibile scegliere di utilizzare solo i contatti presenti nel telefono. Selezionare l'opzione desiderata.
- 5 Per importare un singolo contatto, trovare e sfiorare il contatto. Per importare tutti i contatti, sfiorare Importa tutto.

#### Per importare i contatti dalla memory card

- 1 Dalla Schermata principale, sfiorare  $\mathbb{H}$ , quindi sfiorare  $\mathbf{L}$ .
- 2 Premere  $\equiv$ , quindi sfiorare Importa contatti > Memory card.
- 3 Se è stato configurato un account di sincronizzazione, è possibile aggiungere i contatti importati della memory card a questo account. In alternativa, è possibile scegliere di utilizzare solo i contatti importati presenti nel telefono. Selezionare l'opzione desiderata.
- 4 Se si possiede più di un file vCard sulla memory card, verrà visualizzata un elenco che mostra differenti gruppi di contatti telefonici, con le date corrispondenti alla loro creazione. Selezionare il gruppo che si desidera importare.

#### Per ricevere i dati della rubrica inviati tramite la tecnologia Bluetooth™

- 1 Assicurarsi che la funzione Bluetooth™ sia attivata e che il telefono sia impostato su visibile. Se non lo è, non sarà possibile ricevere dati da altri dispositivi.
- 2 Quando viene richiesto di confermare se si desidera ricevere il file, sfiorare Accetta.
- 3 Trascinare verso il basso il pannello di notifica e sfiorare il file ricevuto per importare i dati del contatto.

#### Per ricevere i contatti inviati tramite un servizio di messaggistica

- 1 Quando si riceve un nuovo SMS, MMS o messaggio e-mail, aprire il messaggio.
- 2 I dati della rubrica ricevuti compaiono come allegato vCard. Sfiorare, o toccare e tenere premuto il file vCard per aprire un menu in modo da poter salvare i dati della rubrica.

# Contatti panoramica schermata

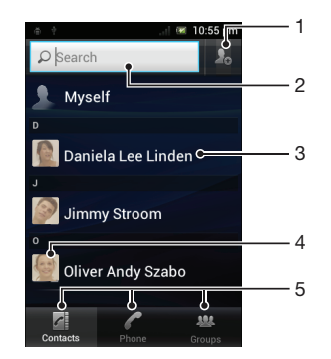

- Sfiorare questa icona per creare un contatto
- 2 Campo di ricerca contatto
- 3 Toccare un contatto per visualizzarne i dettagli
- 4 Sfiorare la miniatura del contatto per accedere al menu Contatto Rapido
- 5 Schede di scelta rapida

# Gestione della rubrica

Si può creare, modificare e sincronizzare la rubrica in pochi e semplici passi. Si possono selezionare contatti salvati in diversi account e gestirne la visualizzazione sul telefono.

Se si sincronizza la rubrica con più di un account, è possibile unire i contatti nel proprio telefono per evitare duplicati.

Alcuni servizi di sincronizzazione, ad esempio, alcuni servizi di social network, non consentono di modificare i dettagli del contatto.

## Per visualizzare i contatti

• Dalla Schermata principale, sfiorare **...** quindi sfiorare **1**. I contatti sono elencati qui.

#### Per selezionare i contatti da visualizzare nell'applicazione Rubrica

- 1 Dalla Schermata principale, sfiorare  $\pm i$ , quindi sfiorare  $\pm i$ .
- 2 Premere  $\equiv$ , quindi sfiorare Filtro.
- 3 Nell'elenco a comparsa, contrassegnare e deselezionare le opzioni desiderate. Se i contatti sono stati sincronizzati con un account di sincronizzazione, questo account viene visualizzato nell'elenco. È possibile sfiorare l'account per espandere ulteriormente l'elenco delle opzioni. Al termine, sfiorare OK.

#### Per aggiungere un contatto

- 1 Dalla Schermata principale, sfiorare  $\|\cdot\|$ , quindi sfiorare  $\|\cdot\|$ .
- 2 Sfiorare **A.**
- 3 Se i contatti sono stati sincronizzati con uno o più account, selezionare l'account a cui si vuole aggiungere questo contatto o sfiorare Contatto telefono se si vuole solo utilizzare questo contatto nel telefono.
- 4 Inserire o selezionare le informazioni desiderate per il contatto.
- 5 Al termine, sfiorare Fatto.
- ∸ò-Se si aggiunge un segno + e il prefisso internazionale prima del numero di telefono di un contatto, è possibile utilizzare il numero quando si effettuano chiamate da altri paesi.

#### Per modificare un contatto

- 1 Dalla Schermata principale, sfiorare **.**, quindi sfiorare .
- 2 Toccare e tenere premuto il contatto che si desidera modificare, quindi sfiorare Modifica contatto.
- 3 Modificare le informazioni desiderate. Al termine, sfiorare Fatto.

#### Associare un'immagine ad un contatto

- 1 Dalla Schermata principale, sfiorare  $\mathbf{H}$ , quindi sfiorare  $\mathbf{L}$ .
- 2 Toccare e tenere premuto il contatto che si desidera modificare, quindi sfiorare Modifica contatto.
- 3 Sfiorare **e** e selezionare il metodo desiderato per aggiungere l'immagine del contatto.
- 4 Una volta aggiunta l'immagine, sfiorare Fatto.
- È inoltre possibile aggiungere un'immagine a un contatto direttamente dall'applicazione Xperia™ Galleria.

## Per visualizzare le comunicazioni con un contatto

- 1 Dalla Schermata principale, sfiorare **Hill**, quindi sfiorare .
- 2 Sfiorare il contatto che si desidera visualizzare.
- 3 Per visualizzare le comunicazioni con il contatto per i diversi supporti, sfiorare o toccare rapidamente gli elementi filtro nella parte inferiore dello schermo.

#### Per eliminare i contatti

- 1 Dalla Schermata principale, sfiorare  $\mathbb{H}$ , quindi sfiorare  $\mathbf{L}$ .
- 2 Premere  $\equiv$ , quindi sfiorare Elimina contatti.
- 3 Selezionare i contatti che si desidera eliminare, oppure sfiorare Seleziona tutti per eliminarli tutti.
- 4 Sfiorare **Elimina** > OK.

#### Per modificare le informazioni di contatto personali

- 1 Dalla Schermata principale, sfiorare  $\mathbb{H}$ , quindi sfiorare  $\mathbf{L}$ .
- 2 Toccare e tenere premuto Utente corrente in cima all'elenco dei contatti, quindi sfiorare Modifica contatto.
- 3 Inserire le nuove informazioni o apportare le modifiche desiderate.
- 4 Al termine, sfiorare **Fatto**.

## Evitare i duplicati nella vostra Rubrica

Se si sincronizzano i contatti con un nuovo account o si importano le informazioni del contatto in altri modi, è possibile ritrovare dei duplicati nella propria Rubrica. Se ciò si verifica, è possibile unire questi duplicati per creare una singola voce. E se si uniscono delle voci per errore, è possibile separarle nuovamente in seguito.

#### Per collegare i contatti

- 1 Dalla Schermata principale, sfiorare , quindi sfiorare ...
- 2 Toccare e tenere premuto il contatto che si desidera collegare ad un altro contatto, quindi sfiorare Collega contatto.
- 3 Dall'elenco che viene visualizzato, sfiorare il contatto che ha le informazioni che si desiderano unire al primo contatto, quindi sfiorare OK per confermare. Le informazioni del secondo contatto vengono aggiunte al primo e il secondo contatto non è più visualizzato nell'elenco Contatti.

#### Per separare i contatti collegati

- 1 Dalla Schermata principale, sfiorare  $\mathbf{H}$ , quindi sfiorare  $\mathbf{L}$ .
- 2 Toccare e tenere premuto il contatto collegato che si desidera modificare, quindi sfiorare Modifica contatto.
- 3 Sfiorare Scollega contatto.
- 4 Sfiorare OK.

# **Gruppi**

È possibile raggruppare i contatti in gruppi in modo di velocizzarne l'accesso all'interno dell'applicazione Contatti.

#### Assegnare un contatto ad un gruppo

- 1 Nell'applicazione Contatti, toccare e tenere premuto il contatto che si desidera assegnare ad un gruppo.
- 2 Sfiorare Modifica contatto, quindi sfiorare la barra direttamente sotto Assegna a gruppo.
- 3 Contrassegnare le caselle di controllo dei gruppi ai quali il contatto sarà aggiunto, quindi sfiorare Fine.
- 4 Sfiorare Fine.

# Preferiti

È possibile contrassegnare dei contatti come preferiti in modo da poterli contattare rapidamente tramite l'applicazione Contatti.

#### Per contrassegnare o deselezionare un contatto come preferito

- 1 Dalla Schermata principale, sfiorare  $\mathbb{H}$ , quindi sfiorare  $\mathbf{L}$ .
- 2 Sfiorare il contatto da aggiungere o rimuovere dai preferiti.
- 3 Sfiorare .

#### Visualizzare i contatti preferiti

- 1 Dalla Schermata principale, sfiorare , quindi sfiorare ...
- 2 Sfiorare Gruppi, quindi sfiorare ...

# Comunicazione con i propri contatti

#### Per cercare un contatto

- 1 Dalla Schermata principale, sfiorare  $\mathbf{H}$ , quindi sfiorare  $\mathbf{L}$ .
- 2 Immettere le prime lettere del nome del contatto nel campo Cerca. Verranno visualizzati tutti i contatti che iniziano con quelle lettere.

# Il menu contatti rapido

Sfiorare la miniatura di un contatto per visualizzare le opzioni di comunicazione rapida per un particolare contatto. Le opzioni includono la chiamata del contatto, l'invio di un messaggio di testo o un messaggio multimediale, l'inizio di una conversazione utilizzando l'applicazione Google Talk™.

Affinché un'applicazione compaia come opzione nel menu contatti rapido, potrebbe essere necessario configurare l'applicazione nel proprio telefono. Per esempio, è necessario avviare l'applicazione Gmail™ e inserire i dettagli di accesso prima di poter utilizzare Gmail™ nel menu contatti rapido.

# Condivisione della rubrica

#### Inviare il proprio biglietto da visita

- 1 Dalla Schermata principale, sfiorare **.**, quindi sfiorare ...
- 2 Sfiorare Utente corrente.
- 3 Premere  $\equiv$ , quindi sfiorare Invia contatto > OK.
- 4 Selezionare un metodo di trasferimento disponibile e seguire le istruzioni sul display.

#### Per inviare un contatto

- 1 Dalla Schermata principale, sfiorare , quindi sfiorare ...
- 2 Sfiorare il contatti i cui dettagli si desidera inviare.
- 3 Premere  $\equiv$ , quindi sfiorare Invia contatto > OK.
- 4 Selezionare un metodo di trasferimento disponibile e seguire le istruzioni sul display.

#### Per inviare più contatti in una volta

- 1 Dalla Schermata principale, sfiorare  $\mathbb{H}$ , quindi sfiorare  $\mathbf{L}$ .
- 2 Premere  $\equiv$ , quindi sfiorare Invia contatti.
- 3 Contrassegnare i contatti che si desidera inviare o selezionarli tutti se si desidera inviare tutti i contatti .
- 4 Sfiorare Invia, quindi sfiorare OK per confermare.
- 5 Selezionare un metodo di trasferimento disponibile e seguire le istruzioni sul display.

# Backup dei contatti

Per eseguire il backup dei contatti, è possibile utilizzare una memory card, una scheda SIM o uno strumento di sincronizzazione online come Microsoft<sup>®</sup> Exchange ActiveSync<sup>®</sup>.

#### Per esportare tutti i contatti in una memory card

- 1 Dalla Schermata principale, sfiorare  $\mathbf{H}$ , quindi sfiorare  $\mathbf{L}$ .
- 2 Premere  $\equiv$ , quindi sfiorare Backup contatti > Memory card.
- 3 Sfiorare OK.

#### Per esportare contatti su una carta SIM

- 1 Dalla Schermata principale, sfiorare **...** quindi sfiorare  $\mathbf{L}$ .
- 2 Premere  $\equiv$ , quindi sfiorare Backup contatti > Scheda SIM.
- 3 Contrassegnare i contatti che si desiderano esportare o sfiorare Seleziona tutti se si desiderano esportare tutti i contatti.
- 4 Sfiorare Backup.
- 5 Selezionare Aggiungi contatti se si desidera aggiungere i contatti ai contatti esistenti sulla carta SIM o selezionare Sostituisci tutti i contatti se si desidera sostituire i contatti esistenti sulla carta SIM.
- v Quando si esportano i contatti su una carta SIM, è possibile che non tutte le informazioni vengano esportate. Ciò è dovuto alle limitazioni di memoria sulle carte SIM.

# **Messaggi**

# Utilizzo di SMS e MMS

È possibile inviare e ricevere SMS dal telefono tramite il servizio SMS (Short Message Service). Se la propria sottoscrizione include il servizio MMS (Multimedia Messaging Service), è anche possibile inviare e ricevere messaggi contenenti file multimediali, ad esempio immagini e video. Il numero di caratteri che può essere inviato in un singolo SMS varia in base al gestore e alla lingua utilizzati. Se si supera il limite di caratteri, tutti i singoli messaggi vengono collegati e inviati come un unico messaggio. Si riceve un addebito per ciascun SMS inviato. Quando si visualizzano i messaggi, essi vengono visualizzati come conversazioni e significa che tutti i messaggi da e per una persona in particolare sono raggruppati assieme.

Per inviare MMS, è necessario che nel telefono siano presenti le impostazioni MMS corrette. Consultare *[Impostazioni per messaggi e Internet](#page-31-0)* a pagina 32.

#### Alternare tra le schede SIM manualmente

- 1 Assicurarsi che entrambe le schede SIM siano abilitate in Impostazioni > Impostazioni Dual SIM.
- 2 Per alternare l'altra scheda SIM, premere  $\Box$ .
- È possibile verificare nella barra di stato quale scheda SIM è selezionata al momento. L'icona della scheda SIM selezionata correntemente è colorata.

#### Per creare e inviare un messaggio

- 1 Dalla Schermata principale, sfiorare **...** quindi trovare e sfiorare **1**.
- 2 Sfiorare Nuovo messaggio.
- 3 Per aggiungere un destinatario, sfiorare Aggiungi destinatario, quindi trovare e selezionare la casella di controllo accanto al nome del destinatario. Per aggiungere più di un destinatario, selezionare le caselle di controllo per i destinatari desiderati. È inoltre possibile immettere manualmente il numero completo nel campo di ricerca, quindi sfiorare Aggiungi.
- 4 Dopo aver aggiunto i destinatari, sfiorare Fine.
- 5 Sfiorare Scrivi messaggio e immettere il testo del messaggio.
- 6 Se si desidera aggiungere un file multimediale, sfiorare  $\blacksquare$  e selezionare un'opzione.
- 7 Se si desidera aggiungere o rimuovere i destinatari prima di inviare il messaggio, premere  $\equiv$ . Per aggiungere un destinatario, sfiorare **Aggiungi destinatario**. Per  $r$ imuovere un destinatario, sfiorare **Modifica destinatari** e sfiorare  $\blacktriangleright$  affianco al campo destinatario. Al termine, sfiorare Fatto.
- 8 Per inviare il messaggio, sfiorare Invia.
- Se si esce da un messaggio prima dell'invio, quest'ultimo viene salvato come bozza. La conversazione viene etichettata con il termine Bozza:.

#### Per leggere un messaggio ricevuto

- 1 Dalla Schermata principale, sfiorare  $\pm 1$ , quindi trovare e sfiorare ...
- 2 Sfiorare la conversazione desiderata.
- 3 Se il messaggio non è ancora stato scaricato, sfiorare e tenere premuto, quindi sfiorare Scarica messaggio.
- Quando si riceve un SMS o un MMS, nella barra di stato viene visualizzato ... Per leggere il messaggio, è inoltre possibile trascinare la barra di stato verso il basso e sfiorare il messaggio ricevuto all'apertura di tale barra.

## Per rispondere a un messaggio

- 1 Dalla Schermata principale, sfiorare **Hill**, quindi sfiorare Messaggi.
- 2 Sfiorare la conversazione desiderata.
- 3 Immettere la risposta e sfiorare Invia.

#### Per inoltrare un messaggio

- 1 Dalla Schermata principale, sfiorare **Hill**, quindi sfiorare Messaggi.
- 2 Sfiorare la conversazione desiderata.
- 3 Sfiorare e tenere premuto il messaggio che si desidera inoltrare, quindi sfiorare Inoltra messaggio.
- 4 Selezionare un destinatario dall'elenco, oppure sfiorare Aggiungi destinatario per aggiungere un destinatario che non sia presente nell'elenco.
- 5 Modificare il messaggio e sfiorare Invia.

#### Per eliminare un messaggio

- 1 Dalla Schermata principale, sfiorare **Hill**, quindi sfiorare **Messaggi.**
- 2 Sfiorare la conversazione desiderata.
- 3 Toccare e tenere premuto il messaggio che si desidera eliminare, quindi sfiorare Elimina messaggio > Sì.

#### Per eliminare le conversazioni

- 1 Dalla Schermata principale, sfiorare **ill**, quindi sfiorare Messaggi.
- 2 Premere  $\equiv$ , quindi sfiorare **Elimina parecchi**.
- 3 Contrassegnare le caselle di controllo per le conversazioni che si desidera eliminare, quindi sfiorare Elimina.

## Per salvare il numero di un mittente in un contatto

- 1 Dalla Schermata principale, sfiorare **ill**, quindi sfiorare Messaggi.
- 2 Sfiorare una conversazione.
- 3 Sfiorare il numero del destinatario nella parte superiore dello schermo.
- 4 Sfiorare **.**.
- 5 Selezionare un contatto esistente o sfiorare  $\sum_{n=1}^{\infty}$  se si desidera creare un nuovo contatto.
- 6 Modificare le informazioni del contatto e sfiorare Fatto.

#### Per chiamare il mittente di un messaggio

- 1 Dalla Schermata principale, sfiorare **Hill**, quindi sfiorare **Messaggi.**
- 2 Sfiorare una conversazione.
- 3 Sfiorare il nome o il numero del destinatario nella parte superiore dello schermo.
- 4 Se il destinatario è salvato nei contatti, sfiorare il numero di telefono che si desidera chiamare. Se il destinatario non è salvato nei contatti, sfiorare

#### Per salvare un file ricevuto in un messaggio

- 1 Dalla Schermata principale, sfiorare **ill**, quindi sfiorare Messaggi.
- 2 Sfiorare la conversazione desiderata.
- 3 Se il messaggio non è ancora stato scaricato, sfiorare e tenere premuto il messaggio, quindi sfiorare Scarica messaggio.
- 4 Tenere premuto il messaggio, quindi selezionare l'opzione desiderata.

# Opzioni relative a SMS e MMS

#### Visualizzare e modificare le impostazioni di notifica per i messaggi

- 1 Dalla Schermata principale, sfiorare **ill**, quindi sfiorare Messaggi.
- 2 Premere  $\equiv$ .
- 3 Per visualizzare e modificare le proprie impostazioni, sfiorare una scheda SIM > Impostazioni, e scegliere le impostazioni desiderate.

## Per modificare le impostazioni del rapporto di consegna per i messaggi in uscita

- 1 Dalla Schermata principale, sfiorare , quindi sfiorare Messaggi.
- 2 Premere  $\equiv$ .
- 3 Sfiorare un nome per la scheda SIM, quindi sfiorare Impostazioni.
- 4 Sfiorare Rapporto di consegna per attivare e disattivare il rapporto di consegna.
- Quando un messaggio è stato consegnato al destinatario, al suo interno viene visualizzato .

#### Per visualizzare messaggi salvati sulla scheda SIM

- 1 Dalla Schermata principale, sfiorare , quindi sfiorare Messaggi.
- 2 Premere  $\equiv$ , quindi sfiorare una scheda SIM.
- 3 Sfiorare Impostazioni >Messaggi SIM.

# E-mail

Utilizzare l'applicazione e-mail nel telefono per inviare e ricevere e-mail tramite il proprio account regolare o attraverso quello aziendale. O in entrambi i modi. Il telefono può gestire più account e-mail contemporaneamente. È possibile configurare questi account per gestire un'unica casella di posta in arrivo o su più caselle separate. È possibile accedere sul telefono alle e-mail ricevute al proprio account Gmail™ sia dalle applicazioni e-mail che Gmail™ .

I messaggi e-mail aziendali Microsoft® Outlook® devono essere memorizzati su un server Microsoft® Exchange per poter utilizzare la funzionalità sopra descritta. Per maggiori informazioni, consultare *[Sincronizzare la vostra e-mail, il calendario e i contatti aziendali](#page-65-0)* a pagina 66.

#### Per configurare nel telefono un account e-mail

- 1 Dalla Schermata principale, sfiorare ...
- 2 Trovare e sfiorare  $\blacktriangleright$ .
- 3 Inserire l'indirizzo e-mail e la password, quindi sfiorare Avanti.
- 4 Se le impostazioni per l'account e-mail non possono essere scaricate automaticamente, è possibile completare manualmente la configurazione. Se necessario, per informazioni dettagliate sulle impostazioni, contattare il provider di servizi e-mail. Per l'e-mail aziendale impostata sul telefono, selezionare Exchange Active Sync come tipo di account.
- 5 Quando richiesto, immettere un nome per l'account e-mail, così da renderlo facilmente identificabile. Lo stesso nome viene visualizzato nelle e-mail inviate da questo account. Al termine, sfiorare **Avanti**.
- È possibile configurare più di un account e-mail. Vedere *[Per aggiungere un account e-mail](#page-54-0) [aggiuntivo al telefono](#page-54-0)* a pagina 55.

# Utilizzo dell'e-mail

## Per creare e inviare un messaggio e-mail

- 1 Dalla Schermata principale, sfiorare  $\pm 1$ , quindi trovare e sfiorare  $\sim$ . Viene visualizzata la posta in arrivo dell'account e-mail predefinito. Se si desidera utilizzare un account e-mail differente configurato nel telefono, sfiorare la barra contenente , quindi selezionare l'account da cui si desidera inviare il messaggio.
- 2 Sfiorare  $\frac{1}{2}$
- 3 Sfiorare  $\overline{A}$  e iniziare a immettere l'indirizzo e-mail del destinatario. Gli elementi corrispondenti vengono visualizzati in un elenco dinamico. Sfiorare la corrispondenza relativa o continuare a digitare l'indirizzo e-mail completo. Per aggiungere più destinatari, immettere una virgola (,) o un punto e virgola (;) e iniziare a digitare un altro nome. Per eliminare un destinatario, sfiorare  $\overline{\mathbf{x}}$ .
- 4 Per selezionare un indirizzo e-mail salvato nei contatti, sfiorare , quindi trovare e selezionare la casella di controllo accanto a un destinatario o un campo destinatario. Per aggiungere più di un destinatario, selezionare le caselle di controllo per i destinatari desiderati. Al termine, sfiorare Fine.
- 5 Sfiorare il campo oggetto e immettere l'oggetto dell'e-mail.
- 6 Per allegare un file, premere  $\equiv$ , quindi sfiorare Allega file. Sfiorare il tipo di file da allegare, quindi sfiorare il file che si desidera allegare dall'elenco del file che viene visualizzato.
- 7 Sfiorare il campo del corpo di testo e immettere il testo del messaggio.
- 8 Per aggiungere i campi Cc/Ccn, premere  $\equiv$ , quindi sfiorare **Aggiungi Cc/Ccn**.
- 9 Per inviare l'e-mail, sfiorare  $\geq$ .

#### Per ricevere messaggi e-mail

- 1 Dalla Schermata principale, sfiorare ...
- 2 Trovare e sfiorare M. Viene visualizzata la posta in arrivo dell'account e-mail predefinito.
- 3 Se si desidera controllare un account e-mail differente configurato nel telefono, sfiorare la barra contenente , quindi selezionare l'account da controllare. Se si desidera controllare gli account e-mail contemporaneamente, sfiorare la barra contenente , quindi sfiorare Visualizzazione combinata.
- 4 Per scaricare nuovi messaggi, sfiorare
- Se è stato configurato un account e-mail aziendale, è possibile impostare la frequenza di controllo su Automatico (push).

#### Per leggere le e-mail

- 1 Dalla Schermata principale, sfiorare ...
- 2 Trovare e sfiorare . Viene visualizzata la posta in arrivo dell'account e-mail predefinito. Se si desidera controllare un account e-mail differente configurato nel telefono, sfiorare la barra contenente e selezionare l'account da controllare.
- 3 Nella posta in arrivo, scorrere su o giù e sfiorare l'e-mail che si desidera leggere.
- 4 Nel campo del corpo di testo, allontanare le due dita o avvicinarle per ridurre o ingrandire.
- 5 Utilizzare le frecce avanti e indietro per leggere il messaggio successivo o precedente.

#### Per visualizzare un allegato di un messaggio e-mail

- 1 Dalla Schermata principale, sfiorare ...
- 2 Trovare e sfiorare M. Viene visualizzata la posta in arrivo dell'account e-mail predefinito. Se si desidera controllare un account e-mail differente configurato nel telefono, sfiorare la barra contenente , quindi selezionare l'account da controllare.
- 3 Trovare e sfiorare il messaggio desiderato nelle e-mail della posta in arrivo. Le email con allegato vengono identificate da  $\oslash$ .
- 4 Sfiorare la scheda dell'allegato nel corpo dell'e-mail. Tutti gli allegati vengono visualizzati in un elenco.
- 5 Sfiorare Carica in basso all'elemento allegato.
- 6 Quando l'allegato è stato scaricato, sfiorare Visualizz. o Salva.

#### Per salvare l'indirizzo e-mail di un mittente nei contatti

- 1 Dalla Schermata principale, sfiorare ...
- 2 Trovare e sfiorare . Viene visualizzata la posta in arrivo dell'account e-mail predefinito. Se si desidera controllare un account e-mail differente configurato nel telefono, sfiorare la barra contenente , quindi selezionare l'account da controllare.
- 3 Trovare e sfiorare il messaggio desiderato nelle e-mail della posta in arrivo.
- 4 Sfiorare il nome del mittente.
- 5 Sfiorare OK quando viene richiesto di aggiungere il nome ai contatti.
- 6 Selezionare un contatto esistente o sfiorare Crea nuovo contatto se si desidera creare un nuovo contatto.
- 7 Modificare le informazioni del contatto e sfiorare Fatto.

#### Per rispondere a un messaggio e-mail

- 1 Dalla Schermata principale, sfiorare ...
- 2 Trovare e sfiorare **.** Viene visualizzata la posta in arrivo dell'account e-mail predefinito. Se si desidera controllare un account e-mail differente configurato nel telefono, sfiorare la barra contenente , quindi selezionare l'account da controllare.
- 3 Trovare e sfiorare il messaggio a cui si desidera rispondere, quindi sfiorare ...
- 4 Per rispondere a tutti, sfiorare **e Rispondi a tutti**.
- 5 Immettere la risposta, quindi sfiorare  $\triangleright$ .

#### Per inoltrare un messaggio e-mail

- 1 Dalla Schermata principale, sfiorare ...
- 2 Trovare e sfiorare **.** Viene visualizzata la posta in arrivo dell'account e-mail predefinito. Se si desidera controllare un account e-mail differente configurato nel telefono, sfiorare la barra contenente , quindi selezionare l'account da controllare.
- 3 Trovare e sfiorare il messaggio che si desidera inoltrare.
- 4 Sfiorare **F**, quindi sfiorare **Inoltra**.
- 5 Sfiorare  $\overline{A}$  e immettere l'indirizzo del destinatario.
- 6 Immettere il testo del messaggio, quindi sfiorare  $\triangleright$ .

#### Per eliminare un messaggio e-mail

- 1 Dalla Schermata principale, sfiorare ...
- 2 Sfiorare  $\sim$ . Viene visualizzata la posta in arrivo dell'account e-mail predefinito. Se si desidera controllare un account e-mail differente configurato nel telefono, sfiorare la barra contenente , quindi selezionare l'account da controllare.
- 3 Nelle e-mail della posta in arrivo, contrassegnare la casella di controllo per l'e-mail che si desidera eliminare, quindi sfiorare ...

#### Per cercare e-mail

- 1 Dalla Schermata principale, sfiorare ......... Quindi trovare e sfiorare M. Viene visualizzata la posta in arrivo dell'account e-mail predefinito. Se si desidera controllare un account e-mail differente configurato nel telefono, sfiorare la barra contenente , quindi selezionare l'account da controllare.
- 2 Sfiorare **.**
- 3 Immettere il testo della ricerca, quindi sfiorare il tasto ricerca o sfiorare il tasto di conferma sulla tastiera.
- 4 Il risultato della ricerca viene visualizzato in un elenco ordinato per data. Sfiorare l'e-mail che si desidera aprire.

#### Per contrassegnare un'e-mail letta come non letta

- 1 Dalla Schermata principale, sfiorare ...
- 2 Trovare e sfiorare **.** Viene visualizzata la posta in arrivo dell'account e-mail predefinito. Se si desidera controllare un account e-mail differente configurato nel telefono, sfiorare la barra contenente , quindi selezionare l'account da controllare.
- 3 Contrassegnare la casella di controllo per l'e-mail desiderata, quindi sfiorare  $\overline{\times}$ .
- Per contrassegnare un'e-mail come letta, selezionare la propria casella di controllo, quindi sfiorare  $\mathbb{R}$ .

#### Per contrassegnare un'e-mail

- 1 Dalla Schermata principale, sfiorare
- 2 Trovare e sfiorare . Viene visualizzata la posta in arrivo dell'account e-mail predefinito. Se si desidera controllare un account e-mail differente configurato nel telefono, sfiorare la barra contenente , quindi selezionare l'account da controllare.
- 3 Selezionare la casella di controllo dell'e-mail che si desidera contrassegnare, quindi sfiorare ...
- $\cdot \blacklozenge$  Per deselezionare l'e-mail, contrassegnarla, quindi sfiorare  $\mathbb{R}$ .

#### Per visualizzare tutte le e-mail contrassegnate

- 1 Dalla Schermata principale, sfiorare  $\mathbb{H}$ , quindi trovare e sfiorare  $\mathbb{V}$ .
- 2 Sfiorare , quindi sfiorare Speciali. Le e-mail contrassegnate da tutti gli account vengono visualizzate in un elenco.

#### Per gestire le e-mail in gruppi

- <span id="page-54-0"></span>1 Dalla Schermata principale, sfiorare  $\boxplus$ , quindi trovare e sfiorare  $\blacktriangleright$ . Viene visualizzata la posta in arrivo dell'account e-mail predefinito. Se si desidera controllare un account e-mail differente configurato nel telefono, sfiorare la barra contenente , quindi selezionare l'account da controllare.
- 2 Contrassegnare le caselle di controllo per le e-mail che si desidera selezionare.
- 3 Al termine, sfiorare una delle icone nella barra degli strumenti, ad esempio, per spostare le e-mail selezionate in un'altra cartella.

#### Per visualizzare tutte le cartelle di un account e-mail

- 1 Dalla Schermata principale, sfiorare  $\mathbb{H}$ , quindi trovare e sfiorare  $\blacktriangleright$ . Viene visualizzata la posta in arrivo dell'account e-mail predefinito. Se si desidera controllare un account e-mail differente configurato nel telefono, sfiorare la barra contenente , quindi selezionare l'account da controllare.
- 2 Sfiorare per visualizzare tutte le cartelle nell'account.

#### Per modificare la frequenza di controllo della posta in arrivo

- 1 Dalla Schermata principale, sfiorare ...
- 2 Trovare e sfiorare  $\blacktriangleright$ .
- 3 Premere  $\equiv$ , quindi sfiorare Impostazioni.
- 4 Se si utilizzano diversi account e-mail, sfiorare l'account che si desidera regolare.
- 5 Sfiorare Frequenza controllo posta e selezionare un'opzione.

# Utilizzo di account e-mail

#### Per aggiungere un account e-mail aggiuntivo al telefono

- 1 Dalla Schermata principale, sfiorare ...
- 2 Trovare e sfiorare  $\blacktriangleright$
- $3$  Premere  $\equiv$ , quindi sfiorare Impostazioni.
- 4 Sfiorare Aggiungi account.
- 5 Inserire gli indirizzi e-mail e la password, quindi sfiorare Avanti.
- 6 Se le impostazioni per l'account e-mail non possono essere scaricate automaticamente, è possibile completare manualmente la configurazione. Se necessario, per informazioni dettagliate sulle impostazioni, contattare il provider di servizi e-mail.
- 7 Quando richiesto, immettere un nome per l'account e-mail, così da renderlo facilmente identificabile. Lo stesso nome viene visualizzato nelle e-mail inviate da questo account.
- 8 Al termine, sfiorare **Avanti**.

### Per impostare un account e-mail come account predefinito

- 1 Dalla Schermata principale, sfiorare ...
- 2 Trovare e sfiorare  $\blacktriangleright$ .
- 3 Premere  $\equiv$ , quindi sfiorare Impostazioni.
- 4 Sfiorare l'account che si desidera impostare come predefinito per la composizione e l'invio di e-mail.
- 5 Selezionare la casella di controllo **Account predefinito**. La posta in arrivo dell'account predefinito viene visualizzata ogni volta che si apre l'applicazione email.
- $\dot{P}$  Se si dispone soltanto di un account e-mail, questo viene automaticamente impostato come account predefinito.

#### Per rimuovere un account e-mail dal telefono

- <span id="page-55-0"></span>1 Dalla Schermata principale, sfiorare ...
- 2 Trovare e sfiorare  $\blacktriangleright$ .
- $3$  Premere  $\equiv$ , quindi sfiorare Impostazioni.
- 4 Sfiorare l'account che si desidera rimuovere.
- 5 Trovare e sfiorare Rimuovi account > OK.

# Gmail™ e altri servizi Google™

Se si possiede un account Google™, è possibile utilizzare l'applicazione Gmail™ sul telefono per leggere, scrivere e organizzare i propri messaggi e-mail. Dopo aver configurato il proprio account Google™ nel telefono, è inoltre possibile chattare con gli amici utilizzando l'applicazione Google Talk™, sincronizzare l'applicazione del calendario del telefono con Google Calendar™ e scaricare applicazioni e giochi da Android Market™.

I servizi e le funzioni descritti in questo capitolo potrebbero non essere supportati in tutti i paesi o regioni o da qualsiasi rete e/o gestori di rete in tutte le aree.

#### Configurare nel telefono un account Google™

- 1 Dalla Schermata principale, sfiorare
- 2 Trovare e sfiorare Impostazioni > Account e sincronizzaz. > Aggiungi account > Google.
- 3 Seguire la procedura guidata di registrazione per creare un account Google™ oppure accedere se si dispone già di un account. Il telefono è pronto per l'uso con Gmail™ , Google Talk™ e Google Calendar™.
- È inoltre possibile configurare o creare un account Google™ tramite l'installazione guidata al primo avvio del telefono. o è possibile accedere online e creare un account all'indirizzo *[www.google.com/accounts](http://www.google.com/accounts)*.

#### Per aprire l'applicazione Gmail™

- 1 Dalla Schermata principale, sfiorare ...
- 2 Trovare e sfiorare **Gmail**.

# Google Talk™

Il messaging istantaneo di Google Talk™ può essere utilizzato nel telefono per parlare con gli amici che usano questa applicazione.

# Per avviare Google Talk™

- 1 Dalla Schermata principale, sfiorare ...
- 2 Trovare e sfiorare Talk.

Per rispondere a un messaggio istantaneo con Talk

- 1 Quando qualcuno contatta l'utente su Talk, l'icona viene visualizzata nella barra di stato.
- 2 Trascinare la barra di stato verso il basso, quindi toccare il messaggio e iniziare la chat.

# Introduzione a Google Play™

Aprire Google Play™ e accedere ad una miriade di applicazioni e giochi. È possibile scegliere tali applicazioni e giochi tramite differenti categorie. È inoltre possibile classificare un'applicazione o un gioco e inviare un commento relativo.

Per utilizzare Google Play™ è necessario possedere un account Google™. Vedere la sezione *[Configurare nel telefono un account Google™](#page-55-0)* alla pagina 56.

↓ Google Play<sup>™</sup> potrebbe non essere disponibile in tutti i paesi o in tutte le regioni

## Aprire Google Play™

- 1 Dalla Schermata principale, sfiorare ...
- 2 Trovare e sfiorare Play Store.

# Download da Google Play™

È possibile scaricare tutti i tipi di applicazioni da Google Play™, comprese quelle gratuite.

# Prima di scaricare le applicazioni

Prima di avviare il download da Google Play™, assicurarsi che la connessione Internet sia funzionante.

È anche necessario ricordare che potrebbero essere applicati costi aggiuntivi per il traffico dati quando si scarica contenuto sul telefono. Per ulteriori informazioni, contattare il gestore.

#### Per scaricare un'applicazione gratuita

- 1 In Google Play™, individuare l'elemento che si desidera scaricare sfogliando le categorie o utilizzando la funzione di ricerca.
- 2 Sfiorare l'elemento per visualizzare i dettagli e seguire le istruzioni nel telefono per completare l'installazione.
- 3 Viene visualizzata una schermata aggiuntiva con ulteriori dettagli, nel caso in cui l'applicazione che si desidera scaricare richieda l'accesso ai dati dell'utente o il controllo su funzionalità del telefono. Leggere attentamente le informazioni sulla schermata perché l'impatto sulle funzionalità del telefono può essere determinante se si prosegue. Sfiorare OK se si accettano le condizioni o Annulla se si desidera annullare il download.

#### Per scaricare un'applicazione a pagamento

- 1 In Google Play™, individuare l'elemento che si desidera scaricare sfogliando le categorie o utilizzando la funzione di ricerca.
- 2 Sfiorare l'elemento per visualizzare i dettagli e seguire le istruzioni nel telefono per completare l'acquisto.
- 3 Viene visualizzata una schermata aggiuntiva con ulteriori dettagli, nel caso in cui l'applicazione che si desidera scaricare richieda l'accesso ai dati dell'utente o il controllo su funzionalità del telefono. Leggere attentamente le informazioni sulla schermata perché l'impatto sulle funzionalità del telefono può essere determinante se si prosegue. Sfiorare OK se si accettano le condizioni o Annulla se si desidera annullare il download.

#### Per aprire un'applicazione scaricata

- 1 In Google Play™ premere —, quindi sfiorare My Apps.
- 2 Sfiorare l'applicazione scaricata.
- Alle applicazioni scaricate è ance possibile accedere dalla schermata Applicazioni.

# Cancellazione dei dati di un'applicazione

A volte può essere necessario cancellare i dati di un'applicazione. Ad esempio, se la memoria dell'applicazione diventa piena o se si desidera cancellare i record di un gioco. In alcune applicazioni potrebbe anche essere necessario eliminare e-mail, SMS e MMS in arrivo.

### Per cancellare la cache di un'applicazione

- 1 Dalla Schermata principale, sfiorare ...
- 2 Trovare e sfiorare Impostazioni.
- 3 Sfiorare Applicazioni.
- 4 Sfiorare l'applicazione di cui si desidera cancellare la cache.
- 5 Sfiorare Cancella cache.
- $\bullet$ Per alcune applicazioni non è possibile cancellare la cache.

#### Per eliminare un'applicazione installata

- 1 Dalla Schermata principale, sfiorare ...
- 2 Trovare e sfiorare Impostazioni.
- 3 Sfiorare Applicazioni.
- 4 Selezionare l'applicazione che si desidera eliminare.
- 5 Sfiorare Disinstalla.
- Non è possibile eliminare alcune applicazioni preinstallate.

# Autorizzazioni

Alcune applicazioni devono accedere a parti del telefono per poter funzionare correttamente. Ad esempio, un'applicazione di navigazione richiede autorizzazioni per inviare e ricevere traffico dati e per accedere alla propria posizione. Alcune applicazioni potrebbero utilizzare in modo improprio le autorizzazioni, rubando o eliminando dati o segnalando la posizione in cui si trova l'utente. Verificare di installare e concedere autorizzazioni solo ad applicazioni affidabili.

## Per visualizzare le autorizzazioni di un'applicazione

- 1 Dalla Schermata principale, sfiorare ...
- 2 Trovare e sfiorare Impostazioni.
- 3 Sfiorare Applicazioni.
- 4 Sfiorare l'applicazione desiderata.
- 5 Scorrere verso il basso per visualizzare i dettagli pertinenti in Autorizzazioni.

# Installazione delle applicazioni che non provengono da Google Play™

Installare applicazioni di origine sconosciuta o inattendibile può danneggiare il telefono. Per impostazione predefinita, il telefono blocca tali installazioni. È comunque possibile modificare questa impostazione e consentire installazioni di origine sconosciuta.

Sony non garantisce o assicura le prestazioni di applicazioni di terze parti o di contenuti trasferiti tramite download o altre interfacce del telefono. Allo stesso modo, Sony non è responsabile per danni o prestazioni ridotte del telefono attribuibili al trasferimento di contenuti di terze parti. Utilizzare solo contenuti provenienti da fonti attendibili. Contattare il provider dei contenuti per domande o dubbi.

#### Consentire l'installazione di applicazioni che non provengono da Google Play™

- 1 Dalla Schermata principale, sfiorare ...
- 2 Trovare e sfiorare Impostazioni > Sicurezza.
- 3 Selezionare la casella di controllo Origini sconosciute.

# Servizio PlayNow™

Il servizio PlayNow™ consente di scaricare applicazioni, musica, giochi, suonerie e sfondi. Il servizio PlayNow™ offre download gratuiti e non.

Il servizio PlayNow™ non è disponibile in tutti i paesi.

# Prima di scaricare contenuto

Prima di scaricare, assicurarsi di disporre di una connessione Internet. Inoltre, potrebbe essere necessario avere una memory card inserita nel telefono per scaricare contenuti.

Quando si scarica contenuto nel telefono, potrebbero venire addebitati costi per la quantità di dati trasferiti. Per le tariffe di trasferimento dati in vigore nel proprio Paese, contattare il gestore di rete.

#### Per avviare PlayNow™

- 1 Dalla Schermata principale, sfiorare ...
- 2 Trovare e sfiorare ...

# Download dal servizio PlayNow™

È possibile eseguire il download di una vasta gamma di contenuti dal servizio PlayNow™ direttamente nel telefono. Scegliere tra una grande varietà di applicazioni, giochi, musica, suonerie e altri contenuti. Le opzioni di pagamento per le applicazioni non gratuite possono variare in base al paese.

### Per scaricare nel telefono un elemento PlayNow

- 1 Dalla Schermata principale, sfiorare ...
- 2 Trovare e sfiorare PlayNow™.
- 3 Individuare l'elemento che si desidera scaricare sfogliando tra le categorie o utilizzando la funzione di ricerca.
- 4 Sfiorare l'elemento per visualizzarne i dettagli.
- 5 Selezionare "Buy now!" per avviare la procedura di acquisto. Una volta che l'acquisto è stato convalidato, si può iniziare a scaricare i contenuti.

# **Organizzazione**

# Agenda

Il telefono dispone di un'agenda per la gestione della pianificazione temporale. Se si dispone di un account Google™, è inoltre possibile sincronizzare l'agenda del telefono con quella Web. Consultare *[Sincronizzazione di dati sul telefono](#page-64-0)* a pagina 65.

## Per impostare la visualizzazione calendario

- 1 Dalla Schermata principale, sfiorare , quindi trovare e sfiorare Calendario.
- 2 Premere  $\equiv$  e selezionare un'opzione.

## Visualizzare più calendari

- 1 Dalla Schermata principale, sfiorare **, quindi trovare e sfiorare Calendario.**
- 2 Premere  $\equiv$ , quindi sfiorare Altro > I miei calendari.
- 3 Sfiorare per selezionare i calendari da eliminare.

#### Per creare un evento del calendario

- 1 Dalla Schermata principale, sfiorare **in the principal strate Calendario.**
- 2 Premere  $\equiv$ , quindi sfiorare **Nuovo evento.**
- 3 Inserire il nome, l'ora, il luogo e la descrizione dell'evento.
- 4 Se lo si desidera, selezionare un'altra opzione in Ripetizione.
- 5 Selezionare un promemoria per l'evento. Per aggiungere un nuovo promemoria per l'evento, sfiorare  $\Box$ .
- 6 Sfiorare Salva.
- Quando si avvicina l'orario dell'appuntamento, il telefono emette un breve segnale acustico per ricordarlo. Inoltre, nella barra di stato viene visualizzato 30.

### Per visualizzare un evento del calendario

- 1 Dalla Schermata principale, sfiorare , quindi sfiorare **Calendario**.
- 2 Sfiorare l'evento che si desidera visualizzare.

## Per modificare le impostazioni del calendario

- 1 Dalla Schermata principale, sfiorare , quindi sfiorare Calendario.
- 2 Premere  $\equiv$ , quindi sfiorare Altro > Impostazioni.
- 3 Sfiorare per aprire le impostazioni che si desidera cambiare e modificare a piacimento.

# **Sveglia**

Utilizzare il telefono come una sveglia e selezionare una delle suonerie del telefono come suono della sveglia. La sveglia non suona se il telefono è spento, ma suona se il telefono è impostato in modalità silenziosa.

## Per aprire la sveglia

- 1 Dalla Schermata principale, sfiorare ...
- 2 Trovare e sfiorare **Orologio**.
- 3 Sfiorare Imposta sveglia.

#### Per impostare un nuovo allarme

- 1 Dalla schermata Home, sfiorare  $\mathbf{H}$ .
- 2 Trovare e sfiorare Orologio.
- 3 Sfiorare Imposta sveglia.
- 4 Sfiorare Aggiun. sveglia.
- 5 Sfiorare Ora e regolare l'ora scorrendo verso l'alto e verso il basso.
- 6 Sfiorare **Imposta**.<br>7 Se lo si desidera. r
- Se lo si desidera, modificare altre impostazioni della sveglia.
- 8 Sfiorare OK.

#### Per modificare una sveglia esistente

- 1 Dalla Schermata principale, sfiorare ...
- 2 Trovare e sfiorare **Orologio**.
- 3 Sfiorare Imposta sveglia.
- 4 Sfiorare la sveglia che si desidera modificare.
- 5 Sfiorare Ora.
- 6 Scorrere su o giù per regolare l'ora.
- 7 Sfiorare Imposta.
- 8 Se lo si desidera, modificare altre impostazioni della sveglia.
- 9 Sfiorare OK.
- $\bullet$ Il formato dell'ora visualizzato per la sveglia è lo stesso formato selezionato per le impostazioni generali dell'ora. Ad esempio, 12 o 24 ore.

#### Per disattivare una sveglia

- 1 Dalla Schermata principale, sfiorare ...
- 2 Trovare e sfiorare **Orologio**.
- 3 Sfiorare Imposta sveglia.
- 4 Deselezionare la casella di controllo accanto alla sveglia che si desidera disattivare.

#### Per attivare una sveglia esistente

- 1 Dalla Schermata principale, sfiorare ...
- 2 Trovare e sfiorare Orologio.
- 3 Sfiorare Imposta sveglia.
- 4 Contrassegnare la casella di controllo accanto alla sveglia da attivare.

#### Per eliminare una sveglia

- 1 Dalla Schermata principale, sfiorare ...
- 2 Trovare e sfiorare Orologio.
- 3 Sfiorare Imposta sveglia.
- 4 Toccare e tenere premuta la sveglia che si desidera eliminare.
- 5 Sfiorare Elimina sveglia, quindi sfiorare OK.

## Per impostare la suoneria di una sveglia

- 1 Dalla Schermata principale, sfiorare ...
- 2 Trovare e sfiorare Orologio.
- 3 Sfiorare Imposta sveglia.
- 4 Sfiorare la sveglia che si desidera modificare.
- 5 Sfiorare Suoneria e selezionare un'opzione.
- 6 Sfiorare Fine, quindi sfiorare OK.

#### Per impostare una sveglia ricorrente

- 1 Dalla Schermata principale, sfiorare ...
- 2 Trovare e sfiorare Orologio.
- 3 Sfiorare Imposta sveglia.
- 4 Sfiorare la sveglia che si desidera modificare.
- 5 Sfiorare Ripeti.
- 6 Contrassegnare le caselle di controllo per i giorni desiderati, quindi sfiorare OK.
- 7 Sfiorare OK.

## Per impostare il titolo di una sveglia

- 1 Dalla Schermata principale, sfiorare ...
- 2 Trovare e sfiorare Orologio.
- 3 Sfiorare Imposta sveglia.
- 4 Sfiorare la sveglia che si desidera modificare.
- 5 Sfiorare Etichetta, immettere il nome della sveglia.
- 6 Sfiorare OK.

## Per attivare la funzione vibrazione per una sveglia

- 1 Dalla Schermata principale, sfiorare ...
- 2 Trovare e sfiorare **Orologio**.
- 3 Sfiorare Imposta sveglia.
- 4 Sfiorare la sveglia che si desidera modificare.
- 5 Selezionare la casella di controllo Vibrazione, quindi sfiorare OK.

## Per impostare le sveglie in modo che suonino anche quando il telefono è in modalità silenzioso

- 1 Dalla Schermata principale, sfiorare ...
- 2 Trovare e sfiorare **Orologio**.
- 3 Sfiorare Imposta sveglia.
- 4 Premere  $\equiv$ , quindi sfiorare Impostazioni.
- 5 Selezionare la casella di controllo Sveglia in mod. silenz..

## Per posticipare una sveglia mentre suona

• Mentre suona l'allarme, sfiorare Posponi.

## Disattivare una sveglia mentre suona

• Mentre suona l'allarme, sfiorare Spegni.

# Scansione con l'applicazione NeoReader™

Utilizzare il telefono come un lettore di codici a barre per scoprire ulteriori dettagli sugli elementi scansionati. Ad esempio, su una pubblicità in una rivista si vede un cappotto e si desidera scoprire il rivenditore più vicino per comprarlo. Se l'inserto contiene un codice a barre leggibile, l'applicazione NeoReader™ utilizza tale codice per accedere ai contenuti Web su dispositivi mobili, come pagine Web con ulteriori informazioni sul prodotto o posizioni sulla mappa dei rivenditori vicini. NeoReader™ supporta i tipi di codice a barre standard.

#### Per avviare l'applicazione NeoReader<sup>™</sup>

- 1 Dalla Schermata principale, sfiorare ...
- 2 Trovare e sfiorare **NiNeoReader™**.

#### Per eseguire la scansione di un codice a barre

- 1 Quando l'applicazione NeoReader™ è aperta, tenere la fotocamera del telefono sopra il codice a barre fino a che esso non sia completamente visibile nel mirino.
- 2 Il telefono effettua automaticamente la scansione e vibra quando il codice a barre viene riconosciuto. Se il codice a barre non viene riconosciuto, sfiorare  $\triangleright$  per effettuare manualmente la scansione del codice.

#### Per immettere manualmente un codice a barre

- 1 Quando l'applicazione NeoReader™ è aperta, sfiorare ...
- 2 Sfiorare il campo di testo, quindi immettere i numeri del codice a barre.

# Panoramica del menu dell'applicazione NeoReader™

Le seguenti opzioni menu sono disponibili nell'applicazione NeoReader™:

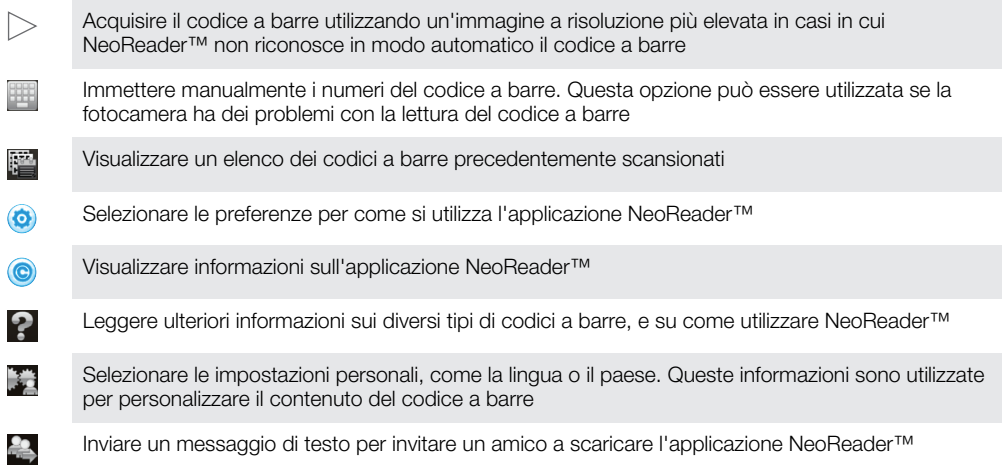

# <span id="page-64-0"></span>Sincronizzazione di dati sul telefono

È possibile sincronizzare con il telefono contatti, e-mail, eventi di calendario e altre informazioni da più account di e-mail, servizi di sincronizzazione e altri tipi di account, a seconda delle applicazioni installate nel telefono. La sincronizzazione del telefono con altre fonti di informazioni è un modo semplice e pratico per essere sempre aggiornati.

È possibile:

- accedere ai contatti Gmail™ , Google Calendar™, Google™, ai segnalibri di Google™ Chrome e ad altri servizi Google utilizzati.
- accedere all'e-mail, ai contatti e alle applicazioni del calendario aziendali.
- accedere ai contatti, al calendario e agli album di Facebook™ e ad altri servizi utilizzati.
- sincronizzare il telefono con un server Internet tramite SyncML™.

# Sincronizzazione con Google™

Consente di sincronizzare il telefono con i contatti di Gmail™ , Google Calendar™, Google™, con i segnalibri e i dati di Google™ Chrome da altri servizi Google utilizzati. Consente inoltre di visualizzarli e gestirli in modo facile come lo si farebbe da un computer.

Dopo la sincronizzazione, è possibile trovare Gmail™ nell'applicazione Gmail™ , Google Calendar™ nell'applicazione Calendario, i contatti di Google™ nell'applicazione Rubrica e altri dati nelle relative applicazioni Google installate.

#### Configurare nel telefono un account Google™ per la sincronizzazione

- 1 Dalla Schermata principale, sfiorare ...
- 2 Sfiorare Impostazioni >Account e sincronizzaz..
- 3 Assicurarsi che la sincronizzazione sia attiva in modo che le applicazioni possano sincronizzare automaticamente i dati.
- 4 Sfiorare Aggiungi account > Google.
- 5 Seguire la procedura guidata di registrazione per creare un account Google™ oppure accedere se si dispone già di un account.
- 6 Sfiorare Avanti.
- 7 Sfiorare l'account Google™ appena creato, quindi sfiorare gli elementi che si desidera sincronizzare.

#### Per eseguire la sincronizzazione manuale con l'account Google™

- 1 Dalla Schermata principale, sfiorare ...
- 2 Sfiorare Impostazioni > Account e sincronizzaz..
- 3 Sfiorare l'account Google™ che si desidera sincronizzare.
- 4 Premere  $\equiv$ , quindi sfiorare Sincronizza ora.

#### Per sincronizzare il browser con Google™ Chrome

- 1 Dalla Schermata principale, sfiorare ...
- 2 Sfiorare Impostazioni > Account e sincronizzaz..
- 3 Sfiorare l'account Google™, quindi selezionare la casella di controllo pertinente per sincronizzare il browser.

#### Per rimuovere un account Google™ dal telefono

- 1 Dalla Schermata principale, sfiorare ...
- 2 Sfiorare Impostazioni > Account e sincronizzaz..
- 3 Sfiorare l'account Google™ che si desidera rimuovere dall'elenco degli account.
- 4 Premere  $\equiv$  quindi sfiorare **Rimuovi account**.
- 5 Sfiorare nuovamente Rimuovi account per confermare.

# <span id="page-65-0"></span>Sincronizzare la vostra e-mail, il calendario e i contatti aziendali

Accedete alle vostre e-mail aziendali, agli appuntamenti in agenda e alla rubrica direttamente dal vostro telefono. Visualizzateli e gestiteli facilmente come fareste dal vostro computer. Dopo la configurazione è possibile trovare le vostre informazioni nelle applicazioni Email, Calendario e Contatti.

 $\bullet$ Per avere accesso alla funzionalità descritta sopra, le vostre informazioni aziendali devono essere memorizzate su Microsoft® Exchange server.

#### Per configurare nel telefono e-mail, calendario e contatti aziendali

- 1 Dalla Schermata principale, sfiorare  $\pm\pm$ .
- 2 Sfiorare Impostazioni > Account e sincronizzaz..
- 3 Assicurarsi che la sincronizzazione sia attivata in modo che i dati vengano sincronizzati automaticamente in base all'intervallo di sincronizzazione impostato.
- 4 Sfiorare Aggiungi account > Aziendale.
- 5 Immettere l'indirizzo e-mail e la password aziendali.
- 6 Sfiorare Avanti. Il telefono inizia a recuperare le informazioni dell'account. In caso di problemi, contattare l'amministratore di rete aziendale per ulteriori informazioni come il nome del dominio e l'indirizzo del server Exchange.
- 7 Sfiorare OK per consentire al server aziendale di controllare il telefono.
- 8 Selezionare i dati da sincronizzare con il telefono, ad esempio contatti e voci del calendario.
- 9 Se lo si desidera, attivare l'amministratore del dispositivo per consentire al server aziendale di controllare alcune funzionalità di sicurezza del telefono. Ad esempio, consentire al server aziendale di impostare le regole di password e impostare la crittografia di archiviazione.
- 10 Quando la configurazione è terminata, è possibile immettere un nome per l'account aziendale così da renderlo facilmente identificabile.

#### Per modificare la configurazione di e-mail, contatti e calendario aziendali

- 1 Dalla Schermata principale, sfiorare ...
- 2 Sfiorare Impostazioni > Account e sincronizzaz. e selezionare l'account aziendale.
- 3 Sfiorare Impostazioni account, quindi sfiorare l'account aziendale che si desidera modificare.
- 4 Modificare le impostazioni desiderate.

#### Per impostare un intervallo di sincronizzazione di un account aziendale

- 1 Dalla Schermata principale, sfiorare ...
- 2 Sfiorare Impostazioni > Account e sincronizzaz. e selezionare l'account aziendale.
- 3 Sfiorare Impostazioni account, quindi sfiorare l'account aziendale per cui si desidera impostare un livello di sincronizzazione.
- 4 Sfiorare Frequenza controllo posta e selezionare un'opzione per l'intervallo.

#### Per rimuovere un account aziendale dal telefono

- 1 Dalla Schermata principale, sfiorare ...
- 2 Sfiorare Impostazioni > Account e sincronizzaz., quindi sfiorare l'account aziendale.
- 3 Premere  $\equiv$ , quindi sfiorare Rimuovi account.
- 4 Sfiorare nuovamente Rimuovi account per confermare.

# Sincronizzazione con telefono Facebook™ inside Xperia™

Esistono due modi per utilizzare Facebook™ sul telefono. Oltre all'utilizzo delle applicazioni standard di Facebook per accedere all'account Facebook online, è anche possibile sincronizzare l'account Facebook con un telefono. Per farlo, è necessario configurare un account Facebook™ inside Xperia™, consentendo così l'accesso diretto ai contenuti Facebook da altre applicazioni sul telefono. Ad esempio, è possibile creare

dei post su Facebook da Timescape™ e accedere ai contatti, alle foto e alle voci del calendario Facebook dalle applicazioni correlate nel telefono, quali l'applicazione calendario.

#### Per impostare un account Facebook™ inside Xperia™ nel telefono

- 1 Dalla Schermata principale, sfiorare ...
- 2 Sfiorare Impostazioni > Account e sincronizzaz..
- 3 Assicurarsi che la sincronizzazione sia attivata in modo che le applicazioni possano sincronizzare i dati automaticamente.
- 4 Sfiorare Aggiungi account > Facebook in Xperia™.
- 5 Seguire le istruzioni sullo schermo per creare un account Facebook™ inside Xperia™ oppure accedere se si dispone già di un account.
- È anche possibile impostare un account Facebook™ inside Xperia™ sul telefono contrassegnando la Integrazione Facebook casella di controllo in Impostazioni > Xperia™ > Facebook in Xperia™.

#### Per eseguire la sincronizzazione manuale con l'account Facebook™ inside Xperia™

- 1 Dalla Schermata principale, sfiorare ...
- 2 Sfiorare Impostazioni > Account e sincronizzaz..
- 3 Sfiorare l'account Facebook in Xperia™.
- 4 Premere  $\equiv$ , quindi sfiorare Sincronizza ora.

# Per rimuovere un account Facebook™ inside Xperia™ dal telefono

- Quando si rimuove un account Facebook™ inside Xperia™ dal telefono, l'account Facebook online associato non viene eliminato ed è ancora possibile accedervi da un computer.
- 1 Dalla Schermata principale, sfiorare ...
- 2 Sfiorare Impostazioni > Account e sincronizzaz..
- 3 Sfiorare l'account Facebook in Xperia™.
- 4 Premere  $\equiv$ , quindi sfiorare Rimuovi account.
- 5 Sfiorare nuovamente Rimuovi account per confermare.

## Sincronizzazione tramite SyncML™

Sincronizzare il telefono con un server Internet tramite SyncML™. Visualizzare e gestire i contatti, calendario e segnalibri dal telefono in modo facile come lo si farebbe da un computer.

#### Per configurare nel telefono un account SyncML™

- 1 Dalla Schermata principale, sfiorare ...
- 2 Trovare e sfiorare Impostazioni > Account e sincronizzaz..
- 3 Assicurarsi che la sincronizzazione sia attivata in modo che i dati vengano sincronizzati automaticamente in base all'intervallo impostato.
- 4 Sfiorare Aggiungi account > SyncML.
- 5 Sfiorare i campi account, indirizzo del server, nome utente e password, quindi immettere le informazioni richieste.
- 6 Sfiorare Intervallo di sincr. e selezionare la frequenza con cui si desidera sincronizzare automaticamente il telefono.
- 7 Sfiorare un elemento che si desidera sincronizzare, ad esempio i contatti. Quindi immettere l'indirizzo del server, il nome utente e la password. Ripetere questo passaggio per ciascun elemento che si desidera sincronizzare.
- 8 Al termine, sfiorare **Fatto**.
- Per ulteriori informazioni sulle impostazioni dell'account, contattare il provider di servizi SyncML™.

### Per eseguire la sincronizzazione manuale con l'account SyncML™

- 1 Dalla Schermata principale, sfiorare ...
- 2 Sfiorare Impostazioni > Account e sincronizzaz..
- 3 Sfiorare l'account SyncML™ che si desidera sincronizzare.
- 4 Premere  $\equiv$ , quindi sfiorare **Sincronizza ora**.

### Per impostare un intervallo di sincronizzazione

- 1 Dalla Schermata principale, sfiorare ...
- 2 Sfiorare Impostazioni > Account e sincronizzaz., quindi sfiorare l'account SyncML™.
- 3 Sfiorare Impostazioni account.
- 4 Sfiorare Intervallo di sincr. e selezionare un'opzione per l'intervallo.

## Per rimuovere un account SyncML™ dal telefono

- 1 Dalla Schermata principale, sfiorare ...
- 2 Sfiorare Impostazioni > Account e sincronizzaz., quindi sfiorare l'account SyncML™.
- 3 Premere  $\equiv$ , quindi sfiorare Rimuovi account.
- 4 Sfiorare nuovamente Rimuovi account per confermare.

# Connessione a reti wireless

È possibile accedere a Internet in modalità wireless dal telefono utilizzando la tecnologia Wi-Fi®. In tal modo, è possibile navigare sul Web e usufruire di tariffe più economiche per chiamate e trasferimento dati.

Se la propria società o azienda dispone di una VPN (Virtual Private Network), è possibile connettersi a questa rete con il telefono. In tal modo, è possibile ad esempio accedere a reti Intranet e ad altri servizi aziendali interni.

# Wi-Fi®

L'utilizzo della tecnologia Wi-Fi® consente al telefono di accedere a Internet in modalità wireless. Per accedere a Internet con una connessione Wi-Fi®, è necessario prima cercare e connettersi a una rete Wi-Fi® disponibile. La potenza del segnale della rete Wi-Fi® può variare a seconda della posizione del telefono. Avvicinandosi al punto di accesso Wi-Fi® la potenza del segnale potrebbe aumentare.

# Prima di utilizzare il Wi-Fi®

Per navigare in Internet utilizzando una connessione Wi-Fi®, è necessario cercare una rete Wi-Fi® disponibile e connettersi, quindi aprire il browser Internet. La potenza del segnale della rete Wi-Fi® può variare a seconda della posizione del telefono. Avvicinarsi al punto di accesso Wi-Fi®, per aumentare la potenza del segnale.

## Per attivare il Wi-Fi®

- 1 Dalla Schermata principale, sfiorare ...
- 2 Trovare e sfiorare **Impostazioni**.
- 3 Sfiorare 〇 accanto a Wi-Fi affinché 〇 diventi |. Il telefono effettuerà la ricerca di reti Wi-Fi® disponibili.
- Ţ. L'attivazione del Wi-Fi® potrebbe richiedere alcuni secondi.

## Per connettersi a una rete Wi-Fi®

- 1 Dalla Schermata principale, sfiorare ...
- 2 Trovare e sfiorare Impostazioni.
- 3 Assicurarsi che la funzione Wi-Fi® sia attiva. Sfiorare Wi-Fi.
- 4 Vengono visualizzate le reti Wi-Fi® disponibili. Le reti disponibili possono essere aperte o protette. Le reti aperte sono indicate da  $\blacksquare$  e le reti protette sono indicate da **a** accanto al nome della rete Wi-Fi®.
- 5 Sfiorare una rete Wi-Fi® per connettersi ad essa. Se si sta tentando di connettersi a una rete Wi-Fi® protetta, verrà richiesta l'immissione della password. Una volta stabilita la connessione, nella barra di stato viene visualizzato a.
- Il telefono memorizza le reti Wi-Fi® alle quali si connette. La volta successiva in cui si raggiunge una rete Wi-Fi® con la quale si è stabilita in precedenza una connessione, il telefono vi si connetterà automaticamente.
- In alcune posizioni, le reti Wi-Fi® aperte talvolta richiedono di accedere a una pagina Web prima di connettersi alla rete. Per ulteriori informazioni, contattare l'amministratore della rete Wi-Fi® di riferimento.

### Per connettersi a un'altra rete Wi-Fi®

- 1 Dalla Schermata principale, sfiorare ...
- 2 Trovare e sfiorare Impostazioni > Wi-Fi. Vengono visualizzate le reti Wi-Fi® rilevate.
- 3 Toccare un'altra rete Wi-Fi® per connettersi ad essa.

#### Per eseguire la ricerca manuale di reti Wi-Fi®

- 1 Dalla Schermata principale, sfiorare ...
- 2 Trovare e sfiorare Impostazioni > Wi-Fi.
- 3 Sfiorare Scansione. Il telefono ricerca le reti Wi-Fi® e quelle rilevate vengono visualizzate in un elenco di reti disponibili.
- 4 Sfiorare una rete Wi-Fi® dell'elenco per connettersi ad essa.

## Impostazioni Wi-Fi® avanzate

Prima di aggiungere manualmente una rete Wi-Fi®, si deve attivare l'impostazione Wi-Fi® sul telefono.

# Stato della rete Wi-Fi®

Quando si è connessi a una rete Wi-Fi® o sono disponibili reti Wi-Fi® nelle vicinanze, è possibile visualizzarne lo stato. Inoltre, è possibile abilitare il telefono in modo da ricevere una notifica quando viene rilevata una rete Wi-Fi® aperta.

#### Per abilitare le notifiche della rete Wi-Fi®

- 1 Se non è già attivo, attivare il Wi-Fi®.
- 2 Dalla Schermata principale, sfiorare
- 3 Trovare e sfiorare Impostazioni > Wi-Fi.
- 4 Premere  $\equiv$
- 5 Sfiorare **Avanzate**.
- 6 Selezionare la casella di controllo Notifica rete.

#### Per aggiungere manualmente una rete Wi-Fi®

- 1 Dalla Schermata principale, sfiorare ...
- 2 Trovare e sfiorare Impostazioni > Wi-Fi.
- 3 Sfiorare Aggiungi rete.
- 4 Immettere il nome SSID rete per la rete.
- 5 Sfiorare il campo **Protezione** per selezionare un tipo di protezione.
- 6 Se necessario, immettere una password.
- 7 Sfiorare Salva.
- Per il nome SSID rete e la password, contattare l'amministratore della rete Wi-Fi®.

## Per visualizzare informazioni dettagliate su una rete Wi-Fi® connessa

- 1 Dalla Schermata principale, sfiorare ...
- 2 Trovare e sfiorare Impostazioni > Wi-Fi.
- 3 Toccare la rete Wi-Fi® alla quale si è attualmente connessi. Vengono visualizzate informazioni di rete dettagliate.

## Criterio di sospensione del Wi-Fi®

Impostando un criterio di sospensione del Wi-Fi®, è possibile specificare quando passare dal Wi-Fi alla rete dati del cellulare.

Se non si è collegati a una rete Wi-Fi®, il telefono utilizza la connessione dati del cellulare per accedere a Internet (se è stata configurata e abilitata una connessione dati cellulare per il telefono).

### Per aggiungere un criterio di sospensione Wi-Fi®

- 1 Dalla Schermata principale, sfiorare ...
- 2 Trovare e sfiorare Impostazioni > Wi-Fi.
- $3$  Premere  $\equiv$
- 4 Sfiorare Avanzate.
- 5 Sfiorare Tieni Wi-Fi attivo durante sosp..
- 6 Selezionare un'opzione.

# Condivisione della connessione dati del telefono

È possibile condividere la connessione dati mobile del telefono con un solo computer utilizzando un cavo USB. Tale processo è chiamato USB tethering. È inoltre possibile condividere la connessione dati del telefono con un massimo di otto dispositivi alla volta, trasformando così il telefono in un centro Wi-Fi® portatile.

Quando il telefono condivide la connessione dati, le seguenti icone potrebbero essere visualizzate nella barra di stato o nel pannello di Notifica:

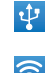

Tethering USB attivo

 $\widehat{\mathfrak{D}}$ 

Centro Wi-Fi® portatile attivo

#### Per condividere la connessione dati del telefono con un cavo USB

- 1 Disattivare tutte le connessioni con cavo USB sul telefono.
- 2 Collegare il telefono al computer utilizzando il cavo USB fornito con il telefono.
- 3 Dalla Schermata principale, sfiorare
- 4 Trovare e sfiorare Impostazioni > Altro... > Tethering/hotspot portatile.
- 5 Selezionare la casella di controllo Tethering USB. Il telefono avvia la condivisione della connessione dei dati della propria rete mobile con il computer tramite connessione USB. Un notifica in corso viene visualizzata nella bara di stato e nel pannello di notifica.
- 6 Deselezionare la casella di controllo Tethering USB o disconnettere il cavo USB per interrompere la condivisione della connessione dati.
- Non è possibile condividere contemporaneamente la connessione dati del telefono ed una scheda SD tramite cavo USB. Per ulteriori informazioni, vedere la sezione *[Collegare il telefono](#page-102-0) [ad un computer](#page-102-0)* alla pagina 103.
- È necessario preparare il computer per stabilire una connessione di rete tramite cavo USB. Per informazioni più recenti, visitare il sito android.com/tether.

### Per condividere una connessione dati del telefono come un hotspot Wi-Fi® portatile

- 1 Dalla Schermata principale, sfiorare  $\frac{1}{2}$ .
- 2 Trovare e sfiorare Impostazioni > Altro... > Tethering/hotspot portatile.
- 3 Sfiorare Configura hotspot Wi-Fi.
- 4 Immettere il nome SSID rete per la rete. Sfiorare il campo Protezione per selezionare un tipo di protezione.
- 5 Se necessario, immettere una password.
- 6 Sfiorare Salva.
- 7 Selezionare la casella di controllo Hotspot Wi-Fi portatile. Il telefono inizia a riprodurre il nome della rete Wi-Fi® (SSID). È ora possibile connettersi a questa rete con un massimo di 8 computer o altri dispositivi.
- 8 Deselezionare la casella di controllo Hotspot Wi-Fi portatile quando si desidera interrompere la condivisione della connessione dati tramite Wi-Fi®.

#### Per rinominare o rendere sicuro l'hotspot

- 1 Dalla Schermata principale, sfiorare ...
- 2 Trovare e sfiorare Impostazioni > Altro... > Tethering/hotspot portatile.
- 3 Sfiorare Configura hotspot Wi-Fi.
- 4 Immettere il nome SSID rete per la rete.
- 5 Per selezionare un tipo di protezione, sfiorare il campo Protezione.
- 6 Se necessario, immettere una password.
- 7 Sfiorare Salva.

# Browser Web

È possibile utilizzare il browser Web per visualizzare e navigare in diverse pagine Web, aggiungere pagine come segnalibri o salvare pagine per la visualizzazione offline. È possibile aprire fino a 16 finestre contemporaneamente e passare facilmente da una all'altra. È inoltre possibile richiedere la versione desktop di una pagina Web se non si desidera visualizzare la versione mobile.

#### Per aprire il browser Web

- 1 Dalla Schermata principale, sfiorare
- 2 Trovare e sfiorare **8**.

# Navigazione del Web

# Barra di ricerca e degli indirizzi

Utilizzare la barra di ricerca e degli indirizzi per navigare sul Web.

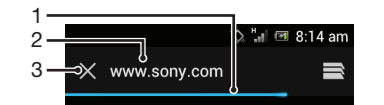

- 1 Visualizzare lo stato del download della pagina Web corrente
- 2 Immettere un termine da cercare per una pagina Web oppure l'indirizzo di una pagina Web da caricare
- 3 Annullare il download della pagina Web corrente
- A volte la barra di ricerca e degli indirizzi non viene visualizzata al termine del download della pagina Web. Viene visualizzata di nuovo se si tocca rapidamente lo schermo verso il basso.

#### Per accedere a una pagina Web

- 1 Sfiorare il campo di testo ricerca e indirizzo per attivare il tastierino numerico.
- 2 Immettere un indirizzo Web.
- 3 Sfiorare Vai.

#### Per cercare una pagina Web

- 1 Sfiorare il campo di testo ricerca e indirizzo per attivare il tastierino numerico.
- 2 Immettere un termine da cercare.
- 3 Sfiorare Vai.

#### Per uscire dal browser Web

- Durante la navigazione, premere  $\bigcap_{n=1}^{\infty}$ .
- Quando il browser viene riaperto, anche dopo il riavvio del telefono, viene visualizzato esattamente come prima. Ad esempio, viene aperto lo stesso numero di finestre.

# Navigazione di pagine Web

#### Per selezionare un collegamento

- Per selezionare un collegamento in una pagina Web, sfiorarlo. Il collegamento selezionato viene evidenziato e la pagina Web si carica quando si solleva il dito.
- Se per errore si seleziona un collegamento prima di sollevare il dito, allontanare il dito dal collegamento per deselezionarlo.

#### Per tornare alla pagina precedente durante la navigazione

Premere  $\leftarrow$
### Per ingrandire o ridurre una pagina Web

Utilizzare uno dei seguenti metodi per ingrandire o ridurre all'interno di una pagina Web:

- Sfiorare due volte per ingrandire la pagina Web e ripetere l'operazione per tornare alla visualizzazione normale.
- Sfiorare un'area della pagina Web contemporaneamente con due dita e allontanarle per ingrandire o avvicinarle per ridurre.

### Per ricaricare la pagina Web corrente

• Premere  $\equiv$ , quindi sfiorare **Aggiorna**.

### Per salvare una pagina Web per la visualizzazione offline

- 1 Una volta caricata la pagina Web, premere  $\equiv$ .
- 2 Sfiorare Salva per lettura offline. Si viene quindi indirizzati alla scheda Pagine salvate, dove è possibile visualizzare tutte le pagine Web salvate.
- Se la memory card non è disponibile, la pagina Web non può essere salvata.

### Per visualizzare una pagina Web salvata in precedenza

- 1 Quando il browser è aperto, toccare rapidamente lo schermo verso il basso per visualizzare la barra di ricerca e degli indirizzi.
- 2 Sfiorare  $\Rightarrow$  accanto alla barra di ricerca e degli indirizzi.
- 3 Sfiorare  $\star$ , quindi sfiorare la scheda Pagine salvate.
- 4 Trovare e selezionare la pagina Web che si desidera visualizzare.

### Per caricare la versione live di una pagina Web offline

- 1 Quando una pagina Web offline è aperta, premere  $\equiv$
- 2 Sfiorare Carica pagina live.

### Per richiedere la versione desktop di una pagina Web

- 1 Durante la visualizzazione di una pagina Web, premere  $\equiv$ .
- 2 Sfiorare Richiedi sito desktop.
- Una volta che si è scelto di visualizzare la versione desktop di una pagina Web in una finestra, tutte le altre pagine Web visualizzate successivamente nella stessa finestra verranno visualizzate nelle relative versioni desktop. Sfiorare nuovamente Richiedi sito desktop per ripristinare le impostazioni precedenti.

#### Per condividere un collegamento nella pagina Web corrente

- 1 Durante la navigazione, premere  $\equiv$ .
- 2 Sfiorare Condividi pagina.
- 3 Selezionare un metodo di trasferimento disponibile, quindi seguire le istruzioni sullo schermo.

#### Per chiudere una finestra del browser

- 1 Quando il browser è aperto, toccare rapidamente lo schermo verso il basso per visualizzare la barra di ricerca e degli indirizzi.
- 2 Sfiorare  $\Rightarrow$  accanto alla barra di ricerca e degli indirizzi. Viene visualizzato un elenco di tutte le finestre aperte.
- 3 Sfiorare  $\%$  nella finestra che si desidera chiudere o toccare rapidamente la finestra a destra o a sinistra della schermata per chiuderla.

### Gestione di segnalibri

I segnalibri consentono di accedere rapidamente alle pagine Web preferite e visitate di frequente. È possibile aggiungere segnalibri direttamente dal browser del telefono. È inoltre possibile sincronizzare il browser del telefono con i segnalibri Google Chrome™ che avete sincronizzato sul proprio account Google utilizzando il computer. Consultare *[Per sincronizzare il browser con Google™ Chrome](#page-64-0)* a pagina 65.

In base al gestore di rete, alcuni segnalibri potrebbero essere preinstallati nel telefono.

### Per aggiungere ai segnalibri una pagina Web

- 1 Durante la visualizzazione della pagina Web, premere  $\equiv$
- 2 Sfiorare Salva nei segnalibri.
- 3 Se lo si desidera, modificare il segnalibro.
- 4 Al termine, sfiorare OK.

### Per aprire un segnalibro

- 1 Quando il browser è aperto, toccare rapidamente verso il basso sullo schermo per per apparire la barra di ricerca e indirizzo.
- 2 Sfiorare affianco alla barra di ricerca e indirizzo, quindi sfiorare  $\star$ . Vengono visualizzati i nomi degli account che si sono sincronizzati con Google Chrome™. I segnalibri salvati direttamente sul telefono sono elencati nell'account Locali.
- 3 Per mostrare i segnalibri di un account, sfiorare l'account. Vengono visualizzati tutti i segnalibri dell'account.
- 4 Per aprire un segnalibro, sfiorarlo.

### Per modificare un segnalibro

- 1 Quando il browser è aperto, toccare rapidamente lo schermo verso il basso per visualizzare la barra di ricerca e degli indirizzi.
- 2 Sfiorare  $\equiv$  accanto alla barra di ricerca e degli indirizzi, quindi sfiorare  $\star$ .
- 3 Tenere premuto un segnalibro.
- 4 Nel menu che si apre, sfiorare **Modifica segnalibro**.
- 5 Modificare un segnalibro a piacimento.
- 6 Al termine, sfiorare OK.

### Per aggiungere una pagina Web presente nei segnalibri alla schermata Home

- 1 Quando il browser è aperto, toccare rapidamente lo schermo verso il basso per visualizzare la barra di ricerca e degli indirizzi.
- 2 Sfiorare  $\Rightarrow$  accanto alla barra di ricerca e degli indirizzi, quindi sfiorare  $\star$ .
- 3 Sfiorare e tenere premuto un segnalibro che si desidera aggiungere alla Schermata principale.
- 4 Nel menu che si apre, sfiorare Agg. scelta rapida a Home.

#### Per eliminare un segnalibro

- 1 Quando il browser è aperto, toccare rapidamente lo schermo verso il basso per visualizzare la barra di ricerca e degli indirizzi.
- 2 Sfiorare  $\Rightarrow$  accanto alla barra di ricerca e degli indirizzi, quindi sfiorare  $\star$ .
- 3 Tenere premuto un segnalibro.
- 4 Nel menu visualizzato, sfiorare **Elimina segnalibro** per eliminare il segnalibro selezionato.

### Per aggiungere ai segnalibri una pagina Web visitata in precedenza

- 1 Quando il browser è aperto, toccare rapidamente lo schermo verso il basso per visualizzare la barra di ricerca e degli indirizzi.
- 2 Sfiorare  $\Rightarrow$  accanto alla barra di ricerca e degli indirizzi, quindi sfiorare  $\star$ .
- 3 Per visualizzare l'elenco delle pagine Web visitate in precedenza, sfiorare la scheda Cronologia, quindi sfiorare una delle frecce in basso.
- 4 Sfiorare accanto alla pagina Web che si desidera aggiungere come segnalibro.
- 5 Se lo si desidera, modificare più informazioni dettagliate come il nome e la posizione del segnalibro.
- 6 Al termine, sfiorare OK.

## Gestione di testo e immagini

### Per trovare testo in una pagina Web

- 1 Durante la visualizzazione di una pagina Web, premere  $\equiv$ .
- 2 Sfiorare Trova nella pagina.
- 3 Immettere il testo della ricerca. Nella pagina Web vengono evidenziati i caratteri che coincidono con la ricerca.
- 4 Sfiorare le frecce verso l'alto o il basso per accedere all'elemento evidenziato precedente o successivo.
- 5 Sfiorare  $\mathcal Q$  per chiudere la barra di ricerca.

#### Copiare il testo da una pagina Web

- 1 Toccare e tenere premuta la parte del testo che si desidera copiare fino a evidenziarla. Alle estremità della selezione vengono visualizzate delle schede. Trascinare le schede in modo da selezionare completamente il testo che si desidera copiare.
- 2 Sfiorare , quindi sfiorare Copia.
- 3 Per incollare il testo in un'e-mail, SMS o MMS, toccare e tenere premuto il campo di testo nell'applicazione selezionata e sfiorare Incolla nel menu visualizzato.
- Ţ Se il testo che si desidera copiare fa parte di un collegamento a un'altra pagina Web, viene visualizzato un menu in cui è necessario sfiorare Seleziona testo prima di poter continuare.

### Per salvare un'immagine da una pagina Web

- 1 Sulla pagina Web attiva, toccare e tenere premuta l'immagine desiderata fino alla visualizzazione del menu.
- 2 Sfiorare Salva immagine.
- Ñ Se la memory card non è disponibile, l'immagine non può essere salvata.

### Finestre multiple

Il browser supporta la visualizzazione simultanea di massimo otto finestre diverse. Ad esempio, è possibile accedere alla webmail in una finestra e leggere le notizie del giorno in un'altra. È molto semplice passare da una finestra all'altra. Se si desidera navigare sul Web con ulteriore privacy, è possibile utilizzare la scheda incognita per aprire una finestra in cui salvare le informazioni non personali o i cookie durante la connessione.

### Per aprire una nuova finestra del browser

- 1 Quando il browser è aperto, toccare rapidamente lo schermo verso il basso per visualizzare la barra di ricerca e degli indirizzi.
- 2 Sfiorare  $\Rightarrow$  accanto alla barra di ricerca e degli indirizzi, quindi sfiorare  $\frac{1}{2}$ .

#### Per aprire una finestra incognita

- 1 Quando il browser è aperto, toccare rapidamente lo schermo verso il basso per visualizzare la barra di ricerca e degli indirizzi.
- 2 Sfiorare  $\equiv$  accanto alla barra di ricerca e degli indirizzi.
- 3 Premere  $\equiv$ , quindi sfiorare **Nuova scheda in incognito**.

### Per aprire un link in una nuova finestra del browser

- 1 Toccare e tenere premuto un link fino a che viene visualizzato un menu.
- 2 Sfiorare Apri in nuova scheda.

#### Per passare da una finestra all'altra del browser

- 1 Quando il browser è aperto, toccare rapidamente lo schermo verso il basso per visualizzare la barra di ricerca e degli indirizzi.
- 2 Sfiorare  $\Rightarrow$  accanto alla barra di ricerca e degli indirizzi.
- 3 Scorrere in alto o in basso per visualizzare un elenco di tutte le finestre aperte.
- 4 Sfiorare la finestra alla quale si desidera passare.

## Download dal Web

È possibile scaricare applicazioni e contenuti durante la navigazione sul Web utilizzando il browser Web presente nel telefono. In genere, è necessario toccare un collegamento di download per il file desiderato e il download si avvia automaticamente.

### Visualizzare i file scaricati

- 1 Assicurarsi anche di aver inserito una memory card nel telefono prima di visualizzare qualsiasi file precedentemente scaricato (sulla card).
- 2 Dalla Schermata principale, sfiorare  $\mathbf{H}$ .
- 3 Trovare e sfiorare Download.

### Annullare un download in corso

- 1 Quando il telefono avvia il download di un file, trascinare verso il basso la barra di stato e sfiorare il file in scaricamento.
- 2 Selezionare la casella di controllo accanto al file in scaricamento da cancellare.
- 3 Sfiorare **.**

### Impostazioni del browser

È possibile personalizzare la visualizzazione e modificare le impostazioni del browser. Ad esempio, è possibile modificare le dimensioni del testo visualizzato in base alle proprie esigenze oppure cancellare la cache, i cookie, la cronologia di navigazione e altri dati collegati ai siti Web visitati.

### Per modificare le impostazioni del browser

- 1 Quando il browser è aperto, premere  $\equiv$ .
- 2 Sfiorare Impostazioni.

### Per modificare le dimensioni del testo nelle pagine Web

- 1 Quando il browser è aperto, premere :
- 2 Sfiorare Impostazioni > Accesso facilitato.
- 3 Regolare le impostazioni delle dimensioni testo come desiderato.

### Pe cancellare la memoria cache dal telefono

- 1 Quando il browser è aperto, premere  $\equiv$
- 2 Sfiorare Impostazioni > Privacy e sicurezza.
- 3 Sfiorare Cancella cache, quindi sfiorare OK per confermare.

### Per cancellare i cookie del browser

- 1 Quando il browser è aperto, premere
- 2 Sfiorare Impostazioni > Privacy e sicurezza.
- 3 Sfiorare Cancella cookie, quindi sfiorare OK per confermare.

### Per cancellare la cronologia del browser

- 1 Quando il browser è aperto, premere  $\equiv$
- 2 Sfiorare Impostazioni > Privacy e sicurezza.
- 3 Sfiorare Cancella cronologia, quindi sfiorare OK per confermare.

### Adattamento automatico di pagine Web

Il browser dispone di un'opzione di adattamento automatico che facilita la lettura di grandi pagine Web con grandi quantità di testo e immagini, come le nuove pagine. Quando l'opzione è abilitata, sfiorando due volte lo schermo subito dopo aver eseguito lo zoom con le dita, il browser riadatta automaticamente le immagini e le colonne di testo sullo schermo. Se l'opzione di adattamento automatico è disabilitata, potrebbe essere necessario scorrere ai lati per leggere un'intera frase.

### Per adattare automaticamente le pagine Web

- 1 Quando il browser è aperto, premere  $\equiv$
- 2 Sfiorare Impostazioni > Avanzate > Adatta autom. pagine.

### Riempimento automatico di testo

Il riempimento automatico consente di inserire automaticamente dati come nomi e indirizzi in diversi moduli Web, così da non dover inserire le stesse informazioni più volte in diverse pagine Web.

### Per creare testo per l'auto compilazione

- 1 Quando il browser è aperto, premere  $\equiv$ .
- 2 Sfiorare Impostazioni > Generali.
- 3 Contrassegnare la casella di controllo Compilazione automatica moduli, se non è già contrassegnata.
- 4 Sfiorare Testo per compilazione automatica, quindi immettere il testo che si desidera utilizzare per l'auto compilazione su moduli Web, ad esempio, nome e indirizzo.
- 5 Al termine, sfiorare Salva.

### Impostazioni di plug-in

È possibile regolare una funzione di plug-in su una pagina Web. Ad esempio, è possibile abilitare i plug-in in modo da ottenere un effetto visivo ottimale quando si visualizza una pagina Web. In alternativa, per aumentare la velocità di navigazione, è possibile configurare il browser in modo che esegua i plug-in solo su richiesta oppure è possibile disabilitarli completamente.

### Per abilitare plug-in su richiesta

- 1 Quando il browser è aperto, premere  $\equiv$
- 2 Sfiorare Impostazioni > Avanzate > Attiva plug-in.
- 3 Selezionare la casella di controllo Su richiesta.
- $\bullet$ Potrebbe essere necessario riavviare il browser affinché l'impostazione abbia effetto.

# **Musica**

È possibile ottenere il meglio dal lettore musicale. Ascoltare e organizzare la musica, audiolibri e podcast trasferiti alla memory card da un computer o acquistati e scaricati da negozi online.

Per rendere il contenuto facilmente disponibile per il lettore musicale, si può utilizzare l'applicazione Media Go™. Media Go™ guida il trasferimento di contenuti musicali tra un computer e un telefono. Per maggiori informazioni, vedere *[Collegare il telefono ad un](#page-102-0) [computer](#page-102-0)* a pagina 103.

### Copia dei file multimediali sulla memory card

Copiare tutti i contenuti preferiti dal computer al telefono ed iniziare ad utilizzare in modo completo la funzione di intrattenimento. Trasferire musica, foto, video ed altri file è semplice. Collegare il telefono al computer con un cavo USB ed utilizzare uno dei seguenti metodi:

- Utilizzare un'applicazione di gestione file come ad esempio, Windows Explorer. Consultare *[Per trasferire contenuti tra telefono e computer utilizzando un cavo USB](#page-102-0)* a pagina 103
- Utilizzare l'applicazione del computer Media Go™. Consultare *[Media Go™](#page-103-0)* a pagina 104

Consultare *[Collegare il telefono ad un computer](#page-102-0)* a pagina 103 per informazioni più generali sulla connessione del telefono e sul trasferimento di file.

## Utilizzo del lettore musicale

### Riprodurre il contenuto audio

- 1 Nella schermata Schermata principale, sfiorare Media >  $\int$  per aprire il lettore musicale. Se  $\Box$  non viene visualizzato, sfiorare  $\Box$ , quindi trovare e sfiorare  $\Box$ .
- 2 Toccare  $\sqrt{p}$  per aprire la libreria musicale.
- 3 Sfiorare **P** per sfogliare i file audio per artista. Sfiorare  $\circ$  per sfogliare per album. Sfiorare **p**er sfogliare per playlist. Sfiorare per sfogliare i file audio per brano musicale.
- 4 Per cercare un brano musicale, scorrere verso l'alto o il basso.
- 5 Sfiorare un brano musicale per riprodurlo.

### Panoramica lettore musicale

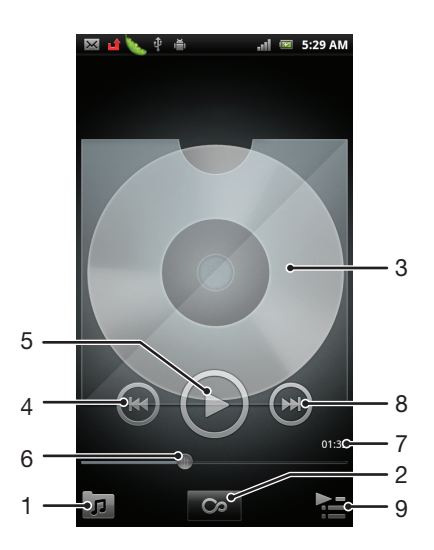

- 1 Consente di navigare nella musica disponibile nella memory card
- 2 Sfiorare il pulsante Infinito per trovare informazioni relative online
- 3 Copertina (se disponibile)
- 4 Consente di tornare al brano musicale precedente nella coda di riproduzione attuale oppure di riavvolgere
- 5 Pulsante Play/Pausa
- 6 Indicatore di progresso: trascinare o sfiorare per avanzare rapidamente e tornare indietro
- 7 Tempo rimanente del brano musicale corrente
- 8 Consente di passare al brano musicale successivo nella coda di riproduzione attuale oppure di far avanzare rapidamente
- 9 Consente di visualizzare la coda di riproduzione attuale

#### Per cambiare brano musicale

Nel lettore musicale, sfiorare  $\circ$  o  $\circ$ .

#### Per mettere in pausa un brano

• Nel lettore musicale, sfiorare  $\textcircled{\tiny{1}}$ .

#### Per far avanzare o riavvolgere rapidamente la musica

- Nel lettore musicale, toccare e tenere premuto  $\left( \bullet \right)$  o  $\left( \bullet \right)$ .
- È anche possibile trascinare verso destra o verso sinistra l'indicatore di avanzamento.

#### Per regolare il volume audio

• Quando il lettore musicale sta riproducendo un brano, premere il tasto Volume.

#### Migliorare l'audio con l'equalizzatore

- 1 Con il lettore musicale aperto, premere  $\equiv$ .
- 2 Sfiorare Equalizzatore.
- 3 Selezionare uno stile musicale.

#### Per visualizzare una coda di riproduzione attuale

• Nel lettore musicale, sfiorare  $\geq$ 

#### Ridurre a icona il lettore musicale

• Quando il lettore musicale è in riproduzione, premere per accedere alla schermata precedente o premere  $\widehat{p}$  per accedere alla Schermata principale. Il lettore musicale continua la riproduzione in backgound.

### Tornare al lettore musicale quando sta riproducendo musica in sottofondo

- Trascinare la barra di stato verso il basso per aprire il pannello di Notifica.
- 2 Sfiorare il titolo del brano musicale per aprire il lettore musicale.
- -∳-In alternativa, è possibile premere e trattenere  $\{ \}$  e quindi sfiorare  $\int$  per tornare al lettore musicale.

### Eliminare un brano musicale

- 1 Aprire la libreria del lettore musicale e cercare il brano musicale che si desidera eliminare.
- 2 Toccare e tenere premuto il titolo del brano musicale, quindi sfiorare Elimina.
- $\dot{\bullet}$   $\dot{\bullet}$   $\dot{\bullet}$  anche possibile eliminare gli album in questo modo.

### Eliminare uno o più brani musicali nello stesso momento

- 1 Nel lettore musicale, sfiorare  $\overline{p}$ .
- 2 Premere  $\equiv$
- 3 Sfiorare Elimina parecchi.
- 4 Sfiorare uno o più brani musicali da eliminare.
- 5 Sfiorare Elimina.

### Per condividere un brano

- 1 Durante la navigazione nei brani musicali della libreria del lettore musicale, toccare e tenere premuto il titolo di un brano musicale.
- 2 Sfiorare Invia.
- 3 Selezionare un metodo di trasferimento disponibile e seguire le istruzioni sul display.
- È anche possibile condividere gli album e le playlist in questo modo.
- Potrebbe non essere possibile copiare, inviare o trasferire elementi protetti da copyright.

### Per condividere uno o più brani musicali allo stesso tempo

- 1 Durante la navigazione nei brani musicali della libreria del lettore musicale, premere .
- 2 Sfiorare Invia molti.
- 3 Sfiorare uno o più brani musicali da condividere.
- 4 Sfiorare Invia.
- 5 Selezionare un metodo di trasferimento disponibile e seguire le istruzioni sul display.
- Potrebbe non essere possibile copiare, inviare o trasferire elementi protetti da copyright.

### Consigliare un brano musicale su Facebook™

- 1 Mentre il brano musicale viene riprodotto nel lettore musicale, sfiorare la copertina.
- 2 Sfiorare **O** per mostrare che ti "Piace" su Facebook™. Se lo si desidera, è possibile aggiungere un commento nel campo commenti.
- 3 Sfiorare Condividi per inviare il brano musicale a Facebook™. Se il brano musicale viene ricevuto, si riceverà un messaggio di conferma da Facebook™.
- ÷ó. verrà visualizzato sullo schermo dopo aver espresso il proprio apprezzamento per la traccia.

### Widget del lettore musicale

Il widget del lettore musicale è un'applicazione in miniatura che consente l'accesso diretto al lettore musicale da Schermata principale. È necessario aggiungere questo widget a Schermata principale prima di utilizzarlo.

#### Per aggiungere il widget del lettore musicale alla schermata Home

- 1 Dalla Schermata principale, premere  $\equiv$ .
- 2 Sfiorare Aggiungi > Widget.
- 3 Sfiorare Lettore musicale.

### Scoperta del contenuto audio correlato

Nel lettore musicale, è possibile scoprire il contenuto audio correlato all'artista che si sta ascoltando sfiorando il pulsante Infinito o.

È inoltre possibile cercare il contenuto audio correlato a un artista in particolare mentre si sfogliano contenuti nel lettore musicale. Il lettore musicale cerca ed elenca i risultati nelle seguenti modalità:

- Video musicali su YouTube™
- Informazioni dell'artista su Wikipedia
- Testi su Google
- Video per karaoke su YouTube™

• Ricerche avanzate sul Web

### Riproduzione della musica in ordine casuale

I brani della playlist possono essere riprodotti in ordine casuale.Una playlist può essere stata creata personalmente o corrispondere a un album.

### Per riprodurre brani musicali in ordine casuale

- 1 Nel lettore musicale, sfiorare ...
- 2 Sfiorare  $\odot$  e sfogliare fino a un album o sfiorare  $\blacksquare$  e sfogliare fino a una playlist.
- 3 Aprire l'album o la playlist sfiorandone il nome.
- 4 Sfiorare 2.
- $\dot{\bullet}$  È inoltre possibile sfiorare  $\bullet$  e riprodurre tutti i brani musicali nell'elenco.

### Playlist

Il lettore musicale crea automaticamente Playlist intelligenti nella scheda della playlist **E** della libreria del lettore musicale. Inoltre, il lettore musicale crea una playlist (denominata Più riprodotti) delle canzoni riprodotte più di frequente per ciascun artista nella libreria audio. È inoltre possibile creare playlist personalizzate dalla musica che si trova nella memory card.

In aggiunta, è possibile copiare le playlist da un computer alla memory card se si dispone dell'applicazione Media Go™ installata sul computer. Quando si collega e installa il telefono sul computer mediante il cavo USB, la memory card viene visualizzata nell'applicazione Media Go™ del computer. Per ulteriori informazioni, consultare *[Collegare il telefono ad un computer](#page-102-0)* a pagina 103.

### Riprodurre playlist intelligenti

- 1 Nel lettore musicale, sfiorare  $\boxed{\mathbf{p}}$ .
- 2 Sfiorare  $\blacksquare$ .
- 3 In Playlist intelligenti, sfiorare una playlist.
- 4 Sfiorare un brano musicale per riprodurlo.

### Per riprodurre i brani più ascoltati di un artista

- 1 Nel lettore musicale, sfiorare  $\sqrt{p}$ .
- 2 Sfiorare  $\Box$ , quindi sfiorare un artista.
- 3 Sfiorare **Brani preferiti**. Vengono visualizzati fino a dieci brani musicali dell'artista.
- 4 Sfiorare un brano musicale per riprodurlo.

### Per creare la propria playlist

- 1 Nel lettore musicale, sfiorare  $\boxed{p}$ .
- 2 Per aggiungere un artista, un album o un brano musicale ad una playlist, toccare e continuare a toccarne il nome per aprire un menu.
- 3 Sfiorare Aggiungi a playlist >Crea nuova playlist.
- 4 Immettere un nome per la playlist e sfiorare OK > Salva come playlist. Ora è stata creata una playlist ed è stato aggiunto un album o un brano musicale a quella playlist. Visualizzare le playlist sfiorando **nota la libreria del lettore musicale.**

### Aggiungere brani musicali a una playlist

- 1 Mentre si esplora la libreria del lettore musicale, toccare e tenere premuto il nome dell'artista, il titolo dell'album o il brano musicale che si desidera aggiungere.
- 2 Sfiorare Aggiungi a playlist.
- 3 Sfiorare il nome della playlist a cui si desidera aggiungere un artista, un album o un brano musicale. L'artista, l'album o il brano musicale è stato aggiunto alla playlist.

### Per riprodurre le proprie playlist

- 1 Nel lettore musicale, sfiorare  $\boxed{\overline{\rho}}$ .
- 2 Sfiorare  $\Box$
- 3 In Playlist personali, sfiorare una playlist.
- 4 Sfiorare un brano musicale per riprodurlo.

### Per rimuovere un brano da una playlist

- 1 In una playlist, tenere premuto il titolo del brano musicale che desiderate eliminare.
- 2 Sfiorare Elimina dalla playlist.

### Eliminare una playlist

- 1 Nel lettore musicale, sfiorare <sub>[n]</sub>, quindi selezionare **Playlist**.
- 2 Toccare e tenere premuto la playlist da modificare.
- 3 Sfiorare Elimina.
- 4 Sfiorare nuovamente Elimina per confermare.

# Identificazione della musica con la tecnologia TrackID

Utilizzare il servizio di riconoscimento musicale TrackID™ per identificare un brano musicale che si sta ascoltando in riproduzione nell'ambiente circostante. Basta registrare una piccola parte del brano e si otterrà l'artista, il titolo e le informazioni sull'album in pochi secondi. È possibile acquistare brani musicali identificati da TrackID™ e visualizzare classifiche TrackID per informazioni sulle ricerche degli utenti TrackID di tutto il mondo. Per risultati eccellenti, utilizzare la tecnologia TrackID™ in un ambiente silenzioso. Se non si riesce a utilizzare questa applicazione, vedere *[Impossibile utilizzare](#page-121-0) [i servizi basati su Internet](#page-121-0)* a pagina 122.

Ţ L'applicazione TrackID™ e il servizio TrackID™ non sono supportati in tutti i paesi/regioni o da qualsiasi rete e/o provider di servizi in tutte le aree.

### Per aprire l'applicazione TrackID™

- 1 Dalla Schermata principale, sfiorare ...
- 2 Trovare e sfiorare TrackID™
- Inoltre è possibile utilizzare il widget TrackID™ per aprire l'applicazione TrackID™.

### Per cercare informazioni su un brano musicale utilizzando TrackID™

- 1 Quando l'applicazione TrackID<sup>™</sup> è aperta, tenere il telefono nella direzione della fonte musicale.
- 2 Sfiorare **D**. Se il brano musicale viene riconosciuto dal servizio TrackID™, sullo schermo vengono visualizzati i risultati.
- $\cdot \bullet$  Per tornare alla schermata iniziale TrackID™, premere ...

### Per visualizzare classifiche TrackID™

- 1 Quando l'applicazione TrackID<sup>™</sup> è aperta, sfiorare Classifiche. La prima volta che si visualizza una classifica, essa viene impostata in base alla propria regione.
- 2 Per vedere le classifiche delle ricerche più comuni in altre regioni, sfiorare  $\equiv$ Regioni.
- 3 Selezionare il proprio Paese o la propria regione.

### Utilizzo dei risultati della tecnologia TrackID™

Le informazioni sul brano musicale vengono visualizzate quando l'applicazione TrackID™ riconosce il brano. È possibile scegliere di acquistare il brano o condividerlo tramite email o SMS. È inoltre possibile visualizzare informazioni aggiuntive sull'artista del brano.

### Per acquistare un brano musicale utilizzando la tecnologia TrackID™

- 1 Quando l'applicazione TrackID<sup>™</sup> è aperta, sfiorare il titolo di un brano musicale.
- 2 Dalla schermata di informazioni sul brano musicale, sfiorare **Download**.
- 3 Seguire le istruzioni nel telefono per completare l'acquisto.
- $\bullet$ La funzione di acquisto di brani musicali potrebbe non essere supportata in tutti i paesi/regioni o da qualsiasi rete e/o provider di servizi in tutte le aree.

### Per condividere un brano utilizzando e-mail o SMS

- 1 Quando l'applicazione TrackID™ è aperta, sfiorare il titolo di un brano musicale.
- 2 Selezionare un metodo di condivisione.
- 3 Seguire le istruzioni nel telefono per completare la procedura.

### Per visualizzare le informazioni sull'artista di un brano musicale

- 1 Quando l'applicazione TrackID™ è aperta, sfiorare il titolo di un brano musicale.
- 2 Sfiorare Informazioni artista.

### Per eliminare un brano musicale dalla cronologia dei brani musicali

- 1 Quando l'applicazione TrackID<sup>™</sup> è aperta, sfiorare Cronologia.
- 2 Sfiorare il titolo di un brano musicale, quindi sfiorare Elimina.
- 3 Sfiorare Sì.

# Utilizzo della radio FM

La radio FM del telefono funziona come qualunque altra radio FM. Ad esempio, è possibile navigare e ascoltare stazioni radio FM, nonché salvarle come preferiti. È necessario collegare cuffie o auricolari al telefono prima di poter utilizzare la radio. Questa operazione è necessaria perché le cuffie o gli auricolari funzionano come antenna. Dopo aver connesso uno di questi dispositivi, è possibile passare dall'audio della radio all'altoparlante del telefono.

All'attivazione della radio FM, i canali disponibili vengono visualizzati automaticamente. Se un canale è dotato di informazioni RDS, queste ultime vengono visualizzate qualche secondo dopo l'inizio dell'ascolto del canale.

#### Per aprire la radio FM

- 1 Collegare un auricolare o un paio di altoparlanti al telefono.
- 2 Dalla Schermata principale, sfiorare ...
- 3 Trovare e sfiorare Radio FM . I canali disponibili vengono visualizzati mentre si scorre la banda di frequenza.
- All'avvio della radio FM, i canali disponibili vengono visualizzati automaticamente. Se un canale è dotato di informazioni RDS, queste ultime vengono visualizzate qualche secondo dopo l'inizio dell'ascolto del canale.

### Panoramica della radio FM

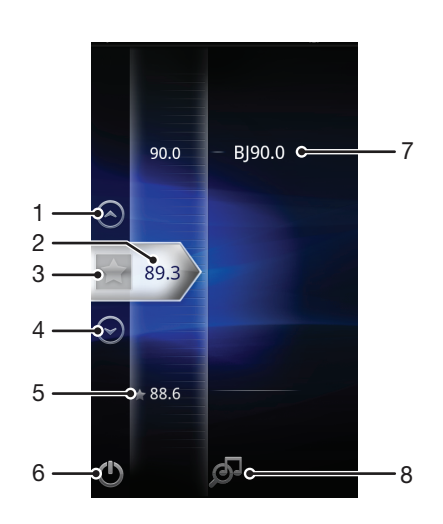

- 1 Consente di spostarsi verso l'alto, selezionando il preferito precedente (disponibile quando sono stati salvati dei preferiti)
- 2 La frequenza sintonizzata
- 3 Consente di salvare o rimuovere un canale dai preferiti
- 4 Consente di spostarsi verso il basso, selezionando il preferito successivo (disponibile quando sono stati salvati dei preferiti)
- 5 Un canale preferito salvato
- 6 Tasto di accensione/spegnimento della radio
- 7 Informazioni RDS (Radio Data System): non disponibili in tutti i paesi/regioni
- 8 Consente di aprire l'applicazione TrackID™

### Spostamento tra canali radio

È possibile spostarsi tra canali radio lungo una banda di frequenza nei seguenti modi:

- Toccando rapidamente in alto e in basso.
- Trascinando.
- Sfiorando un canale oppure, se disponibili, le informazioni RDS (identificazione della stazione).

## Utilizzo dei canali radio preferiti

È possibile salvare tra i preferiti i canali radio che si ascoltano più di frequente. I preferiti consentono di tornare rapidamente a un canale radio.

### Per salvare un canale come preferito

- 1 Quando la radio è aperta, navigare fino al canale che si desidera salvare come preferito.
- 2 Sfiorare ...

### Per rimuovere un canale dai preferiti

- 1 Quando la radio è aperta, navigare fino al canale che si desidera rimuovere dai preferiti.
- 2 Sfiorare ...

### Per spostarsi tra canali preferiti

- Quando la radio è aperta, sfiorare  $\bigcirc$  o  $\bigcirc$ .
- Per spostarsi tra preferiti, è necessario salvare almeno due canali come preferiti.

### Esecuzione di una nuova ricerca di canali radio

Se ci si è spostati in una nuova posizione o la ricezione è migliorata nella posizione attuale, è possibile iniziare una nuova ricerca di canali radio.

Le nuove ricerche non influiscono sui preferiti salvati.

#### Per avviare una nuova ricerca di canali radio

- 1 Quando la radio è aperta, premere  $\equiv$
- 2 Sfiorare Ricerca canali. La radio effettua la ricerca nell'intera banda di frequenza e vengono visualizzati tutti i canali disponibili.

### Passaggio da altoparlante a viva voce e viceversa

Si può decidere di ascoltare la radio tramite un viva voce portatile o le cuffie oppure mediante l'altoparlante del telefono.

#### Per passare dall'altoparlante al viva voce e viceversa

- 1 Quando la radio è aperta, premere  $\equiv$
- 2 Sfiorare Ripr. in altoparlante.
- 3 Per riprodurre nuovamente il suono tramite il viva voce portatile o le cuffie, premere  $\equiv$  e sfiorare Ripr. in cuffia.

### Identificazione di brani musicali audio utilizzando TrackID™

Consente di utilizzare la tencologia TrackID™ per identificare brani musicali mentre li si riproduce sulla radio FM del telefono.

### Per identificare una canzone sulla radio FM utilizzando TrackID™

- 1 Mentre si sta riproducendo la canzone sulla radio FM del telefono, sfiorare  $\overline{Q}$ .
- 2 Mentre l'applicazione TrackID™ campiona la canzone, viene visualizzato un indicatore di progresso. Se il campionamento viene completato con successo, vi verrà presentato un risultato del brano musicale o un elenco di possibili brani musicali.
- 3 Premere per tornare alla radio FM.
- $\bullet$ L'applicazione TrackID™ e il servizio TrackID™ non sono supportati in tutti i paesi/regioni o da qualsiasi rete e/o provider di servizi in tutte le aree.

# Scattare foto e registrare video

Consente di scattare foto o registrare un video con la fotocamera del telefono. La fotocamera può essere tenuta in orizzontale o verticale. Tutte le foto e tutti i video vengono salvati automaticamente sulla memory card. È possibile condividere foto o video con amici o caricarli su un servizio Web.

### Panoramica comandi fotocamera

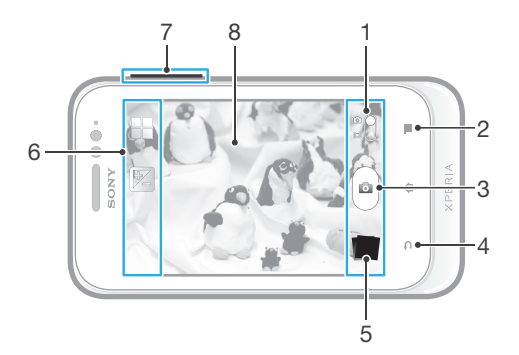

- 1 Consente di passare dalla fotocamera alla videocamera e viceversa
- 2 Consente di visualizzare tutte le impostazioni
- 3 Consente di scattare foto o registrare video
- 4 Consente di tornare indietro o di uscire dalla modalità fotocamera
- 5 Consente di visualizzare foto e video
- 6 Icone impostazione fotocamera
- 7 Ingrandimento o riduzione dell'immagine
- 8 Schermo principale della fotocamera

### Per aprire la fotocamera

Dalla schermata Home, sfiorare  $\mathbb{H}$ , quindi trovare e sfiorare  $\mathbb{R}$ .

#### Disattivare la fotocamera

• Premere dalla schermata principale della fotocamera.

#### Per scattare una foto sfiorando il pulsante sul display

- 1 Attivare la fotocamera.
- 2 Se la fotocamera non è selezionata, trascinare  $\bigcirc$  verso  $\bigcirc$ .
- 3 Per visualizzare tutte le impostazioni, premere  $\equiv$
- 4 Sfiorare Metodo di acquisizione e selezionare Tasto sul display se non già selezionato.
- 5 Puntare la fotocamera verso l'oggetto e sfiorare.
- 6 Sfiorare il pulsante sul display . La foto viene scattata appena si rilascia il dito.

#### Per utilizzare la funzione zoom

- Quando la fotocamera è aperta, premere il tasto di aumento o diminuzione del volume per ridurre o ingrandire.
- Ñ Lo zoom non è disponibile per tutte le risoluzioni delle immagini.

### Per visualizzare le foto e i video

- 1 Aprire la fotocamera, quindi sfiorare un'anteprima sulla parte inferiore dello schermo per aprire una foto o un video.
- 2 Toccare rapidamente verso sinistra o destra per visualizzare foto e video. I video sono identificati da **Q**
- Nel passaggio 1, è inoltre possibile toccare rapidamente le anteprime da desta a sinistra e selezionare quella che si desidera visualizzare.

### Per eliminare una foto

- 1 Aprire la foto che si desidera eliminare.
- 2 Premere  $\equiv$ , quindi sfiorare  $\hat{m}$ .

### Aggiunta della posizione geografica alle foto

Attivare il geotagging per aggiungere alle foto la posizione geografica approssimativa (geotag) al momento dello scatto. La posizione geografica viene determinata utilizzando le reti wireless (rete cellulare o Wi-Fi®) o la tecnologia GPS.

Quando sullo schermo della fotocamera viene visualizzato o il geotagging è attivo, ma la posizione geografica non è stata individuata. Quando sullo schermo della fotocamera viene visualizzato A, il geotagging è attivo, la propria posizione è disponibile ed è possibile effettuare il geotagging della foto. Quando non viene visualizzato nessuno dei due simboli, il geotagging non è attivato.

### Per attivare il geotagging

- 1 Attivare la fotocamera.
- 2 Se la fotocamera non è selezionata, trascinare verso **.**
- 3 Premere  $\equiv$ , quindi sfiorare Tag geografico > Attiva.
- 4 Sfiorare  $\overline{OK}$  per accettare l'abilitazione del GPS e/o di altre reti wireless.
- 5 Sfiorare l'impostazione che si desidera selezionare in Servizi di localizzazione.
- 6 Dopo avere confermato le impostazioni, premere per tornare alla schermata della fotocamera.
- 7 Se sullo schermo della fotocamera viene visualizzato  $\mathbb Q$ , la propria posizione è disponibile ed è possibile effettuare il geotagging della foto. In caso negativo, verificare la propria connessione di rete GPS e/o wireless.

### Utilizzo delle impostazioni della fotocamera

### Per regolare le impostazioni della fotocamera

- 1 Attivare la fotocamera.
- 2 Se la fotocamera non è selezionata, trascinare verso rei.
- 3 Sfiorare una delle icone delle impostazioni a sinistra dello schermo.
- 4 Per visualizzare tutte le impostazioni, premere  $\equiv$ .
- 5 Selezionare l'impostazione che si desidera regolare, quindi modificarla come desiderato.

### Per personalizzare il pannello impostazioni della fotocamera

- 1 Quando la fotocamera è aperta, premere  $=$  per visualizzare tutte le impostazioni.
- 2 Toccare e tenere premuta l'impostazione che si desidera spostare e trascinarla nella posizione desiderata.
- Se si trascina un'impostazione al di fuori del pannello delle impostazioni, la modifica viene annullata.

### Panoramica sulle impostazioni della fotocamera

### Scene

Consente di utilizzare la funzione Scene per impostare rapidamente la fotocamera per situazioni comuni mediante l'uso di scene preconfigurate. La fotocamera offre una serie di impostazioni per l'adeguamento della scena selezionata, consentendo così le migliori foto possibili.

#### Disattivo 22

La funzionalità Scene non è attivata ed è possibile scattare foto manualmente.

ೢೢೢೢ Scena notturna

Per foto notturne o in ambienti con poca luce. A causa del tempo prolungato di esposizione, la fotocamera deve essere tenuta ferma o posta su una superficie stabile.

### $\widehat{\gamma}$  Spiaggia e neve

Utilizzare in ambienti luminosi per evitare foto sottoesposte.

### **Sport**

Per foto di oggetti in rapido movimento. Breve tempo di esposizione per ridurre al minimo la sfocatura dovuta al movimento.

### Valore di esposizione

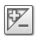

Consente di determinare la quantità di luce nella foto da scattare. Un valore elevato indica una quantità di luce aumentata.

### **Misurazione**

Questa funzione individua automaticamente un'esposizione ben bilanciata grazie alla misurazione della quantità di luce diretta all'immagine che si desidera catturare.

**Centro**  $\boxed{\textcircled{\scriptsize{(0)}}}$ 

Regola l'esposizione al centro dell'immagine.

- Media **BB** Consente di calcolare l'esposizione sulla base della quantità di luce diretta su tutta l'immagine.
- Punto  $\boxed{\circ}$

Regola l'esposizione su una parte molto piccola dell'immagine che si desidera catturare.

### Bilanciamento del bianco

L'impostazione di bilanciamento del bianco regola il bilanciamento dei colori in base alle condizioni di luminosità.

**Automatico** 

Consente di regolare automaticamente il bilanciamento dei colori in base alle condizioni di luminosità.

- Incandescente -Ór Consente di regolare il bilanciamento dei colori in presenza di luce intensa, come ad esempio sotto le lampadine.
- **Sully** Fluorescente Consente di regolare il bilanciamento dei colori per la luce fluorescente.
- Luce diurna

Consente di regolare il bilanciamento dei colori per l'uso in esterni soleggiati.

Nuvoloso  $\bigcap$ 

Consente di regolare il bilanciamento dei colori in presenza di cielo nuvoloso.

### Timer automatico.

Il timer automatico consente di scattare una foto senza dover tenere in mano il telefono. Adatto ad autoritratti o foto di gruppo dove si desidera includere tutti. È anche possibile utilizzare il timer automatico per evitare di muovere la fotocamera durante lo scatto delle foto.

#### Attivo (10 secondi) Q

Impostare un ritardo di 10 secondi da quando si sfiora lo schermo a quando viene scattata la foto.

#### Attivo (2 secondi)  $\mathbb{O}$

Impostare un ritardo di 2 secondi da quando si sfiora lo schermo a quando viene scattata la foto.

#### **Disattivo**

La foto viene scattata appena si sfiora lo schermo della fotocamera.

### Geotagging

Inserisce nelle foto i tag con i dettagli della località di scatto.

#### Attiva  $\bigcirc$

Quando il geotagging è attivato, alle foto viene aggiunta la posizione geografica approssimativa al momento dello scatto. Per utilizzare il geotagging è necessario abilitare le funzioni di localizzazione nel menu Impostazioni.

#### Consultare *[Uso dei servizi di localizzazione per trovare la propria posizione](#page-105-0)* a pagina 106.

Per aggiungere geotag a una foto, è necessario determinare la posizione prima di scattare la foto. La posizione viene determinata quando viene visualizzato Q sullo schermo della fotocamera. Mentre il telefono ricerca la posizione dell'utente, viene visualizzato  $\mathcal{L}_n$ 

Disattivo  $\mathbb{Q}_{\mathbb{X}}$ 

Quando il geotagging è disattivato, non è possibile visualizzare la località in cui è stata scattata la foto.

### Metodo di acquisizione

Selezionare il metodo da utilizzare per scattare foto.

### a Tasto sul display

Scattare una foto sfiorando il pulsante visualizzato sullo schermo della fotocamera. La foto viene scattata appena si rilascia il dito.

### **Acquisizione a tocco**

Identificare un'area di messa a fuoco particolare sfiorando lo schermo della fotocamera con un dito. La foto viene scattata appena si rilascia il dito. Questo si applica solo quando la modalità di messa a fuoco è impostata sul touch focus.

### Suggerimenti per l'utilizzo della fotocamera

#### Regola dei terzi

Non posizionare il soggetto al centro della cornice. Posizionandolo in un terzo, si ottiene un risultato migliore.

#### Mano ferma

Per evitare foto sfocate, tenere la fotocamera stabile. Per rendere la mano stabile, appoggiarla su un supporto.

#### **Avvicinarsi**

Avvicinandosi il più possibile al soggetto, quest'ultimo potrà riempire lo schermo della fotocamera.

#### Varietà

Adottare angolazioni differenti e avvicinarsi al soggetto. Scattare alcune foto in verticale. Sperimentare posizioni differenti.

#### Utilizzare uno sfondo in tinta unita

Uno sfondo in tinta unita consente di mettere in risalto il soggetto.

#### Tenere l'obiettivo pulito

I telefoni cellulari vengono utilizzati in tutti i tipi di condizioni atmosferiche e di luoghi, oltre a venire trasportati in borse e tasche. Di conseguenza, l'obiettivo della fotocamera diventa sporco e ricoperto di impronte. Utilizzare un panno morbido per pulire l'obiettivo.

## Utilizzo della videocamera

### Per registrare un video sfiorando lo schermo

- 1 Attivare la fotocamera.
- 2 Se la videocamera non è selezionata, trascinare  $\bullet$  verso ...
- 3 Per visualizzare tutte le impostazioni, premere  $\equiv$ .
- 4 Sfiorare Metodo di acquisizione > Acquisizione a tocco se non è già selezionato.
- 5 Sfiorare la videocamera per avviare la registrazione.
- 6 Sfiorare lo schermo della fotocamera per interrompere la registrazione.
- Per ottenere risultati ottimali, riprendere i video in orizzontale.

### Per registrare un video sfiorando il pulsante sul display

- 1 Attivare la fotocamera.
- 2 Se la videocamera non è selezionata, trascinare verso .
- 3 Per visualizzare tutte le impostazioni, premere  $\equiv$
- 4 Sfiorare Metodo di acquisizione, quindi selezionare Tasto sul display se non è già selezionato.
- 5 Puntare la fotocamera verso l'oggetto e sfiorare.
- 6 Sfiorare  $\odot$  per avviare la registrazione.
- 7 Sfiorare  $\Box$  per interrompere la registrazione.
- Per ottenere risultati ottimali, riprendere i video in orizzontale.

### Per riprodurre i video registrati

- 1 Attivare la fotocamera.
- 2 Se la videocamera non è selezionata, trascinare verso ...
- 3 Sfiorare le anteprime sul fondo della schermata.
- 4 Scorrere verso sinistra o verso destra per navigare tra tutte le foto e i file video. I video sono identificati da  $\left(\rightarrow\right)$
- 5 Sfiorare  $\odot$  per riprodurre un video.
- 6 Per interrompere la riproduzione di un video, sfiorare  $\bigcap_{n=1}^{\infty}$  o  $\bigcap_{n=1}^{\infty}$ .
- È inoltre possibile scorrere le anteprime da destra verso sinistra per trovare il file che si desidera riprodurre.

### Per eliminare un video registrato

- 1 Navigare il video che si desidera eliminare.
- 2 Premere  $\equiv$ , quindi sfiorare  $\hat{m}$ .

### Utilizzo delle impostazioni della videocamera

### Per regolare le impostazioni della videocamera

- 1 Attivare la fotocamera.
- 2 Se la videocamera non è selezionata, trascinare  $\bullet$  verso  $\boxdot$
- 3 Sfiorare una delle icone delle impostazioni a sinistra dello schermo.
- 4 Per visualizzare tutte le impostazioni, premere  $\equiv$
- 5 Selezionare l'impostazione che si desidera regolare, quindi apportare le modifiche.

### Per personalizzare il pannello impostazioni della videocamera

- 1 Quando la videocamera è aperta, premere  $\equiv$  per visualizzare tutte le impostazioni.
- 2 Toccare e tenere premuta l'impostazione che si desidera spostare e trascinarla nella posizione desiderata.
- Se si trascina un'impostazione al di fuori del pannello delle impostazioni, la modifica viene annullata.

### Panoramica delle impostazioni della videocamera

### Scene

La funzione consente di impostare rapidamente la fotocamera per situazioni comuni mediante l'uso di scene preconfigurate. La fotocamera offre una serie di impostazioni per l'adeguamento della scena selezionata, consentendo così i migliori video possibili.

#### Disattivo 22

La funzionalità Scene non è attivata ed è possibile eseguire video manualmente.

#### Scena notturna  $\mathcal{D}$

Se attivata, la sensibilità di luminosità viene aumentata. Utilizzarla in ambienti poco illuminati. I video di oggetti in rapido movimento possono risultare sfocati. Mantenere la mano stabile oppure utilizzare un supporto. Se le condizioni di luce sono buone, disattivare la modalità notte per migliorare la qualità del video.

#### $\widehat{W}$ Spiaggia e neve

Utilizzare in ambienti luminosi per evitare video sottoesposti.

**Sport** 

Utilizzare per video di oggetti in rapido movimento. Breve tempo di esposizione per ridurre al minimo la sfocatura dovuta al movimento.

### Valore di esposizione

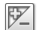

Questa impostazione permette di determinare la quantità di luce nell'immagine ripresa. Un valore elevato indica una quantità di luce aumentata.

### **Misurazione**

Questa funzione individua automaticamente un'esposizione ben bilanciata grazie alla misurazione della quantità di luce diretta all'immagine che si desidera catturare.

**Centro**  $\circ$ 

Regola l'esposizione al centro dell'immagine.

Media Ba

Consente di calcolare l'esposizione sulla base della quantità di luce diretta su tutta l'immagine.

Punto  $\circ$ 

Regola l'esposizione su una parte molto piccola dell'immagine che si desidera catturare.

### Bilanciamento del bianco

L'impostazione di bilanciamento del bianco regola il bilanciamento dei colori in base alle condizioni di luminosità.

Automatico Ŷ

Consente di regolare automaticamente il bilanciamento dei colori in base alle condizioni di luminosità.

#### Incandescente -Òs

Consente di regolare il bilanciamento dei colori in presenza di luce intensa, come ad esempio sotto le lampadine.

**Fluorescente** 

Consente di regolare il bilanciamento dei colori per la luce fluorescente.

Luce diurna

Consente di regolare il bilanciamento dei colori per l'uso in esterni soleggiati.

#### Nuvoloso  $\curvearrowleft$

Consente di regolare il bilanciamento dei colori in presenza di cielo nuvoloso.

### Timer automatico

Il timer automatico consente di registrare un video senza dover tenere in mano il telefono. Adatto per video di gruppo dove si desidera includere tutti. Il timer automatico può essere utilizzato anche per evitare di muovere la videocamera durante i video.

Attivo (10 secondi) Q

Impostare un ritardo di 10 secondi da quando si sfiora lo schermo a quando il video viene registrato.

- Attivo (2 secondi)
- Impostare un ritardo di 2 secondi da quando si sfiora lo schermo a quando il video viene registrato.
- Disattivo Q

Il video viene registrato appena si sfiora lo schermo della fotocamera.

### Metodo di acquisizione

Selezionare il metodo per registrare un video.

- **Tasto sul display** Registrare un video utilizzando il pulsante sul display della fotocamera.
- $\mathbb{Q}$ Acquisizione a tocco Identificare un'area di messa a fuoco particolare sfiorando lo schermo della fotocamera con un dito.

### Microfono

Scegliere se includere i suoni circostanti durante la registrazione video.

### Suono otturatore

Scegliere di attivare o disattivare l'audio quando si registra un video.

# Visualizzazione di foto e video nella **Galleria**

Utilizzare Galleria per visualizzare foto e riprodurre video girati con la fotocamera del telefono oppure per visualizzare contenuti simili scaricati o copiati sulla memory card. Nella Galleria è inoltre possibile visualizzare foto e video caricati su servizi online, ad esempio un album Web Picasa™ o Facebook™.

Dalla Galleria, è possibile anche condividere con amici foto e video preferiti tramite la tecnologia wireless Bluetooth™, e-mail o messaggistica istantanea. È anche possibile eseguire attività di modifica di base sulle foto e impostarle come sfondo o come immagini di contatti. Per ulteriori informazioni, vedere la sezione *[Collegare il telefono ad](#page-102-0) [un computer](#page-102-0)* alla pagina 103.

#### Per aprire la Galleria e visualizzare gli album

- 1 Dalla Schermata principale, sfiorare ...
- 2 Trovare e sfiorare Xperia<sup>™</sup> Galleria. Le foto e i video archiviati nella memory card, inclusi quelli acquisiti con la fotocamera e quelli scaricati dal Web o da altre posizioni, vengono visualizzati negli album.
- Se l'orientamento dello schermo non cambia automaticamente quando si ruota il telefono di lato, contrassegnare la casella di controllo Rotazione automatica in Impostazioni > Display.

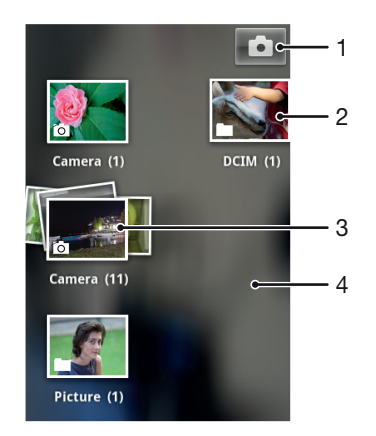

- 1 Sfiorare per aprire la fotocamera
- 2 Un album delle foto e dei video ottenuti utilizzando la fotocamera
- 3 Dare uno sguardo ad una pila sfiorandola con due dita e allontanandole
- 4 Toccare rapidamente a sinistra o a destra sulla schermata per visualizzare più album

### Lavorare con gli album

È possibile personalizzare foto e video dentro gli album e spostare il contenuto da un album all'altro. È inoltre possibile caricare contenuti dagli album di Galleria su servizi online come Picasa™ e Facebook™ e visualizzare i contenuti di questi servizi online in Galleria.

### Per aprire un album nella Galleria

- 1 Dalla Schermata principale, sfiorare ...
- 2 Trovare e sfiorare Xperia™ Galleria.
- 3 Sfiorare l'album che si desidera visualizzare. L'album si apre mostrando i contenuti di foto e video in una griglia secondo un ordine cronologico. In alto nello schermo viene visualizzato il nome dell'album.

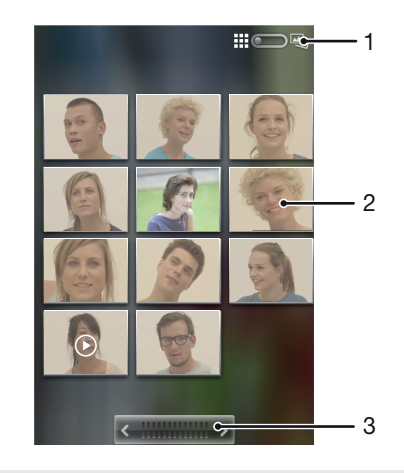

- 1 Sfiorare per passare dalla vista a pila a quella a griglia
- 2 Sfiorare una foto o un video per visualizzarlo
- 3 Sfiorare una freccia per scorrere una schermata alla volta. Trascinare a sinistra o a destra per scorrere rapidamente.

### Per visualizzare foto e video nella Galleria

- 1 Dalla Schermata principale, sfiorare ...
- 2 Trovare e sfiorare Xperia™ Galleria.
- 3 Sfiorare un album. Le foto e i video vengono visualizzati in una griglia ordinata cronologicamente. I video sono indicati da .
- 4 Sfiorare una foto o un video per visualizzarlo.
- 5 Toccare rapidamente verso sinistra per visualizzare la foto o il video successivo. Toccare rapidamente verso destra per visualizzare la foto o il video precedente.
- $-\bullet$ Se l'orientamento dello schermo non cambia automaticamente quando si ruota il telefono di lato, contrassegnare la casella di controllo Rotazione automatica in Impostazioni > Display.

### Per visualizzare le foto dai servizi online in Galleria

- 1 Verificare di avere effettuato l'accesso al servizio online pertinente, ad esempio, Facebook™.
- 2 Dalla Schermata principale, sfiorare ...
- 3 Trovare e sfiorare Xperia™ Galleria.
- 4 Sfiorare un album indicante l'icona del servizio online pertinente, ad esempio,  $\blacksquare$ .
- 5 Sfiorare una foto per visualizzarla.
- 6 Nel visualizzatore foto toccare rapidamente verso sinistra per visualizzare la foto o il video successivo. Toccare rapidamente verso destra per visualizzare la foto o il video precedente.

### Per modificare come i contenuti di un album vengono visualizzati nella Galleria

- 1 Quando si visualizza un album nella Galleria, trascinare il tasto cambio vista  $\Box$   $\Box$   $\Box$   $\Box$   $\Box$  dell'album a destra per visualizzare i contenuti dell'album in pila.
- 2 Trascinare il tasto cambio vista album ::: 2 A sinistra per visualizzare i contenuti dell'album in una griglia cronologica.

### Lavorare con i gruppi di contenuto nella Galleria

È possibile selezionare vari video o foto in un album e utilizzarli in gruppi, ad esempio per inviare alcune foto di un album a un amico.

### Per lavorare con gruppi di foto o video nella Galleria

- 1 Dalla Schermata principale, sfiorare ...
- 2 Trovare e sfiorare Xperia™ Galleria.
- 3 Aprire l'album con il contenuto su cui si desidera lavorare.
- 4 Per attivare la modalità di selezione, toccare e tenere premuto uno degli elementi con cui si desidera lavorare.
- 5 Selezionare o deselezionare gli elementi con cui si desidera lavorare.
- 6 Premere , quindi utilizzare gli strumenti della barra degli strumenti per lavorare con gli elementi selezionati.

### Condividere un album nella Galleria

- Se un album viene condiviso, non eliminare la copia originale prima del completo invio degli elementi.
- 1 Dalla schermata principale della Galleria, toccare e tenere premuto l'album desiderato. La modalità di selezione è ora attivata.
- 2 Contrassegnare gli album che si desidera condividere, quindi premere $\equiv$ .
- 3 Sfiorare Condividi.
- 4 Ne menu che si apre, sfiorare l'applicazione che si desidera utilizzare per condividere gli album selezionati.

### Per eliminare un album nella Galleria

- 1 Dalla schermata principale della Galleria, toccare e tenere premuto l'album con cui si desidera lavorare. La modalità di selezione è attivata.
- 2 Verificare gli album che si desiderano eliminare, poi premere  $\equiv$
- 3 Sfiorare Elimina. Nella finestra di dialogo che si apre, sfiorare ancora Elimina.

### Lavorare con le foto nella Galleria

È possibile modificare e riorganizzare le foto nella Galleria. Ad esempio, è possibile rifilare foto, utilizzarle come immagini di contatti e come sfondo.

### Per eseguire lo zoom di una foto

- Durante la visualizzazione di una foto, sfiorare due volte lo schermo per ingrandirla. Sfiorare nuovamente due volte per ridurla.
- Durante la visualizzazione di una foto, allontanare due dita per ingrandirla o pizzicarla con due dita insieme per ridurla.

#### Per vedere una presentazione delle foto

- 1 Dalla Schermata principale, sfiorare ...
- 2 Trovare e sfiorare Xperia™ Galleria.
- 3 Sfiorare un album per aprirlo, quindi sfiorare una foto e premere  $\equiv$ .
- 4 Sfiorare Presentazione sulla barra degli strumenti nella parte inferiore dello schermo.
- 5 Sfiorare una foto per terminare la presentazione.

### Per ruotare una foto

- 1 Durante la visualizzazione di una foto, premere  $\equiv$
- 2 Sfiorare Altro, quindi selezionare Ruota a sinistra o Ruota a destra. La foto viene salvata con il nuovo orientamento.

#### Per utilizzare una foto come immagine di un contatto

- 1 Quando si visualizza un'immagine nel visualizzatore foto, premere  $\equiv$
- 2 Sfiorare Imposta come > Foto contatto sulla barra degli strumenti nella parte inferiore dello schermo.
- 3 Selezionare il contatto che si desidera associare alla foto.
- 4 Se necessario, ritagliare la foto.
- 5 Sfiorare Ritaglia.

### Per utilizzare una foto come sfondo

- 1 Quando si visualizza un'immagine nel visualizzatore foto, premere  $\equiv$
- 2 Sfiorare Imposta come > Sfondo sulla barra degli strumenti nella parte inferiore dello schermo.
- 3 Se necessario, ritagliare la foto.
- 4 Sfiorare Ritaglia.

### Per ritagliare una foto

- 1 Quando si visualizza un'immagine nel visualizzatore foto, premere  $\equiv$
- 2 Nel barra degli strumenti, sfiorare **Altro > Ritaglia.**
- 3 Per regolare la cornice di ritaglio, toccare e tenere premuto il bordo della cornice. Quando vengono visualizzate le frecce di ritaglio, per ridimensionare la cornice trascinare il dito all'interno o all'esterno.
- 4 Per ridimensionare contemporaneamente tutti i lati della cornice di ritaglio, toccare e tenere premuto uno dei quattro angoli per visualizzare le frecce, quindi trascinare l'angolo.
- 5 Per spostare la cornice di ritaglio in un'altra area della foto, toccare e tenere premuto all'interno della cornice, quindi trascinarla nella posizione desiderata.
- 6 Per salvare una copia della foto una volta ritagliata, sfiorare Ritaglia. La versione originale non ritagliata resta nella memory card del telefono.

### Per condividere una foto

- 1 Quando si visualizza un'immagine nel visualizzatore foto, premere  $\equiv$ .
- 2 Nel barra degli strumenti, sfiorare Condividi.
- 3 Selezionare uno dei metodi di trasferimento disponibili.

### Per eliminare una foto

- 1 Quando si visualizza un'immagine nel visualizzatore foto, premere  $\overline{=}$
- 2 Sfiorare Elimina sulla barra degli strumenti nella parte inferiore dello schermo.
- 3 Dalla finestra di dialogo che si apre, sfiorare Elimina.

### Visualizzazione delle foto su una mappa

Se si abilita la rilevazione dell'ubicazione quando si scattano delle foto, è possibile utilizzare successivamente le informazioni raccolte. Ad esempio, è possibile visualizzare le foto su una mappa e mostrare ad amici e parenti il luogo dove è stata scattata. L'aggiunta di informazioni sull'ubicazione viene indicata anche come geotagging. Quando si abilita la rilevazione dell'ubicazione, è possibile selezionare sia l'utilizzo GPS satellitare sia le reti wireless o entrambe, per trovare la propria posizione.

Per ulteriori informazioni, vedere *[Uso dei servizi di localizzazione per trovare la propria](#page-105-0) [posizione](#page-105-0)* a pagina 106.

### Per attivare la rilevazione della posizione

- 1 Dalla Schermata principale, premere  $\equiv$
- 2 Sfiorare Impostazioni > Servizi di localizzazione.
- 3 Contrassegnare le caselle di controllo Satelliti GPS e/o Servizio localizzazione Google.

### Per visualizzare il geotagging di una foto su una mappa

- 1 Durante la visualizzazione del geotagging di una foto, premere  $\equiv$ .
- 2 Sfiorare Altro > Mostra sulla mappa.

### Operazioni con i video

Utilizzare Galleria per guardare i video girati con la videocamera, scaricati o copiati nella memory card. È anche possibile condividere i video con gli amici o caricarli su YouTube™.

### Per riprodurre un video

- 1 In Galleria, navigare nell'album contenente i video che si desidera riprodurre.
- 2 Sfiorare il video per riprodurlo.
- 3 Se i controlli di riproduzione non vengono visualizzati, sfiorare lo schermo per visualizzarli. Per nasconderli, sfiorare nuovamente lo schermo.

### Per mettere in pausa un video

- 1 Durante la riproduzione di un video, sfiorare lo schermo per visualizzare i controlli.
- 2 Sfiorare **11**.

### Per far avanzare o riavvolgere rapidamente un video

- 1 Durante la riproduzione di un video, sfiorare lo schermo per visualizzare i controlli.
- 2 Trascinare il marcatore della barra di progresso a sinistra per riavvolgere o destra per avanzare rapidamente.
- $-\bullet$ In alternativa, è possibile sfiorare  $\rightarrow \circ$  44.

#### Per regolare il volume di un video

• Premere il tasto Volume.

### Per condividere un video

- 1 Aprire un album della Galleria contenente un video.
- 2 Per attivare la modalità di selezione, toccare e tenere premuto un elemento con cui si desidera lavorare.
- 3 Contrassegnare il video o i video che si desidera condividere.
- 4 Premere  $\equiv$
- 5 Sfiorare Condividi.
- 6 Nel menu che si apre, sfiorare l'applicazione che si desidera utilizzare per condividere il video selezionato, quindi seguire i passaggi per inviarlo.
- $\bullet$ Potrebbe non essere possibile copiare, inviare o trasferire elementi protetti da copyright. Inoltre, alcuni elementi potrebbero non essere inviati se il file è troppo grande.

### Per eliminare un video

- 1 Aprire un album della Galleria contenente un video.
- 2 Per attivare la modalità di selezione, toccare e tenere premuto un elemento con cui si desidera lavorare.
- 3 Verificare il o i video che si desiderano eliminare.
- 4 Premere  $\equiv$ , quindi sfiorare Elimina.
- 5 Dalla finestra di dialogo che si apre, sfiorare Elimina.

# Tecnologia wireless Bluetooth™

Utilizzare la funzione Bluetooth™ per inviare file ad altri dispositivi Bluetooth™ compatibili o ad accessori vivavoce. È possibile attivare la funzione Bluetooth™ nel telefono e creare connessioni wireless con altri dispositivi compatibili Bluetooth™, come ad esempio computer, accessori vivavoce e telefoni. Le connessioni Bluetooth™ funzionano meglio entro un raggio di 10 metri (33 piedi) e senza oggetti solidi intrapposti. In alcuni casi è necessario associare manualmente il telefono ad altri dispositivi Bluetooth™. Ricordare di rendere visibile il telefono se si desidera che venga rilevato da altri dispositivi Bluetooth™.

1 L'interoperabilità e la compatibilità tra i dispositivi Bluetooth™ possono variare.

### Per attivare la funzione Bluetooth™ e rendere il telefono visibile

- 1 Dalla Schermata principale, sfiorare
- 2 Trovare e sfiorare Impostazioni.
- 3 Sfiorare 〇 accanto a Bluetooth affinché 〇 diventi |. Nella barra di stato viene visualizzato <sup>.</sup>.
- 4 Sfiorare Bluetooth.
- 5 Sfiorare Non visibile ad altri dispositivi Bluetooth.

Per regolare il tempo di visibilità del telefono in altri dispositivi Bluetooth™

- 1 Dalla Schermata principale, sfiorare ...
- 2 Trovare e sfiorare Impostazioni > Bluetooth.
- $3$  Premere  $\equiv$  e selezionare Timeout visibilità.
- 4 Selezionare un'opzione.

### Dare un nome al telefono

È possibile dare un nome al telefono. Questo nome sarà mostrato ad altri dispositivi dopo avere attivato la funzione Bluetooth™ e impostato il telefono su visibile.

#### Per assegnare un nome al telefono

- 1 Assicurarsi che la funzione Bluetooth™ sia attivata.
- 2 Dalla Schermata principale, sfiorare
- 3 Trovare e sfiorare Impostazioni > Bluetooth.
- 4 Premere  $\equiv$  e selezionare Rinomina telefono.
- 5 Immettere un nome per il telefono.
- 6 Sfiorare Rinomina.

### Associazione a un altro dispositivo Bluetooth™

Quando si associa il telefono a un altro dispositivo, è ad esempio possibile connettere il telefono a un vivavoce Bluetooth™ o a un kit veicolare Bluetooth™ e utilizzare questi dispositivi per l'esecuzione e la ricezione di chiamate.

Una volta associato il telefono a un dispositivo Bluetooth™, il telefono memorizzerà l'associazione. Al momento di associare il telefono a un dispositivo Bluetooth™ potrebbe essere necessario immettere un codice di accesso. Il telefono proverà automaticamente il codice di accesso generico 0000. Se non dovesse funzionare, fare riferimento alla documentazione del dispositivo Bluetooth™ per conoscere il codice di accesso corrispondente. Non è necessario immettere nuovamente il codice di accesso alla successiva connessione con un dispositivo Bluetooth™ associato.

Alcuni dispositivi Bluetooth™, ad esempio la maggior parte degli auricolari Bluetooth™, devono essere sia associati che connessi con l'altro dispositivo.

Il telefono può essere associato a numerosi dispositivi Bluetooth™, ma può essere connesso solo a un profilo Bluetooth™ per volta.

#### Per associare il telefono a un altro dispositivo Bluetooth™

- 1 Assicurarsi che nel dispositivo che si desidera associare al telefono sia attivata la funzione Bluetooth™ e la funzione di visibilità ad altri dispositivi Bluetooth™.
- 2 Dalla Schermata principale, sfiorare ...
- 3 Trovare e sfiorare Impostazioni > Bluetooth. Tutti i dispositivi Bluetooth™ disponibili vengono visualizzati nell'elenco.
- 4 Sfiorare il dispositivo Bluetooth™ che si desidera associare al telefono.
- 5 Immettere un codice di accesso, se richiesto. Il telefono e il dispositivo Bluetooth™ sono ora associati.

#### Per connettere il telefono a un altro dispositivo Bluetooth™

- 1 Se si sta effettuando la connessione a un dispositivo Bluetooth che richiede l'associazione al telefono prima di effettuare la connessione, seguire le istruzioni relative.
- 2 Dalla Schermata principale, sfiorare ...
- 3 Trovare e sfiorare Impostazioni > Bluetooth.
- 4 Sfiorare il dispositivo Bluetooth™ che si desidera collegare al telefono.

### Per rimuovere l'associazione di un dispositivo Bluetooth™

- 1 Dalla Schermata principale, sfiorare
- 2 Trovare e sfiorare Impostazioni > Bluetooth.
- 3 In Dispositivi accoppiati, sfiorare **14** accanto al nome del dispositivo di cui si desidera rimuovere l'associazione.
- 4 Sfiorare Disaccoppia.

### Invio e ricezione degli elementi utilizzando la tecnologia wireless Bluetooth™

Condividere gli elementi con altri dispositivi compatibili con Bluetooth™ come telefoni o computer. È possibile inviare e ricevere diversi tipi di elementi utilizzando la funzione Bluetooth™, come:

- Foto e video
- Musica e altri file audio
- **Contatti**
- Pagine Web

#### Per inviare elementi utilizzando Bluetooth™

- 1 Dispositivo di destinazione: assicurarsi che il dispositivo Bluetooth™ a cui si desidera inviare l'elemento abbia attivato Bluetooth™ e che sia visibile ad altri dispositivi Bluetooth™.
- 2 Nel dispositivo di invio, aprire l'applicazione contenente l'elemento che si desidera inviare e scorrere fino all'elemento desiderato.
- 3 In base all'applicazione e all'elemento che si desidera inviare, potrebbe essere necessario, ad esempio, toccare e tenere premuto l'elemento, aprire l'elemento o premere  $\equiv$  Potrebbero esistere altre modalità per inviare un elemento.
- 4 Selezionare un elemento del menu da inviare o condividere.
- 5 Nel menu che si apre, selezionare Bluetooth.
- 6 Attivare Bluetooth™, se viene richiesto.
- 7 Sfiorare il nome del dispositivo di destinazione.
- 8 Dispositivo di destinazione: se richiesto, accettare la connessione.
- 9 Se richiesto, immettere lo stesso codice di accesso su entrambi i dispositivi o confermare il codice di accesso suggerito.
- 10 Dispositivo di destinazione: accettare l'elemento in arrivo.

#### Per ricevere elementi utilizzando Bluetooth™

- 1 Assicurarsi che nel telefono sia presente una memory card. Se non è stata inserita una memory card, non è possibile inviare o ricevere elementi utilizzando la tecnologia wireless Bluetooth.
- 2 Dalla Schermata principale, sfiorare ...
- 3 Assicurarsi che la funzione Bluetooth™ sia attiva e visibile ad altri dispositivi Bluetooth™.
- 4 Il dispositivo di invio inizia l'invio dei dati sul telefono.
- 5 Se richiesto, immettere lo stesso codice di accesso su entrambi i dispositivi o confermare il codice di accesso suggerito.
- 6 Quando si riceve la notifica di un file in arrivo sul telefono, trascinare la barra di stato verso il basso e sfiorare la notifica per accettare il trasferimento di file.
- 7 Sfiorare Accetta per iniziare il trasferimento di file.
- 8 Per visualizzare il progresso del trasferimento, trascinare la barra di stato verso il basso.
- 9 Per aprire un elemento ricevuto, trascinare la barra di stato verso il basso e sfiorare la notifica pertinente.

### Per visualizzare i file ricevuti utilizzando Bluetooth™

- 1 Dalla Schermata principale, sfiorare ...
- 2 Trovare e sfiorare Impostazioni > Bluetooth.
- $3$  Premere  $\equiv$  e selezionare Mostra file ricevuti.

# <span id="page-102-0"></span>Collegare il telefono ad un computer

Collegare il telefono ad un computer e cominciare a trasferire immagini, musica e altri tipi di file. Il modo più semplice per collegare il telefono ad un computer è quello di utilizzare un cavo USB o la tecnologia wireless Bluetooth.

Quando si collega il telefono al computer utilizzando un cavo USB, verrà richiesto di installare l'applicazione PC Companion sul computer. PC Companion consente di accedere ad applicazioni aggiuntive del computer per trasferire e organizzare i file multimediali, aggiornare il telefono, sincronizzare i contenuti del telefono ed altro ancora.

Potrebbe non essere possibile trasferire alcuni materiali protetti da copyright tra il telefono ed il computer.

## Trasferimento e gestione del contenuto tramite un cavo USB

Usare il collegamento via cavo USB tra un computer e il telefono per un trasferimento e una gestione facili dei file. Una volta che i due dispositivi sono collegati, è possibile trascinare il contenuto tra di essi utilizzando esplora file del computer. Se si sta trasferendo musica, video, immagini o altri file multimediali nel telefono, è consigliabile utilizzare l'applicazione Media Go™ sul computer. Media Go™ converte i file multimediali in modo che sia possibile utilizzarli sul telefono.

### Per trasferire contenuti tra telefono e computer utilizzando un cavo USB

- 1 Utilizzando un cavo USB, connettere il telefono a un computer. Scheda SD collegata viene visualizzato nella barra di stato.
- 2 Computer: Aprire Microsoft® Windows® Explorer dal desktop e attendere fino a quando la scheda SD del telefono non viene visualizzata come un disco esterno in Microsoft® Windows® Explorer.
- 3 Computer: Trascinare i file selezionati tra il telefono e il computer.

## Trasferimento di file con la modalità Media Transfer tramite Wi-Fi®

È possibile trasferire file tra telefono e altri dispositivi compatibili con il protocollo Media Transfer, come un computer, utilizzando una connessione Wi-Fi®. Prima di effettuare il collegamento, è necessario associare i due dispositivi. Se si sta trasferendo musica, video, immagini o altri file multimediali tra telefono e computer, è consigliabile utilizzare l'applicazione Media Go™ sul computer. Media Go™ converte i file multimediali in modo che sia possibile utilizzarli sul telefono.

Per poter utilizzare questa funzionalità, è necessario un dispositivo con Wi-Fi® attivato che supporti il protocollo Media Transfer, ad esempio, un computer con Microsoft® Windows Vista® o Windows® 7.

#### Per associare il telefono a un computer utilizzando la modalità Media Transfer

- 1 Accertarsi che la modalità Media Transfer sia abilitata nel telefono. Questa modalità è normalmente abilitata per impostazione predefinita.
- 2 Collegare il telefono a un computer usando un cavo USB.
- 3 Computer: quando il nome del telefono viene visualizzato sullo schermo, fare clic su *Configurazione di rete* e seguire le istruzioni per associare il computer.
- 4 Una volta terminata l'associazione, scollegare il cavo USB da entrambi i dispositivi.
- Î Le istruzioni precedenti sono valide solo per computer con Windows<sup>®</sup> 7 nel caso in cui il computer sia collegato a un Access Point Wi-Fi® con un cavo di rete.

### Per collegare in modalità Media Transfer dispositivi associati via wireless

- <span id="page-103-0"></span>1 Accertarsi che la modalità Media Transfer sia abilitata nel telefono. Questa modalità è normalmente abilitata per impostazione predefinita.
- 2 Dalla Schermata principale, sfiorare ...
- 3 Trovare e sfiorare Impostazioni > Xperia™ > Connettività.
- 4 Sfiorare il dispositivo associato che si desidera collegare in **Dispositivi attendibili**.
- 5 Sfiorare Connetti.
- Assicurarsi che il Wi-Fi® del telefono sia attivato.

### Per scollegare in modalità Media Transfer un dispositivo associato via wireless

- 1 Dalla Schermata principale, sfiorare ...
- 2 Trovare e sfiorare Impostazioni > Xperia™ > Connettività.
- 3 Sfiorare il dispositivo associato che si desidera scollegare in **Dispositivi** attendibili.
- 4 Sfiorare Disconnetti.

#### Per rimuovere l'associazione a un altro dispositivo

- 1 Dalla Schermata principale, sfiorare  $\mathbf{H}$ .
- 2 Trovare e sfiorare Impostazioni > Xperia™ > Connettività.
- 3 Sfiorare il dispositivo associato che si desidera rimuovere.
- 4 Sfiorare Diment..

## PC Companion

PC Companion è un'applicazione per computer che fornisce accesso a ulteriori funzioni e servizi che contribuiscono a trasferire musica, video e immagini a e dal telefono. Si può utilizzare PC Companion anche per aggiornare il telefono e ottenere la versione del software più recente disponibile. I file di installazione per PC Companion sono salvati sul telefono e l'installazione è lanciata dal telefono quando lo si collega a un computer con un cavo USB.

Per utilizzare l'applicazione PC Companion è necessario un computer con uno dei seguenti sistemi operativi:

- Microsoft® Windows® 7
- Microsoft® Windows Vista®
- Microsoft® Windows® XP (Service Pack 3 o successivo)

#### Per installare PC Companion

- 1 Nuovo telefono: Accendere il nuovo telefono Android™ e collegarlo ad un PC con un cavo USB.
- 2 Nuovo telefono: Sfiorare Installa per installare PC Companion sul PC.
- 3 Computer: Se viene visualizzata una finestra popup, selezionare *Run Startme.exe*. Nella nuova finestra popup che viene visualizzata, fare clic su *Install* per avviare l'installazione e quindi seguire le istruzioni per completarla.

### Avviare PC Companion

- 1 Assicurarsi che PC Companion sia installato nel PC.
- 2 Aprire l'applicazione PC Companion nel computer, quindi fare clic su Start per aprire una delle funzioni che si desidera utilizzare.

### Media Go™

L'applicazione per computer Media Go™ consente il trasferimento e la gestione del contenuto multimediale presente sul telefono e sul computer. Si può installare e accedere a Media Go™ dall'applicazione PC Companion. Per maggiori informazioni, consultare *PC Companion* a pagina 104.

Per utilizzare l'applicazione Media Go™ è necessario uno dei seguenti sistemi operativi:

- Microsoft® Windows® 7
- Microsoft® Windows Vista®

• Microsoft® Windows® XP, Service Pack 3 o successivo

### Per trasferire contenuti utilizzando l'applicazione Media Go™

- 1 Collegare il telefono a un computer usando un cavo USB supportato.
- 2 Telefono: Nella barra di stato viene visualizzato Scheda SD collegata.
- 3 Computer: L'applicazione PC Companion si avvia automaticamente. In PC Companion, fare clic su *Media Go* per avviare l'applicazione Media Go™. In alcuni casi, potrebbe essere necessario attendere l'installazione di Media Go™.
- 4 Utilizzando Media Go™, trascinare e rilasciare file tra il computer e il telefono.
- Media Go™ può anche essere scaricato da *[www.sonymobile.com](http://www.sonymobile.com)*.

# <span id="page-105-0"></span>Uso dei servizi di localizzazione per trovare la propria posizione

Utilizzare il telefono per scoprire dove ci si trova. Esistono due metodi: Reti GPS e wireless. Abilitare l'opzione di rete wireless se si deve solo approssimare l'ubicazione, e lo si desidera fare rapidamente. Se si desidera una localizzazione più esatta e si ha una chiara visione del cielo, abilitare l'opzione GPS. In situazioni in cui la connessione di rete wireless è debole, si devono abilitare entrambe le opzioni per assicurarsi di trovare l'ubicazione.

Sony non fornisce alcuna garanzia in merito all'accuratezza dei servizi di localizzazione, inclusi, in via esemplificativa, i servizi di navigazione.

### Per abilitare il GPS

- 1 Dalla schermata Home, sfiorare ...
- 2 Sfiorare Impostazioni > Servizi di localizzazione.
- 3 Selezionare la casella di controllo Satelliti GPS.

## Utilizzo del GPS

Il telefono dispone di un ricevitore GPS che utilizza i segnali del satellite per calcolare la posizione dell'utente.

Quando si utilizzano funzioni che richiedono un ricevitore GPS per individuare la propria posizione, assicurarsi di avere una buona visione del cielo.

### Ottenere le migliori prestazioni

Al primo utilizzo, il ricevitore GPS potrebbe impiegare tra i 5 ed i 10 minuti per rilevare la propria posizione. Per facilitare la ricerca, assicurarsi di avere una chiara visione del cielo. Restare immobili e non coprire l'antenna GPS (l'area illuminata nell'immagine). I segnali GPS possono passare attraverso le nuvole e la plastica ma non attraverso la maggior parte degli oggetti solidi come montagne ed edifici. Se la posizione non viene rilevata entro pochi minuti, spostarsi in un altro luogo.

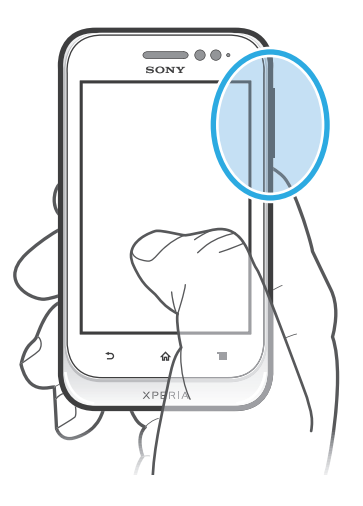

### Google Maps™

Consente di tenere traccia della propria posizione corrente e ricevere indicazioni dettagliate per la propria destinazione. Prima di partire in viaggio, è possibile scaricare e salvare le mappe sulla propria memory card per evitare di incorrere negli elevati costi di roaming.

Per utilizzare l'applicazione Google Maps™ è necessario accedere a una connessione Internet. È possibile incorrere in costi aggiuntivi per la connessione, quando si accede a Internet dal

telefono. Per ulteriori informazioni, contattare il gestore di rete. L'applicazione Google Maps™ potrebbe non essere disponibile per tutti i mercati, paesi o regioni.

#### Per utilizzare Google Maps<sup>™</sup>

- 1 Dalla Schermata principale, sfiorare ...
- 2 Trovare e sfiorare Mappe.
- Se si desidera utilizzare Google Maps™, è necessario abilitare uno dei metodi di localizzazione disponibili in Impostazioni > Servizi di localizzazione.

### Per ulteriori informazioni su Google Maps<sup>™</sup>

Quando si utilizza Google Maps™, premere *i* , quindi sfiorare Guida.

### Visualizzazione delle posizioni degli amici con Google Latitude™

Google Latitude™ consente di visualizzare le posizioni degli amici sulle mappe e condividere la propria posizione ed altre informazioni con essi.

## Uso di Google Maps™ per ottenere indicazioni stradali

Utilizzare l'applicazione di Google Maps™ per ottenere indicazioni stradali quando si viaggia a piedi, sui mezzi pubblici o in auto. Si può aggiungere una scelta rapida a una destinazione sulla schermata Home per ottenere indicazioni rapide in qualunque posto ci si trovi.

Quando si visualizza una mappa, si effettua una connessione Internet ed i dati vengono trasferiti al telefono. Quindi, è una buona idea scaricare e salvare le mappe sul telefono prima di iniziare un viaggio. In questo modo, si possono evitare costi elevati di roaming.

Sony non garantisce l'accuratezza dei servizi sulle indicazioni stradali.

### Utilizzo dell'applicazione Navigation

Utilizzare l'applicazione Navigation nel telefono per istruzioni passo dopo passo su come raggiungere le località ricercate. Le istruzioni sono sia pronunciate che visualizzate sulla schermata.

L'applicazione Navigation potrebbe non essere disponibile per tutti i mercati.

#### Per avviare la navigazione

- 1 Dalla schermata iniziale, sfiorare ...
- 2 Trovare e sfiorare **Navigazione**.

# Backup e ripristino

Utilizzare l'applicazione di backup e ripristino per eseguire il backup del contenuto del telefono sulla memory card. Questi backup possono essere utilizzati per ripristinare il contenuto e alcune impostazioni del telefono in caso di perdita o eliminazione dei dati.

## Tipi di contenuto di cui è possibile eseguire il backup

Utilizzare l'applicazione backup e ripristino per effettuare il back up dei seguenti tipi di dati:

- Segnalibri
- Chiamate
- Contatti
- Applicazioni da Google Play™
- MMS
- Impostazioni di sistema (come sveglie, volume della suoneria)
- SMS
- Ţ Non è necessario eseguire il backup di file musicali e foto o video acquisiti con la fotocamera del telefono, poiché viene eseguito automaticamente sulla memory card del telefono.
- Ţ È possibile incorrere in ulteriori costi per la trasmissione dei dati quando si ripristinano le applicazioni Google Play™.
# <span id="page-108-0"></span>Blocco e protezione del telefono

# Numero IMEI

Ogni telefono possiede un unico numeo IMEI (International Mobile Equipment Identity). Si consiglia di conservare una copia di questo numero. Se il telefono viene rubato, il gestore di rete potrà utilizzare il numero IMEI per impedire l'accesso alla rete nel proprio paese.

### Per visualizzare il numero IMEI

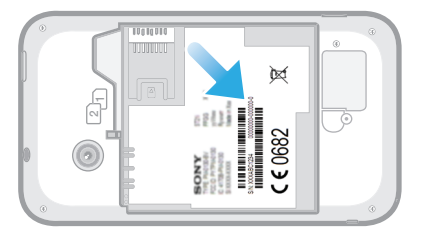

- 1 Spegnere il telefono, quindi rimuovere il coperchio della batteria e la batteria.
- 2 Individuare il numero composto da 15 a 17 cifre sull'etichetta. Le prime 15 cifre rappresentano il numero IMEI.

# Protezione scheda SIM

Il blocco della scheda SIM consente di proteggere la sottoscrizione. Il telefono funzionerà comunque, con due nuove schede SIM. Se il blocco di una delle schede SIM è attivo, è necessario immettere un codice PIN (Personal Identity Number). Se viene inserito il PIN errato per un numero di volte superiore al numero massimo di tentativi ammessi, la scheda SIM verrà bloccata. L'utente dovrà immettere il PUK (Personal Unblocking Key), quindi un nuovo PIN. I codici PIN, PIN2 e PUK vengono forniti dal gestore di rete.

### Per abilitare il blocco PIN della scheda SIM

- 1 Dalla Schermata principale, sfiorare ...
- 2 Trovare e sfiorare Impostazioni > Sicurezza > Impostazioni blocco SIM.
- 3 Selezionare SIM1 o SIM2.
- 4 Sfiorare Blocca la SIM.
- 5 Immettere il PIN della scheda SIM, quindi sfiorare OK.

### Per modificare il PIN della scheda SIM

- 1 Dalla Schermata principale, sfiorare ...
- 2 Trovare e sfiorare Impostazioni > Sicurezza > Impostazioni blocco SIM.
- 3 Selezionare SIM1 o SIM2.
- 4 Sfiorare Cambia PIN SIM.
- 5 Immettere il PIN precedente della scheda SIM, quindi sfiorare OK.
- 6 Immettere il nuovo PIN della scheda SIM, quindi sfiorare OK.
- 7 Re-immettere il nuovo PIN della scheda SIM, quindi sfiorare OK.

#### Per modificare il PIN2 della scheda SIM

- 1 Dalla Schermata principale, sfiorare  $\mathop{\boxplus\!\!\!\!\!\!\!\!=}$ .
- 2 Trovare e sfiorare Impostazioni > Impostazioni chiamate
- 3 Sfiorare Selezionare scheda SIM, quindi sfiorare SIM1 o SIM2.
- 4 Sfiorare Numeri selezione fissa > Cambia PIN2.
- 5 Immettere il PIN2 precedente della scheda SIM, quindi toccare OK.
- 6 Immettere il nuovo PIN2 della scheda SIM, quindi toccare OK.
- 7 Confermare il nuovo PIN2, quindi sfiorare OK.

#### Sbloccare una carta SIM bloccata

- 1 Quando viene visualizzato Inserisci il PUK e il nuovo codice PIN, immettere il codice PUK.
- 2 Immettere un nuovo codice PIN e sfiorare OK.
- Se si immette un codice PUK errato troppe volte, la carta SIM viene bloccata. Se ciò accade, contattare il provider di servizi per avere una nuova carta SIM.

## Impostare un blocco schermo

#### Per impostare un blocco schermo

- 1 Dalla Schermata principale, sfiorare > Impostazioni > Sicurezza > Blocco schermo.
- 2 Selezionare un'opzione.
- È molto importante ricordarsi il PIN di sblocco dello schermo. Se lo si dimentica, potrebbe non essere possibile ripristinare dati importati come la rubrica e i messaggi. Per maggiori informazioni, fare riferimento al Servizio clienti Sony.

### Per creare una sequenza di sblocco dello schermo

- 1 Dalla Schermata principale, sfiorare ...
- 2 Trovare e sfiorare Impostazioni > Sicurezza > Blocco schermo > Sequenza.
- 3 Seguire le istruzioni del telefono. Verrà chiesto di selezionare una domanda sulla protezione che verrà utilizzata per sbloccare il telefono se si dimentica la sequenza di sblocco dello schermo.

#### Per sbloccare lo schermo tramite una sequenza di sblocco

- 1 Attivare lo schermo.
- 2 Disegnare la sequenza di sblocco dello schermo.
- Se la sequenza di sblocco disegnata sullo schermo viene rifiutata per cinque volte consecutive, è possibile scegliere se attendere 30 secondi e quindi riprovare oppure se rispondere alla domanda sulla protezione selezionata.

### Per modificare la sequenza di sblocco dello schermo

- 1 Dalla Schermata principale, sfiorare  $\mathbf{H}$ .
- 2 Trovare e sfiorare Impostazioni > Sicurezza > Blocco schermo.
- 3 Trascinare la sequenza di sblocco dello schermo.
- 4 Sfiorare Sequenza.
- 5 Seguire le istruzioni del telefono.

#### Per disabilitare la sequenza di sblocco dello schermo

- 1 Dalla schermata iniziale, sfiorare  $\frac{1}{2}$  > Impostazioni > Sicurezza > Blocco schermo.
- 2 Disegnare la sequenza di sblocco dello schermo.
- 3 Sfiorare Fai scorrere.

#### Per creare un PIN di sblocco dello schermo

- 1 Dalla schermata iniziale, sfiorare **III** > Impostazioni > Sicurezza > Blocco schermo > PIN.
- 2 Immettere un PIN numerico.
- 3 Se necessario, sfiorare per ridurre a icona la tastiera.
- 4 Sfiorare Continua.
- 5 Immettere di nuovo il PIN e confermare.
- 6 Se necessario, sfiorare per ridurre a icona la tastiera.
- 7 Sfiorare OK.

### Per disabilitare il PIN di sblocco dello schermo

- 1 Dalla Schermata principale, sfiorare > Impostazioni > Sicurezza > Blocco schermo.
- 2 Immettere il PIN, quindi sfiorare Avanti.
- 3 Sfiorare Fai scorrere.

### Per creare una password di blocco dello schermo

- 1 Dalla Schermata principale, sfiorare > Impostazioni > Sicurezza > Blocco schermo > Password.
- 2 Immettere una password.
- 3 Se necessario, sfiorare per ridurre a icona la tastiera.
- 4 Sfiorare Continua.
- 5 Immettere di nuovo la password e confermare.
- 6 Se necessario, sfiorare per ridurre a icona la tastiera.
- 7 Sfiorare OK.

### Per disabilitare la password di sblocco dello schermo

- 1 Dalla Schermata principale, sfiorare **Ellectuary > Impostazioni > Sicurezza > Blocco** schermo.
- 2 Immettere la password e sfiorare Avanti.
- 3 Sfiorare Fai scorrere.

# <span id="page-111-0"></span>Aggiornamento del telefono

Aggiornare il telefono con la versione più recente del software per ottimizzarne le prestazioni e usufruire delle migliorie più recenti.

È possibile utilizzare l'applicazione Centro aggiornamento sul telefono per eseguire un aggiornamento wireless oppure è possibile utilizzare l'applicazione PC Companion su un computer per eseguire un aggiornamento mediante il cavo USB. Se si esegue l'aggiornamento mediante il wireless, puoi utilizzare sia la rete mobile sia la connessione di rete Wi-Fi®. Assicurarsi solo di eseguire il backup e salvare tutti i dati archiviati nel telefono prima di eseguire l'aggiornamento.

Quando si esegue un aggiornamento tramite l'applicazione Centro aggiornamento, viene stabilita una connessione di dati e potrebbero essere applicati costi correlati. Inoltre, la disponibilità degli aggiornamenti in una rete mobile dipende dall'operatore. Per ulteriori informazioni, contattare il gestore di rete.

# Aggiornamento del telefono in modalità wireless

Utilizzare l'applicazione Centro aggiornamento per aggiornare il telefono in modalità wireless. È possibile scaricare aggiornamenti software manualmente oppure consentire ad Update Service di aggiornare automaticamente il telefono non appena sono disponibili download. Quando la funzione di aggiornamento automatico è attivata, viene visualizzata una notifica nella barra di stato non appena è disponibile un aggiornamento.

### Per scaricare manualmente aggiornamenti software dal Centro aggiornamento

- 1 Dalla schermata Home, sfiorare ...
- 2 Trovare e sfiorare **Centro aggiornam.**.
- 3 Selezionare l'applicazione desiderata o l'aggiornamento di sistema e sfiorare Scarica o sfiorare Agg. tutto per scaricare tutti gli aggiornamenti delle applicazioni.
- Gli aggiornamenti delle applicazioni verranno avviati automaticamente dopo il download. Con gli aggiornamenti di sistema, attendere il riavvio del telefono, quindi installare gli aggiornamenti manualmente. Inoltre, è possibile incorrere in costi aggiuntivi per la connessione, quando vengono scaricati aggiornamenti da reti mobile 3G.

### Per attivare gli aggiornamenti software automatici dal Centro aggiornamento

- 1 Dalla schermata Home, sfiorare  $\pm$ .
- 2 Trovare e sfiorare Centro aggiornam..
- $3$  Premere  $\equiv$ , quindi sfiorare Impostazioni.
- 4 Sfiorare Consenti aggiornam. automatico: e selezionare se scaricare gli aggiornamenti tramite reti 3G e Wi-Fi® o solo tramite reti Wi-Fi®. Gli aggiornamenti vengono scaricati automaticamente non appena disponibili.
- $\bullet$ È possibile incorrere in costi aggiuntivi per la connessione, quando vengono scaricati aggiornamenti da reti mobile 3G.

### Installare gli aggiornamenti di sistema

- 1 Dalla schermata iniziale, sfiorare  $\pm$ .
- 2 Trovare e sfiorare Centro aggiornam..
- 3 Selezionare un aggiornamento di sistema che si desidera installare, quindi sfiorare Installa.

## Aggiornamento del telefono tramite una connessione con cavo USB

Alcuni aggiornamenti non sono disponibili per il download wireless. Le notifiche di tali aggiornamenti vengono visualizzate nella barra di stato. Per scaricare ed eseguire gli aggiornamenti, è necessario un cavo USB e un computer con l'applicazione PC

112

Companion. È possibile installare PC Companion sul computer utilizzando file di installazione salvati sul telefono oppure scaricare l'applicazione direttamente da *[www.sonymobile.com](http://www.sonymobile.com)*.

### Per scaricare l'applicazione PC Companion dal telefono

- 1 Collegare il telefono a un computer usando un cavo USB.
- 2 Quando vengono visualizzate, seguire le istruzioni sul telefono per lanciare l'installazione di PC Companion sul computer.
- PC Companion può anche essere scaricata da*[www.sonymobile.com](http://www.sonymobile.com)*.

### Per scaricare aggiornamenti software tramite la connessione con cavo USB

- 1 Installare l'applicazione PC Companion sul computer che si sta utilizzando, se non è già stata installata.
- 2 Collegare il telefono a un computer usando un cavo USB.
- 3 Computer: Avviare l'applicazione PC Companion. Dopo alcuni momenti, PC Companion rileva il telefono e ricerca un nuovo software del telefono.
- 4 Telefono: Quando vengono visualizzate notifiche nella barra di stato, seguire le istruzioni sullo schermo per completare gli aggiornamenti software necessari.

### Per aggiornare il telefono tramite un computer Apple® Mac®

- 1 Installare l'applicazione Bridge per Mac sul computer Apple<sup>®</sup> Mac<sup>®</sup> in uso, se non già installata.
- 2 Utilizzando un cavo USB, connettere il telefono al computer Apple<sup>®</sup> Mac<sup>®</sup>.
- 3 Computer: avviare l'applicazione Bridge per Mac. Dopo qualche momento, Bridge per Mac rileva il telefono e cerca il nuovo software per il telefono.
- 4 Computer: se viene rilevato un nuovo aggiornamento software per il telefono, viene visualizzata una finestra popup. Seguire le istruzioni sullo schermo per completare gli aggiornamenti software necessari.
- ļ L'applicazione Bridge per Mac può essere scaricata da *[www.sonymobile.com](http://www.sonymobile.com)*.

# Panoramica impostazioni del telefono

Familiarizzare con le impostazioni del telefono per essere in grado di personalizzarle in base alle proprie necessità.

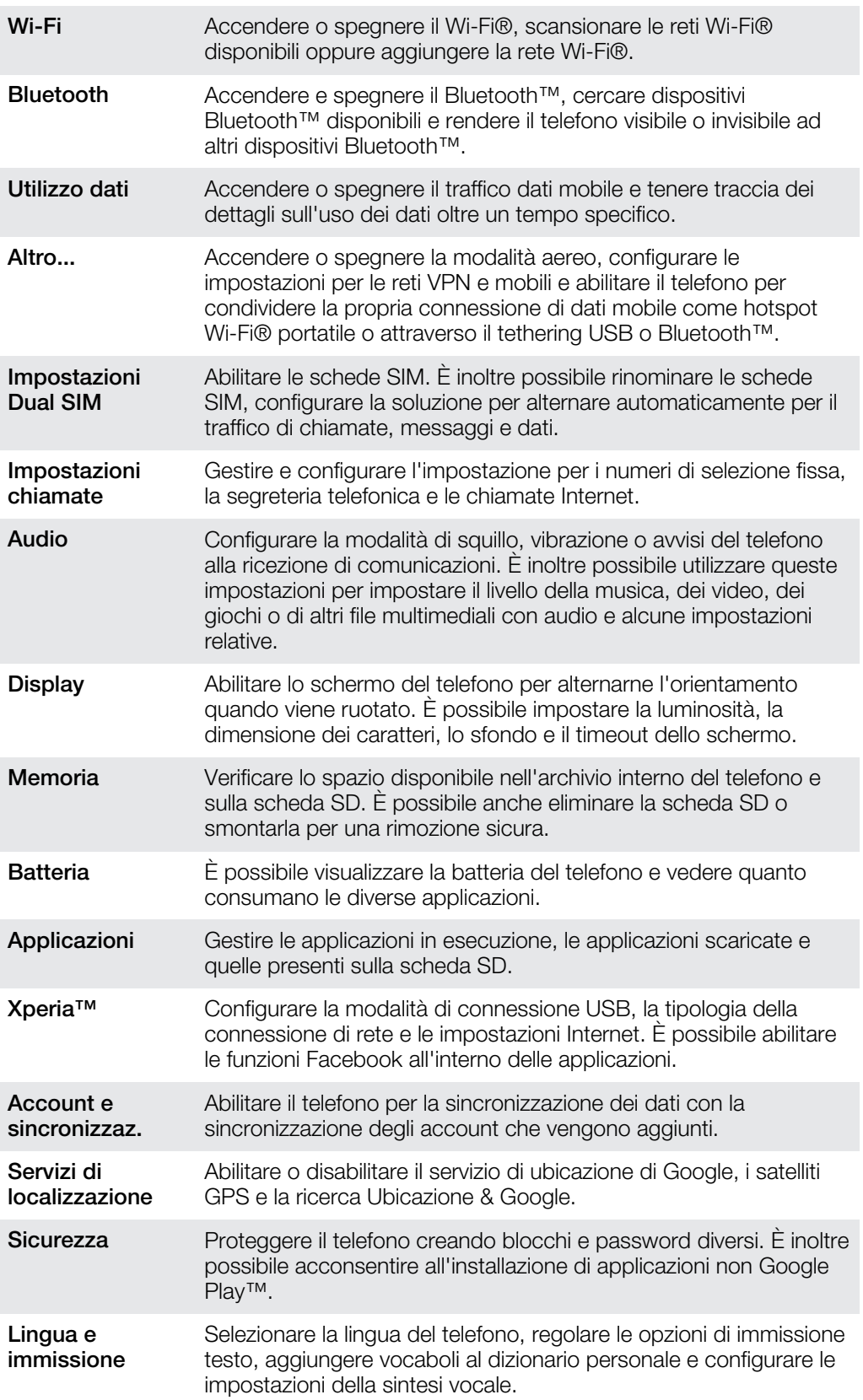

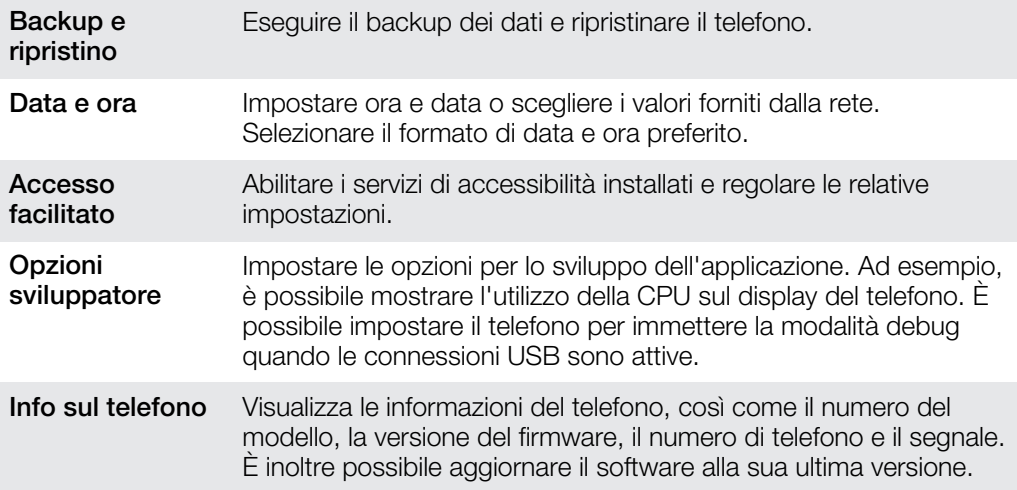

# <span id="page-115-0"></span>Panoramica sulle icone di stato e notifica

# Icone di stato

Sullo schermo possono essere visualizzate le seguenti icone di stato:

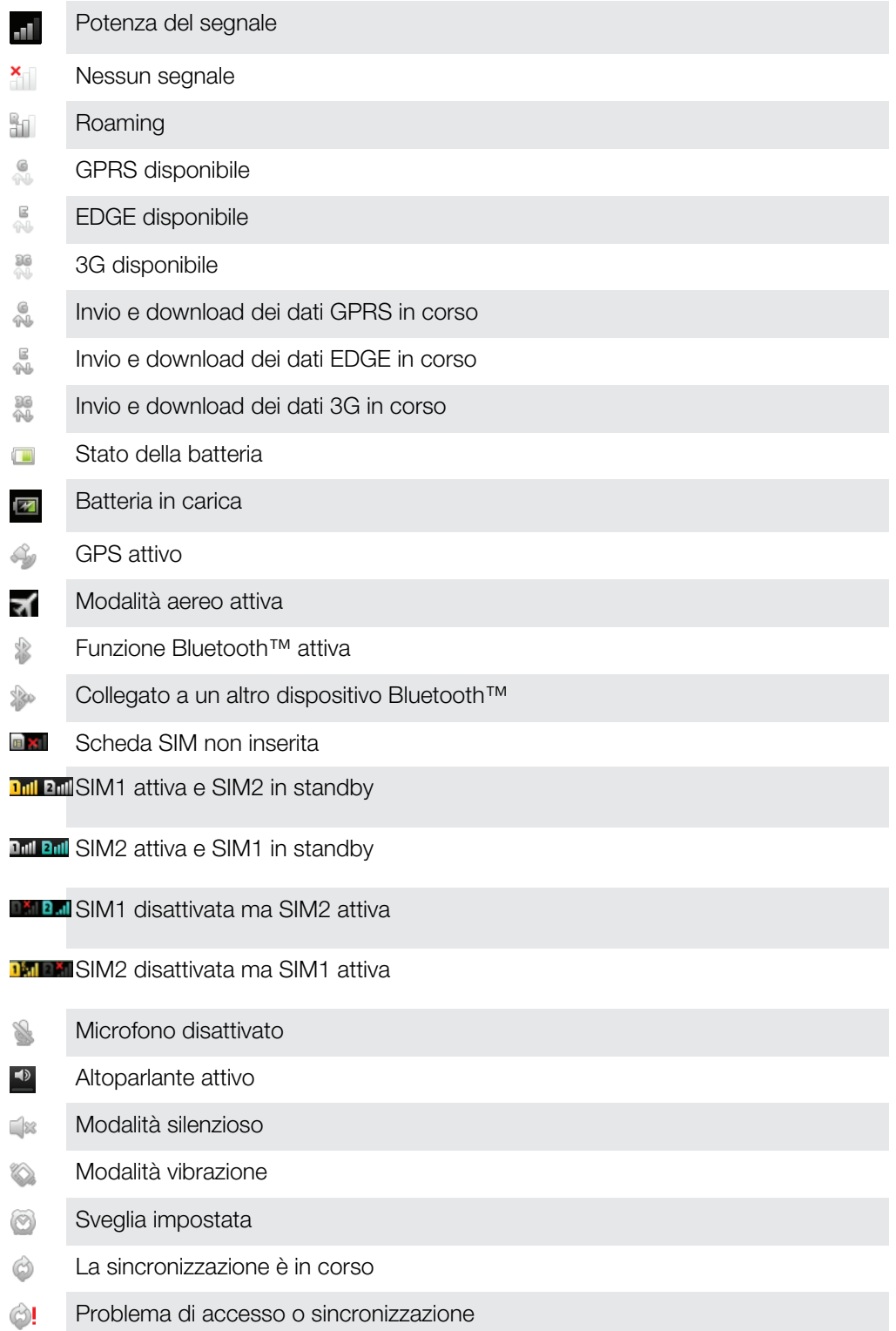

Una connessione Wi-Fi® è abilitata e vi sono reti wireless disponibili  $\circledcirc$ 

# <span id="page-116-0"></span>Icone di notifica

Sullo schermo possono essere visualizzate le seguenti icone di notifica:

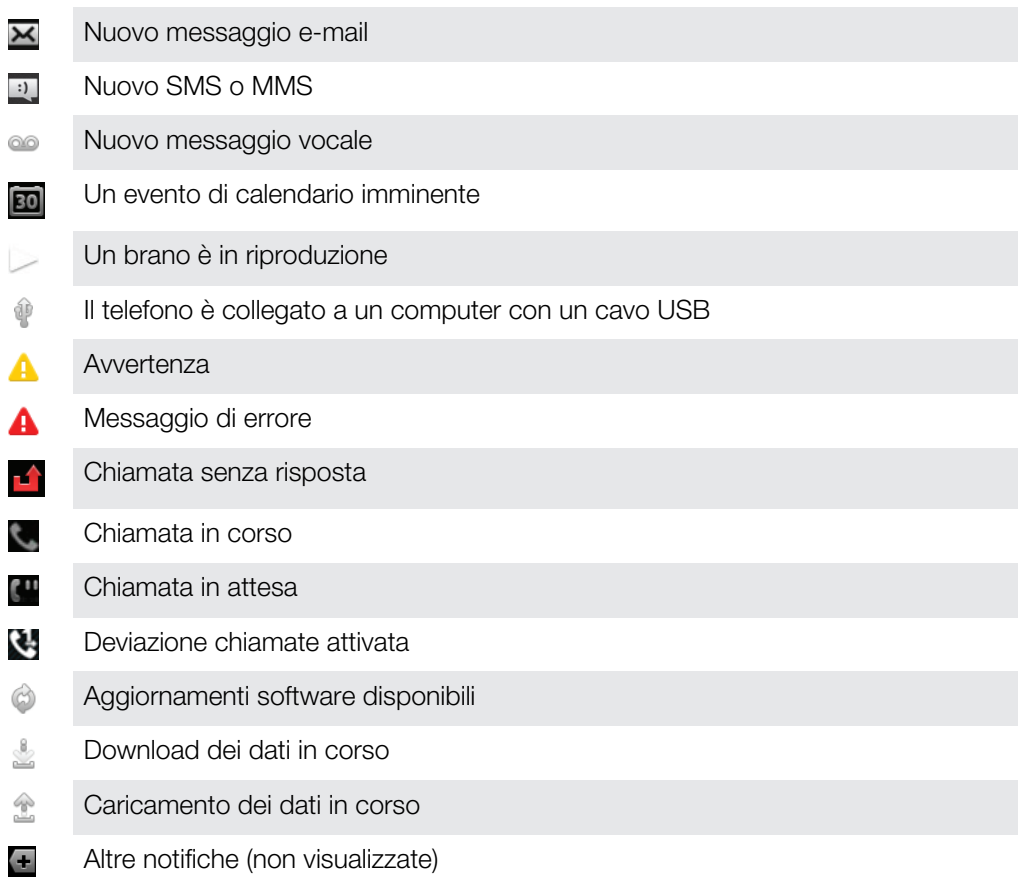

# <span id="page-117-0"></span>Panoramica delle applicazioni

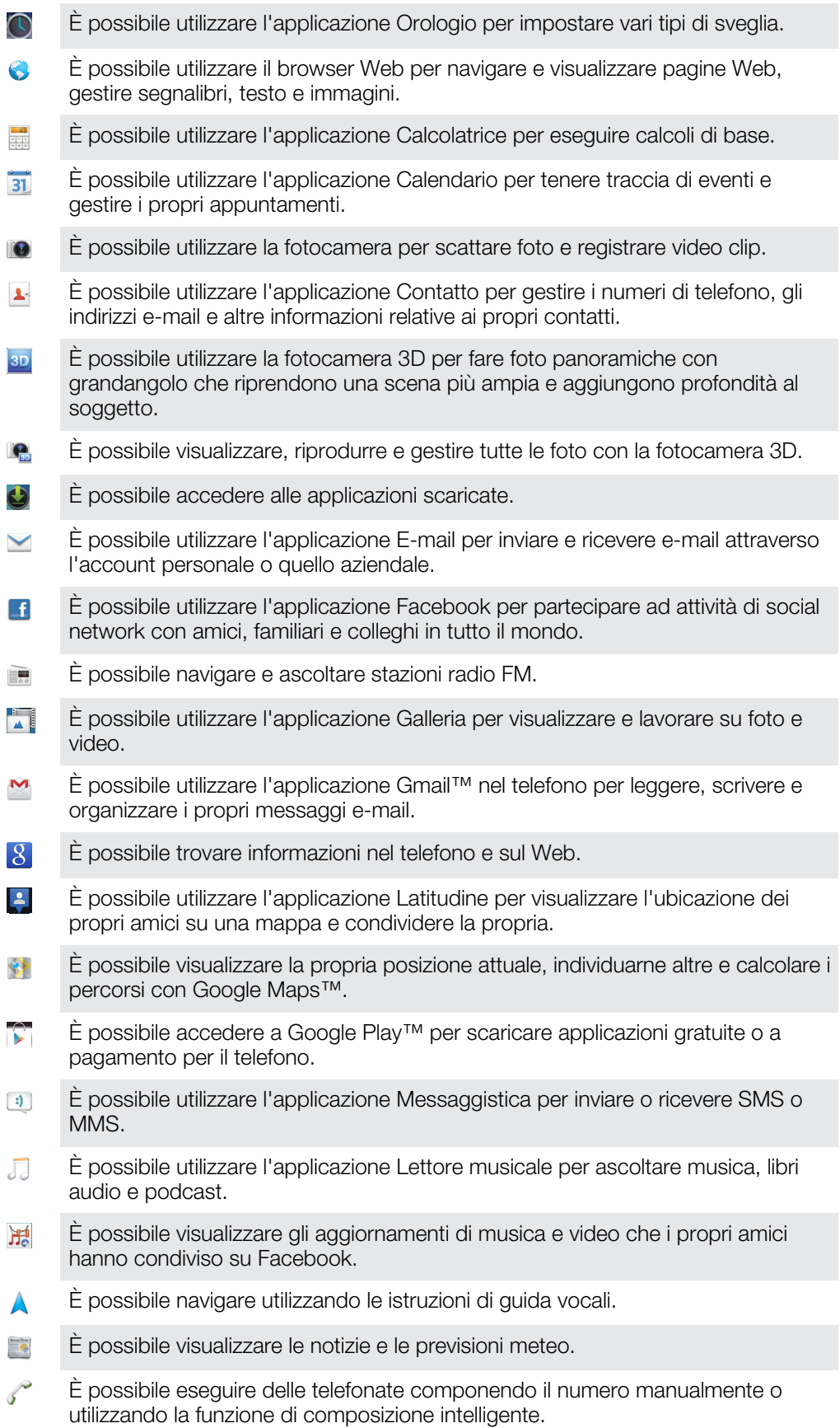

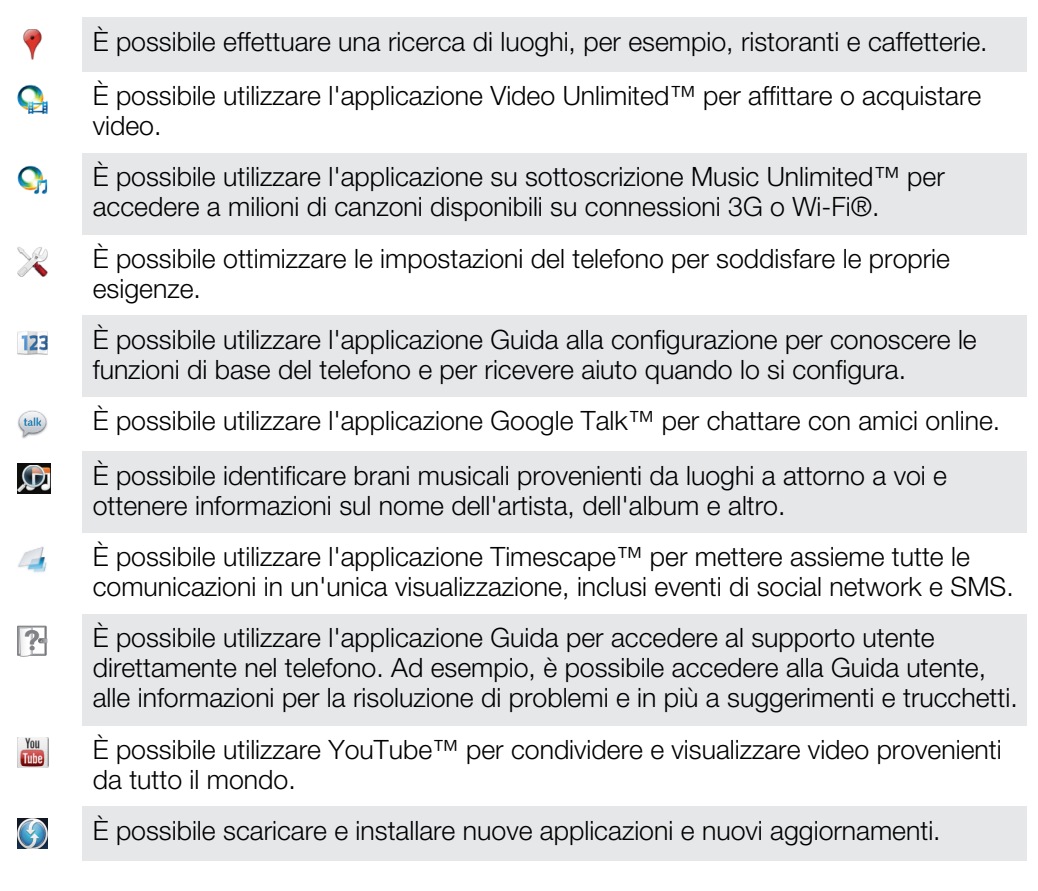

Alcune applicazioni non sono supportate da tutte le reti e/o dai gestori di rete in tutte le aree.

# Supporto per l'utente

Accedere al supporto per l'utente direttamente dal telefono tramite l'applicazione Guida. Ad esempio, è possibile aprire una Guida per l'utente con istruzioni sulle modalità di utilizzo del telefono. È inoltre possibile ottenere la risoluzione di problemi e ulteriore assistenza dall'area di supporto di Sony Mobile e dal Supporto clienti Sony Mobile.

- Funzioni dell'applicazione Guida:
	- Guida per l'utente nel telefono. Leggere e cercare le informazioni sull'utilizzo del telefono.
	- Auto-formazione: consente di leggere suggerimenti e trucchi, reperire le novità più recenti e guardare video di istruzioni.
	- Supporto e-mail: consente di inviare un'e-mail al nostro team di assistenza.
- Area di supporto visitare *[www.sonymobile.com](http://www.sonymobile.com)* per ottenere informazioni o supporto dettagliato per il telefono.
- Risoluzione di problemi: per scoprire i problemi e i messaggi di errore più comuni. La risoluzione dei problemi si trova alla fine delle Guide per l'utente e nell'area del supporto.
- Contattare il Supporto clienti se i precedenti sistemi non aiutano. I numeri del Call Center sono indicati nello stampato *Informazioni importanti* in dotazione.
- La Guida per l'utente estesa è disponibile anche sul sito *[www.sonymobile.com](http://www.sonymobile.com)*.

#### Per accedere all'applicazione Guida

- 1 Dalla schermata Applicazioni, trovare e sfiorare ?
- 2 Trovare e sfiorare l'elemento di supporto richiesto.

# <span id="page-120-0"></span>Risoluzione dei problemi

# Il telefono non funziona nel modo previsto

In presenza di problemi con il telefono, leggere i seguenti suggerimenti prima di eseguire qualsiasi altra operazione:

- Riavviare il telefono.
- Rimuovere e reinserire la batteria e la carta SIM. Quindi riavviare il telefono.
- Aggiornare il telefono. L'aggiornamento del telefono assicura anche prestazioni ottimali e rende disponibili i miglioramenti più recenti. Per maggiori informazioni, consultare *[Aggiornamento del telefono](#page-111-0)* a pagina 112.
- Ripristinare il telefono.

A Si prega di essere pazienti durante il ripristino del telefono. Se si riavvia il telefono durante un ripristino, tale dispositivo potrebbe essere danneggiato in modo permanente.

# Reimpostazione del telefono

È possibile ripristinare il telefono con le impostazioni originali, con o senza l'eliminazione di tutti i dati personali e delle applicazioni scaricate. È dunque possibile ripristinare il telefono allo stato in cui era quando lo si è accesso per la prima volta. Quindi, prima di eseguire un ripristino, assicurarsi di eseguire il backup di tutti i dati più importanti salvati sul telefono.

### Per ripristinare le impostazioni del telefono

- **A** Per evitare danni permanenti al telefono, non riavviare il telefono mentre è in corso una procedura di ripristino.
- 1 Dalla Schermata principale, sfiorare ...
- 2 Trovare e sfiorare Impostazioni > Backup e ripristino.
- 3 Sfiorare Ripristino dati di fabbrica.
- 4 Sfiorare Ripristina telefono.
- 5 Per confermare, sfiorare Cancella tutto.

## Non è possibile caricare il telefono

Il caricabatterie non è collegato corretamente o la batteria non è correttamente collegata ai contatti. Rimuovere la batteria e pulire i connettori.

# Quando il telefono inizia a caricarsi non si visualizza alcuna icona di inizio carica della batteria

Potrebbero essere necessari alcuni minuti prima che venga visualizzata sullo schermo l'icona della batteria.

# Le prestazioni della batteria sono basse

Seguire i nostri suggerimenti intelligenti su come ottenere prestazioni migliori dalla batteria. Consultare *[Migliorare le prestazioni della batteria](#page-13-0)* a pagina 14.

# Il telefono non riconosce i miei auricolari cablati

- Assicurarsi che gli auricolari cablati che si stanno utilizzando siamo conformi allo standard CTIA. Il telefono supporta lo standard CTIA e potrebbe non essere del tutto compatibile con altri standard, quali OMTP.
- Se si possiedono auricolari senza fili, si suggerisce di provare a utilizzarli al posto di quelli cablati.

# Impossibile sincronizzare o trasferire il contenuto tra il telefono e il computer quando si utilizza un cavo USB

Il software o i driver USB non sono stati installati correttamente. Per istruzioni più dettagliate e le sezioni sulla risoluzione dei problemi, visitare *[www.sonymobile.com](http://www.sonymobile.com)*.

# Impossibile utilizzare i servizi basati su Internet

Assicurarsi che la propria sottoscrizione sia comprensiva di download dei dati e che le impostazioni Internet del telefono siano corrette. Consultare *[Impostazioni per messaggi](#page-31-0) [e Internet](#page-31-0)* a pagina 32 per maggiori informazioni su come attivare il traffico dati, il roaming e scaricare le impostazioni Internet. Per ulteriori informazioni sulle impostazioni di rete, contattare il gestore di rete.

# Messaggi di errore

### Copertura di rete assente

- Il telefono è in modalità Aereo. Assicurarsi di disattivarla.
- Il telefono non riceve segnale della rete o il segnale ricevuto è troppo debole. Contattare il gestore di rete e assicurarsi che nel luogo in cui ci si trova vi sia copertura di rete.
- La carta SIM non funziona correttamente. Inserire la carta SIM in un altro telefono. Se funziona, è probabile che sia il telefono a causare il problema. In questo caso, contattare il centro di assistenza Sony più vicino.

### Solo chiamate di emergenza

L'utente è nel raggio di copertura della rete ma non ha l'autorizzazione a utilizzarla.Tuttavia, in caso di emergenza, alcuni operatori di rete consentono di chiamare il numero di emergenza internazionale 112. Per ulteriori informazioni, vedere *[Chiamate di](#page-36-0) [emergenza](#page-36-0)* alla pagina 37.

# Scheda SIM bloccata

Il PIN è stato immesso scorrettamente per 3 volte di seguito. Per sbloccare il telefono, è necessario il PUK fornito dal gestore.

## Scheda SIM bloccata da PUK

Il PUK (Personal Unblocking Key) è stato immesso scorrettamente per 3 volte di seguito. Contattare il provider di servizi.

# <span id="page-122-0"></span>Riciclare il telefono

Hai un vecchio telefono da qualche parte in casa? Perché non riciclarlo? Così facendo, si contribuirà a riutilizzare i suoi materiali e componenti e si proteggerà anche l'ambiente! Scopri di più sulle opzioni di riciclo nella tua regione su *[www.sonymobile.com](http://www.sonymobile.com)*.

# Informazioni legali

### Sony ST21i2/ST21a2

Questa Guida per l'utente è pubblicata da Sony Mobile Communications AB o relativa affiliata, senza alcuna garanzia. Sony Mobile Communications AB si riserva il diritto di apportare a questa Guida per l'utente in qualsiasi momento e senza notifica eventuali modifiche e miglioramenti dovuti ad errori tipografici, imprecisioni,<br>aggiornamento delle informazioni oppure ad aggiornamenti di programmi e/o dei dispositivi. Tali modifiche verranno<br>in

© 2012 Sony Mobile Communications AB. Tutti i diritti riservati.

Numero di pubblicazione: 1266-1943.1

Il telefono cellulare ha la capacità di scaricare, memorizzare e inoltrare contenuto aggiuntivo, ad esempio suonerie.<br>L'utilizzo di tale contenuto può essere limitato o vietato dai diritti di terze parti ed è, a titolo ese tassativo, soggetto a restrizioni in base alle leggi vigenti sul copyright. L'utente, e non Sony, è interamente responsabile del contenuto aggiuntivo scaricato nel telefono cellulare o da esso inoltrato. Prima di utilizzare qualsiasi contenuto aggiuntivo, verificare di disporre della licenza appropriata per l'utilizzo previsto o di essere<br>altrimenti autorizzati. Sony non garantisce la precisione, l'integrità o la qualità di qualsiasi contenut La presente Guida per l'utente può fare riferimento ad applicazioni o servizi forniti da terze parti. L'utilizzo di tali programmi o servizi potrebbe richiedere una registrazione separata presso il provider di terze parti ed essere soggetto ad ulteriori termini di utilizzo. Per le applicazioni accessibili su o tramite un sito Web di terze parti,<br>consultare anticipatamente i relativi termini di utilizzo e qualsiasi politica della privacy applicabile. garantisce o assicura la disponibilità o le prestazioni di alcun sito Web o servizio offerto da terze parti. Rimuovere la copertura posteriore per visualizzare le informazioni legislative, come il marchio CE.

Tutti i nomi di prodotti e aziende citati nel presente documento sono marchi o marchi registrati dei rispettivi proprietari. Qualsiasi diritto non espressamente garantito nel presente documento è riservato. Tutti gli altri march<br>registrati appartengono ai rispettivi proprietari.

Visitare *[www.sonymobile.com](http://www.sonymobile.com)* per maggiori informazioni.

Tutte le illustrazioni vengono fornite a titolo puramente indicativo e potrebbero non rappresentare esattamente il telefono.

Questo prodotto è protetto da alcuni diritti di proprietà intellettuale di Microsoft. L'utilizzo e la distribuzione di questa<br>tecnologia al di fuori di questo prodotto sono vietati, a meno che non si disponga di una licenz Microsoft.

I proprietari dei contenuti utilizzano la tecnologia WMDRM (Windows Media Digital Rights Management) per proteggere la loro proprietà intellettuale, compreso il copyright. Questo dispositivo utilizza il software WMDRM per<br>accedere al contenuto protetto da WMDRM. Se il software WMDRM non riesce a proteggere il contenuto, i proprietari di quest'ultimo possono chiedere a Microsoft di revocare la capacità del software di utilizzare WMDRM per riprodurre o copiare il contenuto protetto. La revoca non influisce sul contenuto non protetto. Scaricando le<br>licenze relative al contenuto protetto, l'utente accetta che Microsoft possa includere al loro interno un el revoca. I proprietari del contenuto possono richiedere all'utente di aggiornare WMDRM per poter accedere al loro<br>contenuto. Se l'utente rifiuta di eseguire l'aggiornamento, non sarà in grado di accedere al contenuto che ri tale aggiornamento.

Il presente prodotto è concesso in licenza ai sensi delle licenze del portafoglio di brevetti visivi MPEG-4 e AVC per l'uso personale e non commerciale da parte del consumatore al fine di eseguire le seguenti operazioni: (i) codifica<br>video conforme allo standard visivo MPEG-4 ("video MPEG-4") o allo standard AVC ("video AVC") e/o (ii) dec di video MPEG-4 o AVC codificati da un consumatore durante un'attività personale e non commerciale e/o ottenuti da un provider video provvisto di licenza emessa da MPEG LA allo scopo di fornire video MPEG-4 e/o AVC. Nessuna licenza viene concessa, nemmeno in modo implicito, per utilizzi di altro tipo. Per ulteriori informazioni, comprese quelle riguardanti gli utilizzi promozionali, interni e commerciali e le licenze, contattare MPEG LA, L.L.C.<br>Visitare il sito http://www.mpegla.com. La tecnologia di decodifica audio MPEG Layer-3 è concessa in lic Fraunhofer IIS e Thomson.

# **Indice analitico**

### $\overline{A}$

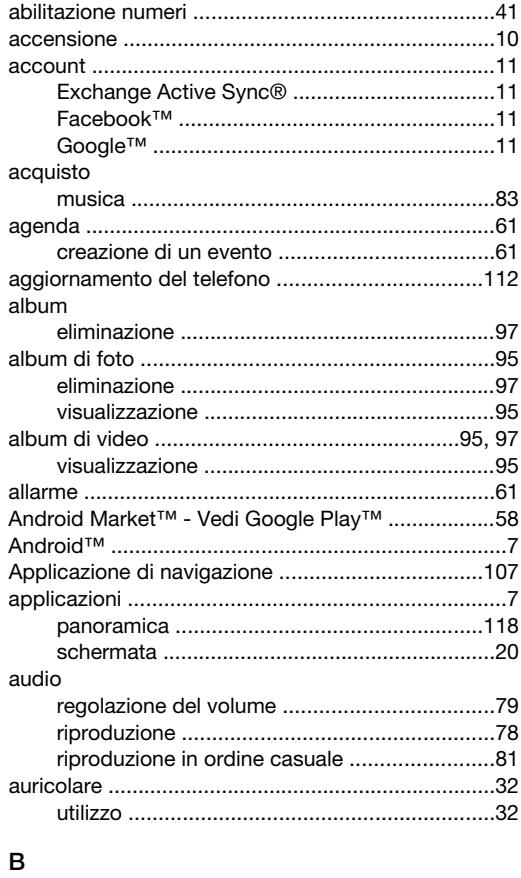

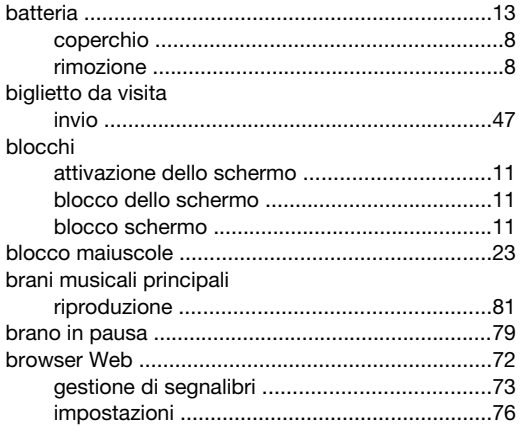

# $\mathbf{C}$

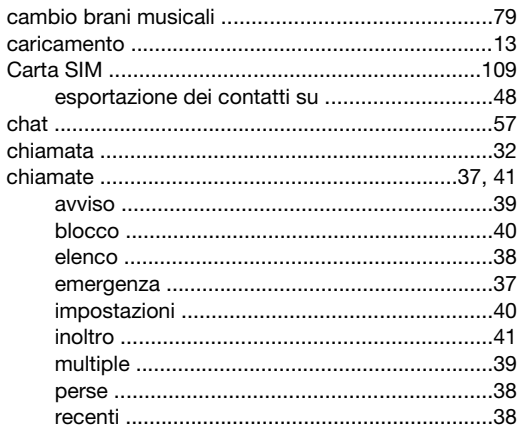

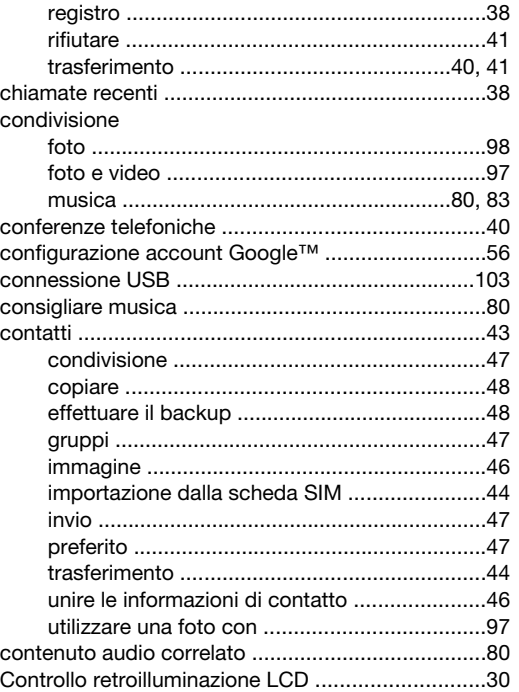

#### D  $\overline{d}$ ata

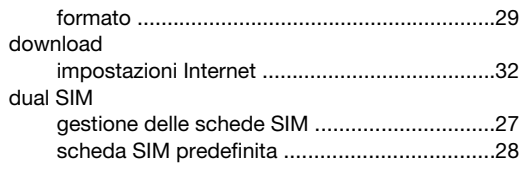

### $\overline{E}$

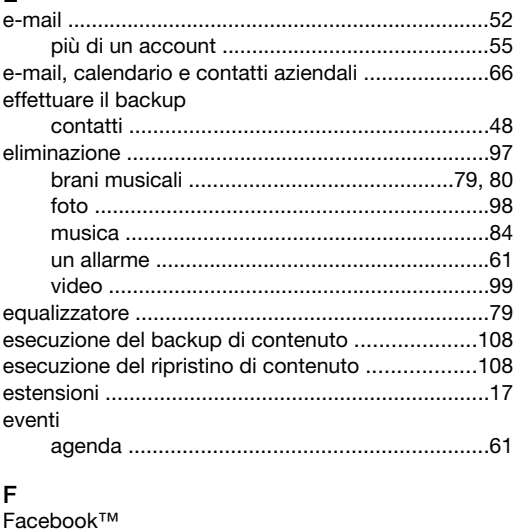

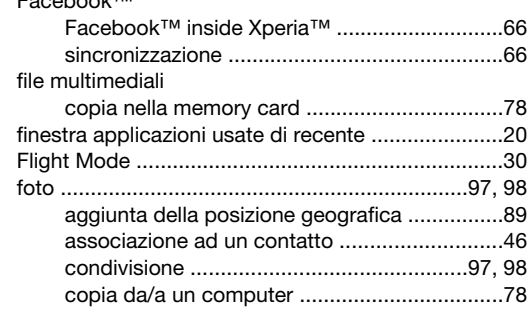

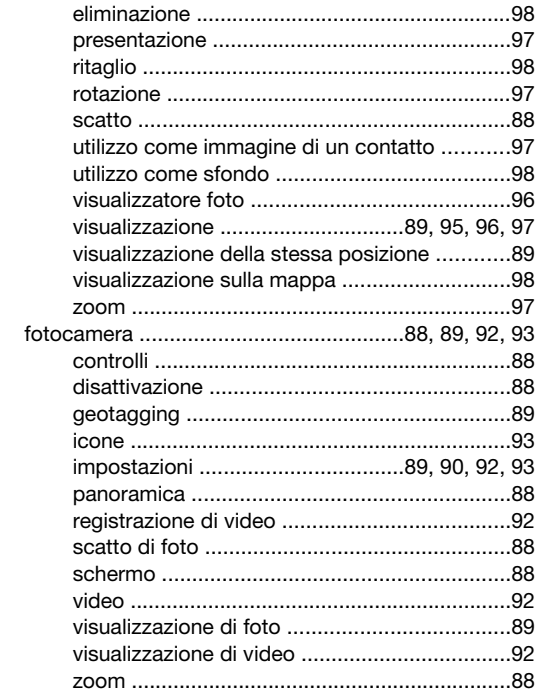

 $\mathbf{r}$ 

### ${\bf G}$

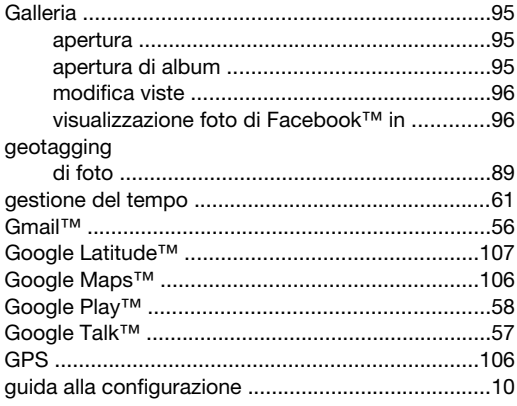

### $\mathbf I$

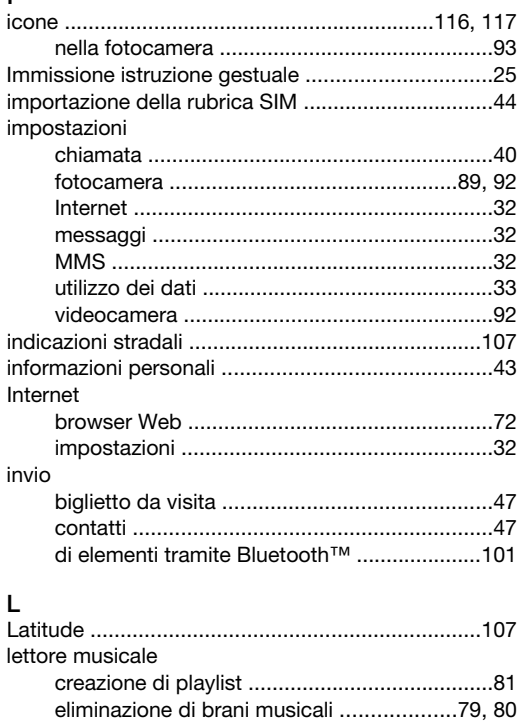

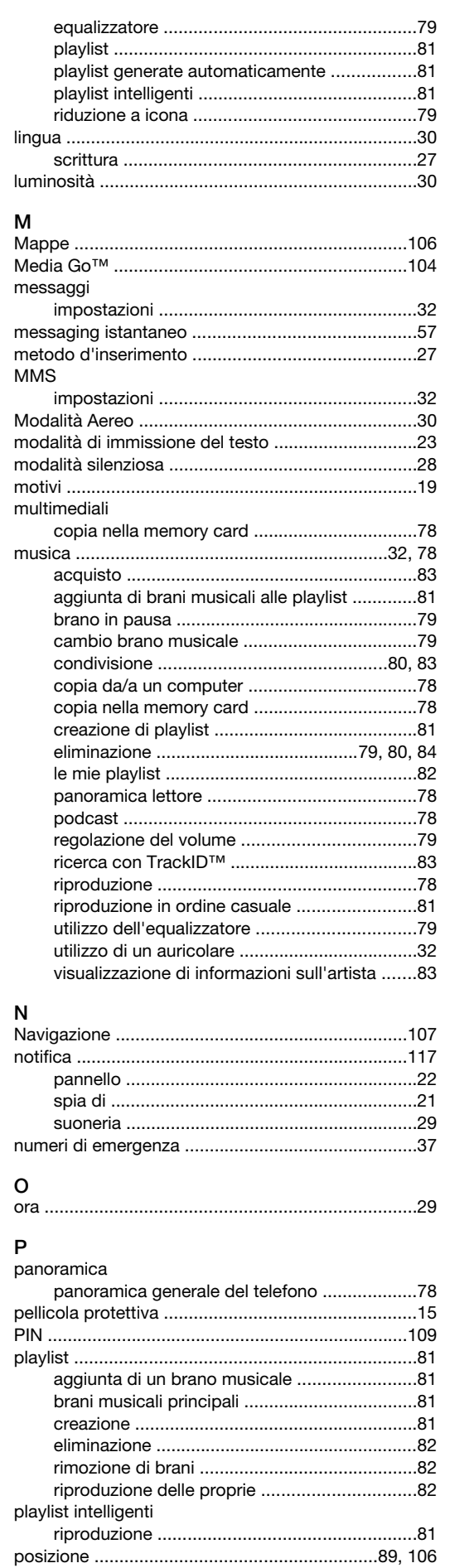

### preferiti

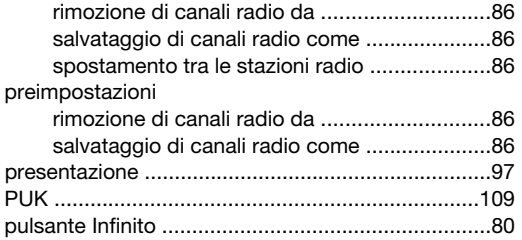

### $\overline{R}$

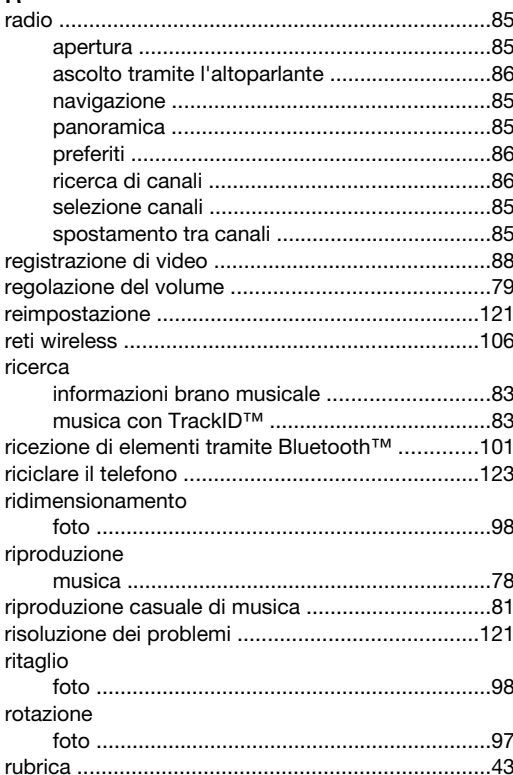

# s

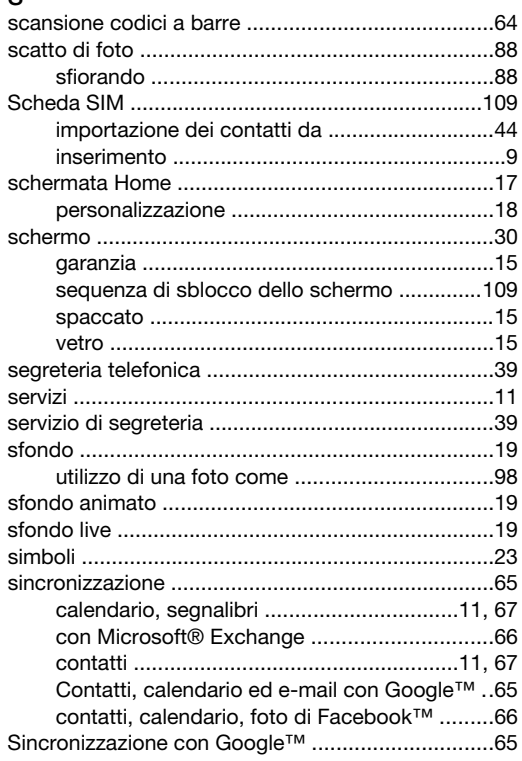

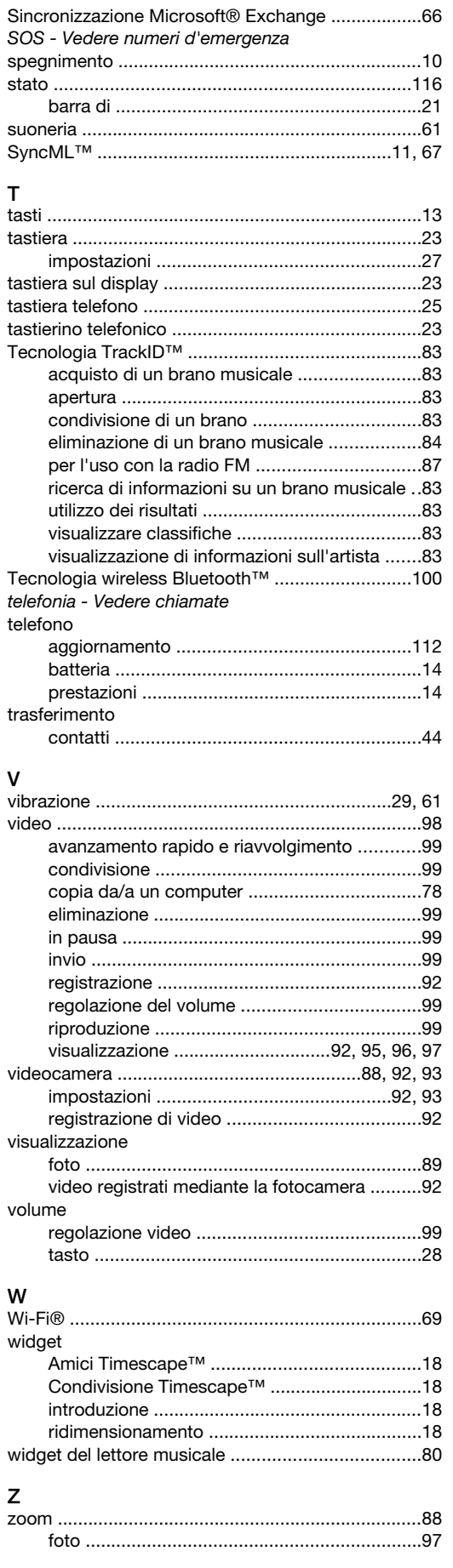